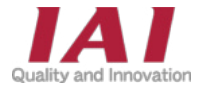

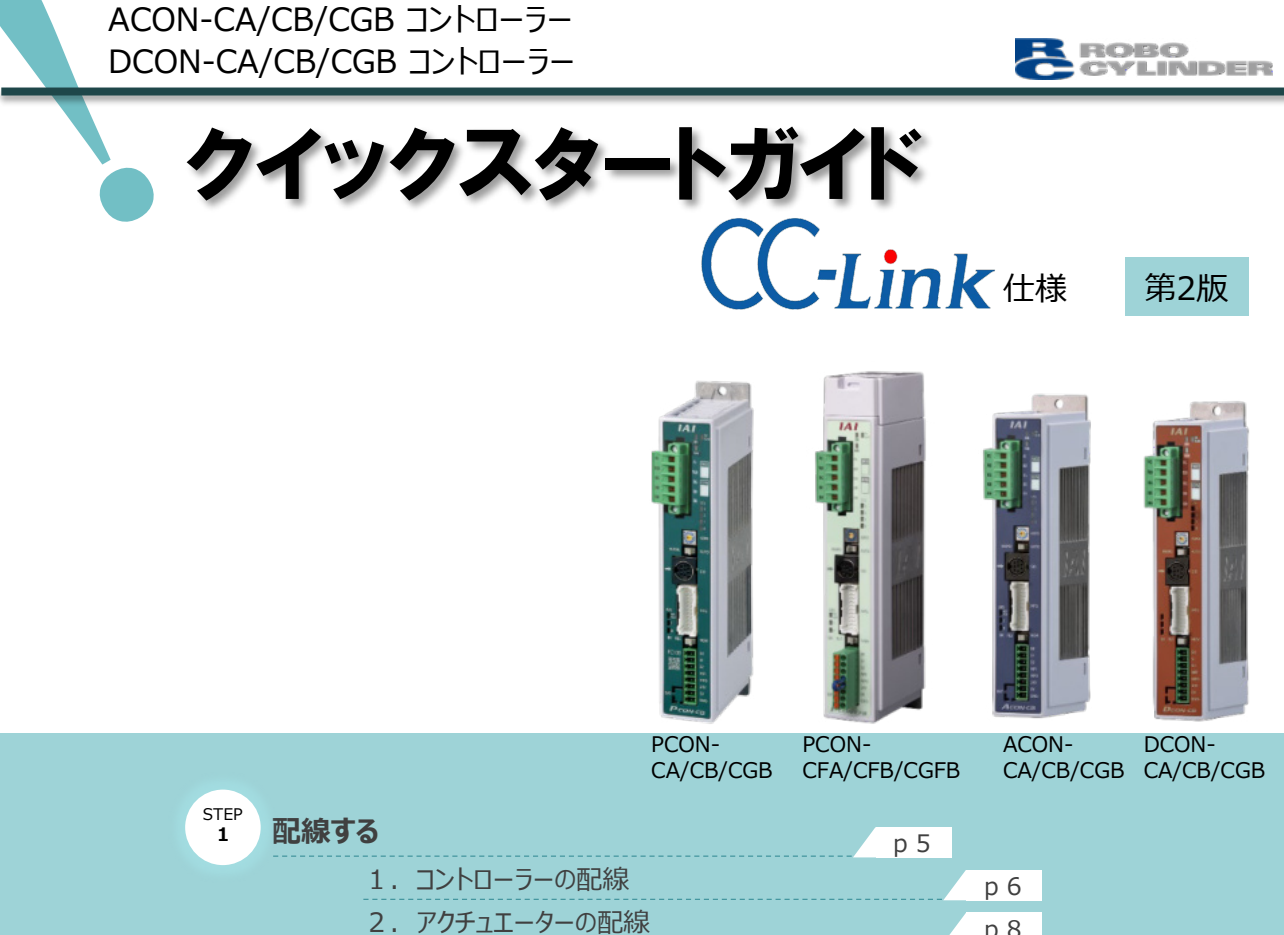

PCON-CA/CFA/CB/CGB/CFB/CGFB コントローラー

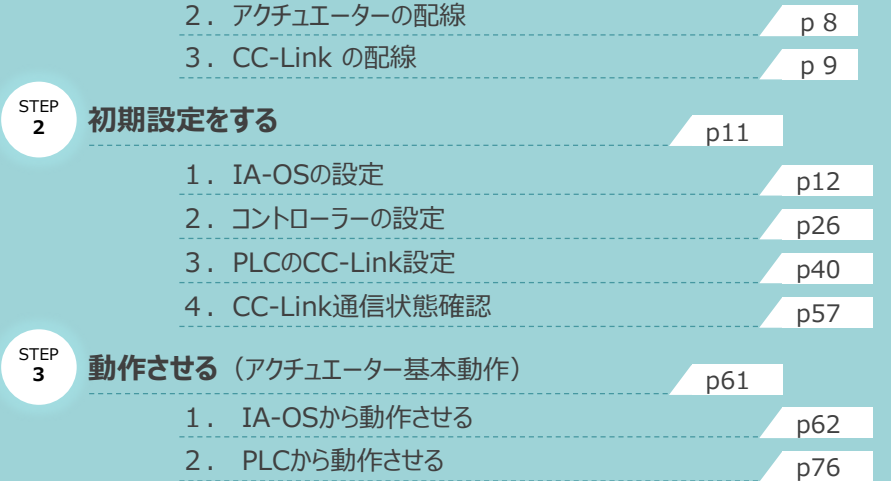

株式会社アイエイアイ

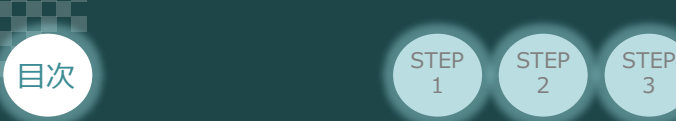

## **はじめに**

本書は、 CC-Link接続仕様の下記コントローラー立上げ作業を、より早く・簡単に行うために作られた資料です。 取扱いの詳細内容に関しては、別途弊社コントローラーの取扱説明書を参照してください。

【本書対応のコントローラー】

**STEP**  $\overline{2}$ 

**STEP** 1

PCON-CA/CFA/CB/CGB/CFB/CGFB コントローラー ACON-CA/CB/CGB コントローラー DCON-CA/CB/CGB コントローラー

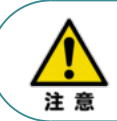

本書では、CC-Link仕様のコントローラーPCON/ACON/DCONシリーズに共通した内容について RCP6シリーズアクチュエーター+PCON外観図・写真を用いて説明します。 また、ツール操作は、IA-OS、パソコンOS環境はWindows10を用いて説明します。

### **お手元のPCON/ACON/DCONがCC-Link仕様であることを確認します。**

コントローラー本体左側面部分に貼付けられた製番シール"Model" 部分にコントローラー型式が 記載されています。この項目★部の記載内容 (I/O種類を表示) が "CC" (CC-Link仕様) であるか 確認してください。

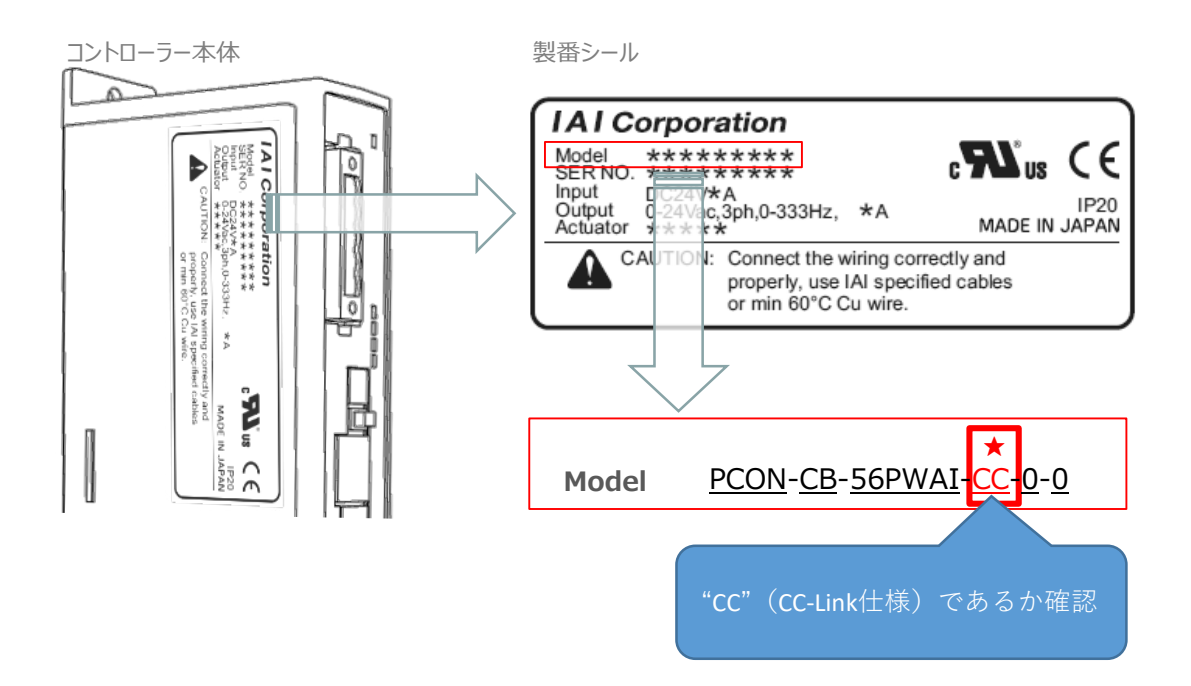

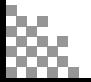

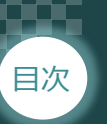

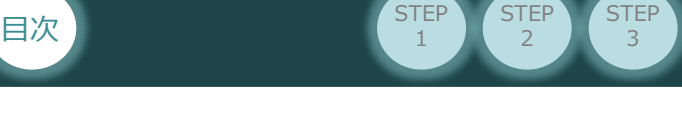

**STEP** 

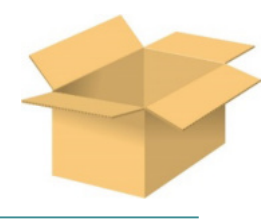

以下の機器を用意してください。

**必要な機器の確認**

**● CC-Link仕様**

**P/A/DCONコントローラー**(型式例:PCON-CA/CFA/CB/CFB) 数量1

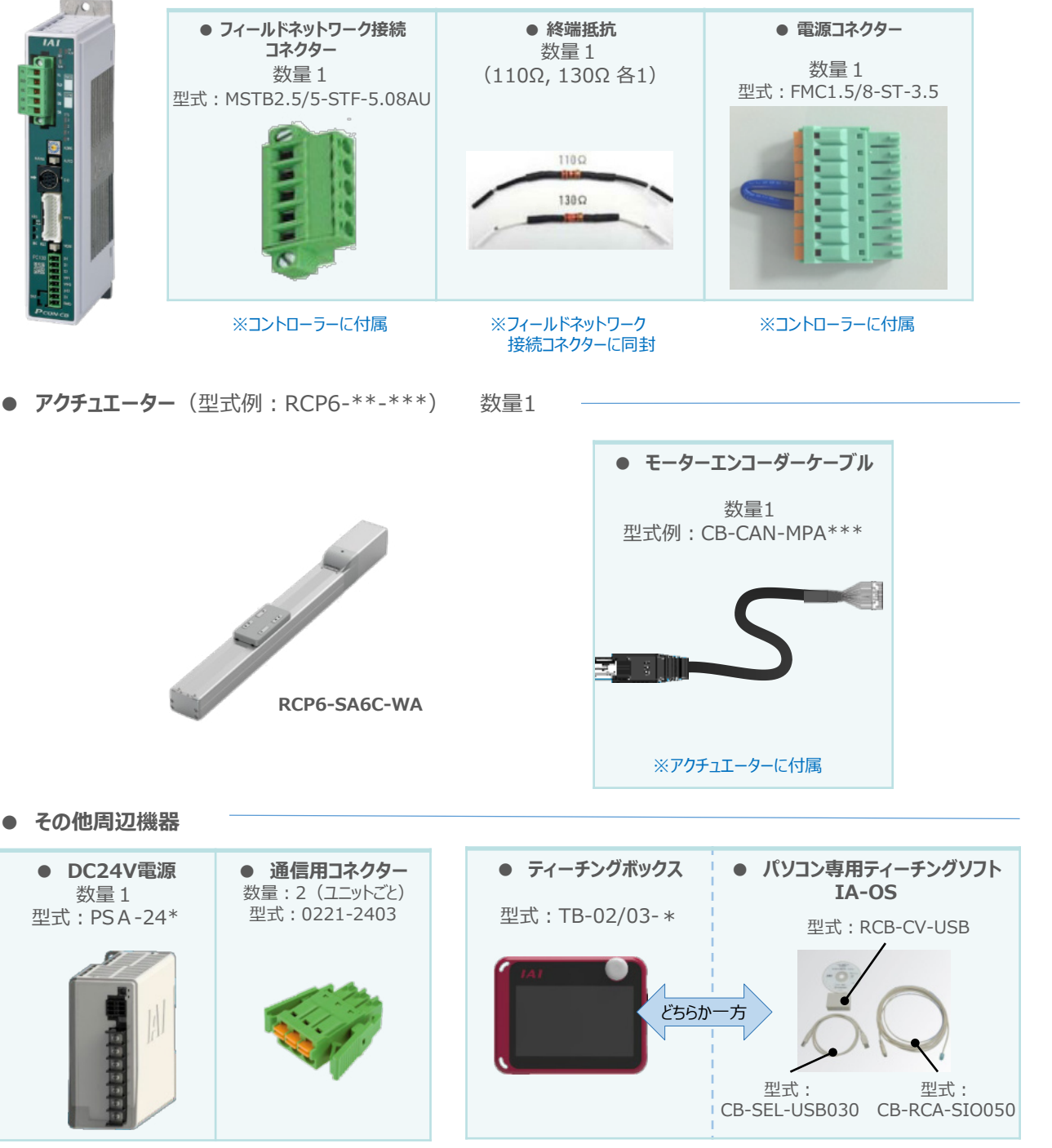

※市販のDC24V電源でも可 ※ティーチングボックスとIA-OSはどちらか一方が必要

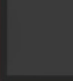

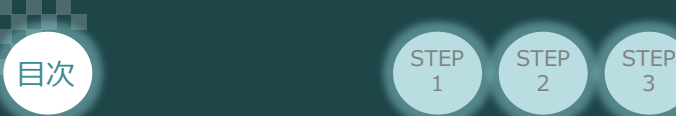

## **接続図から探す**

**STEP** 2

**STEP** 1

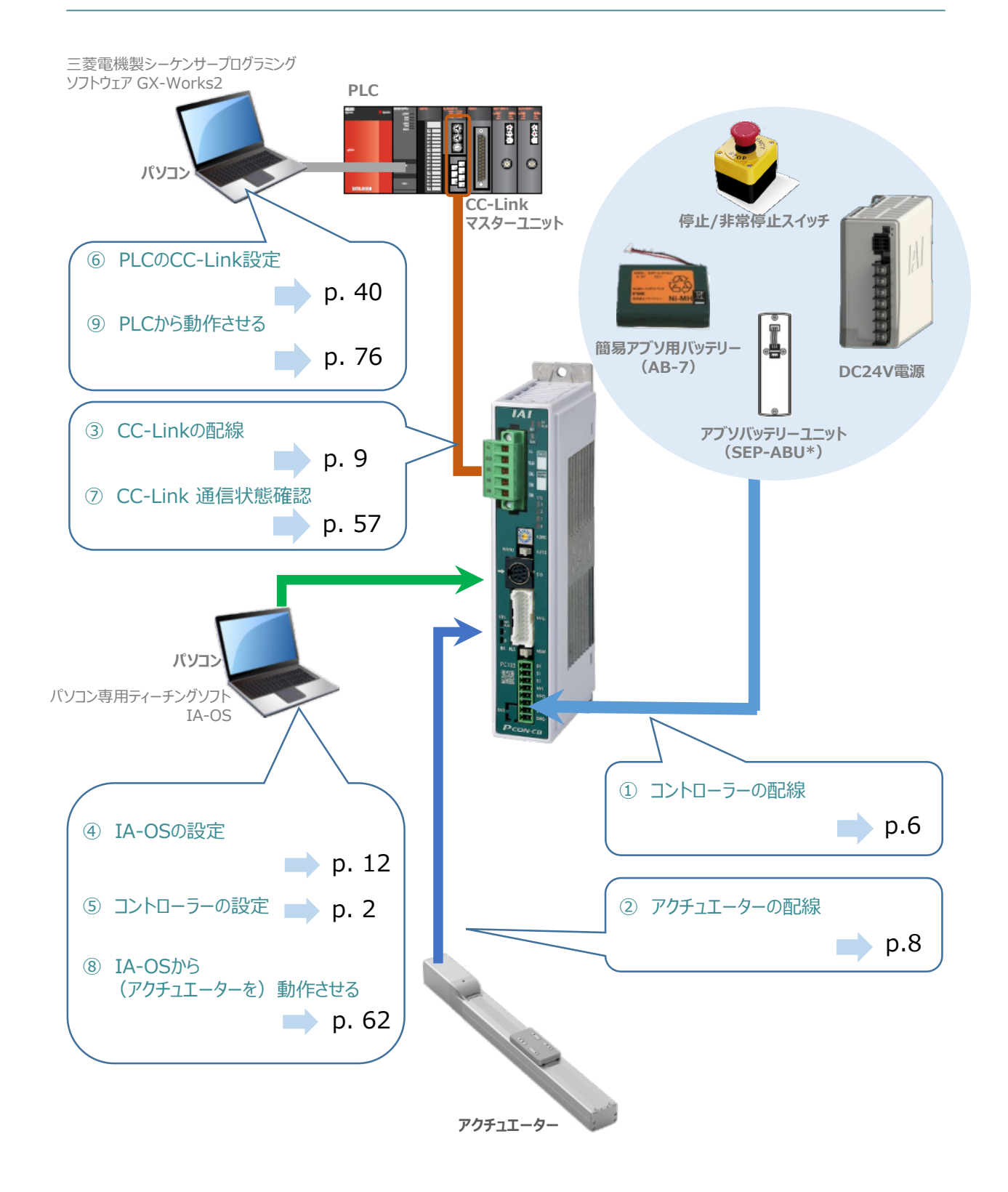

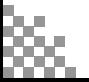

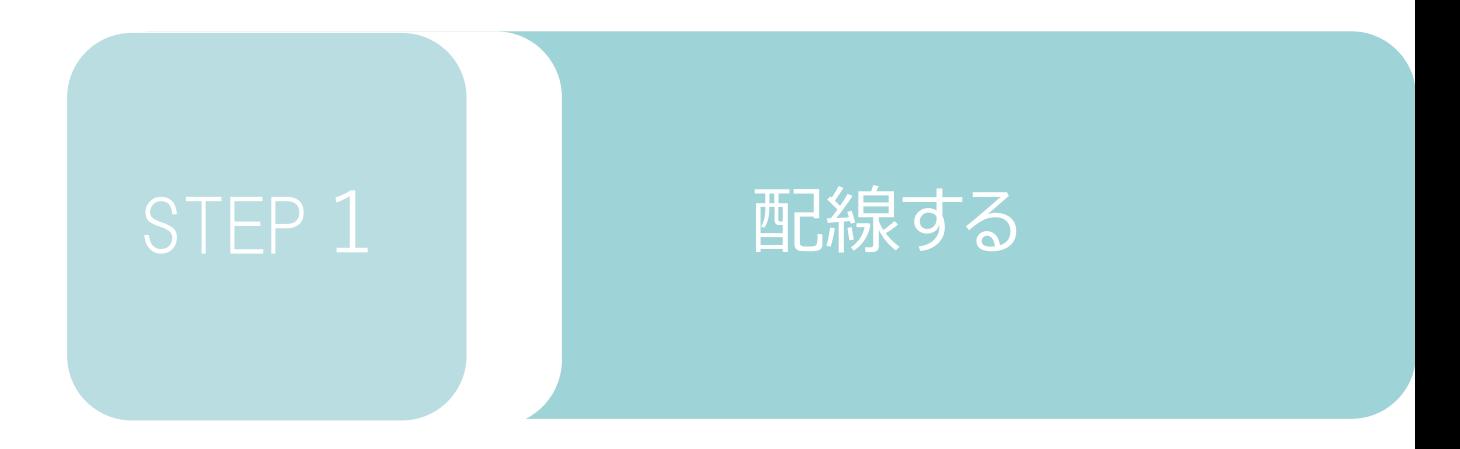

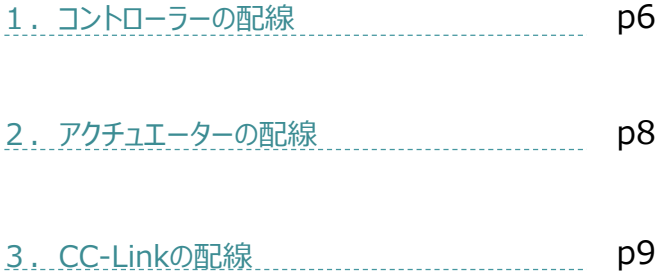

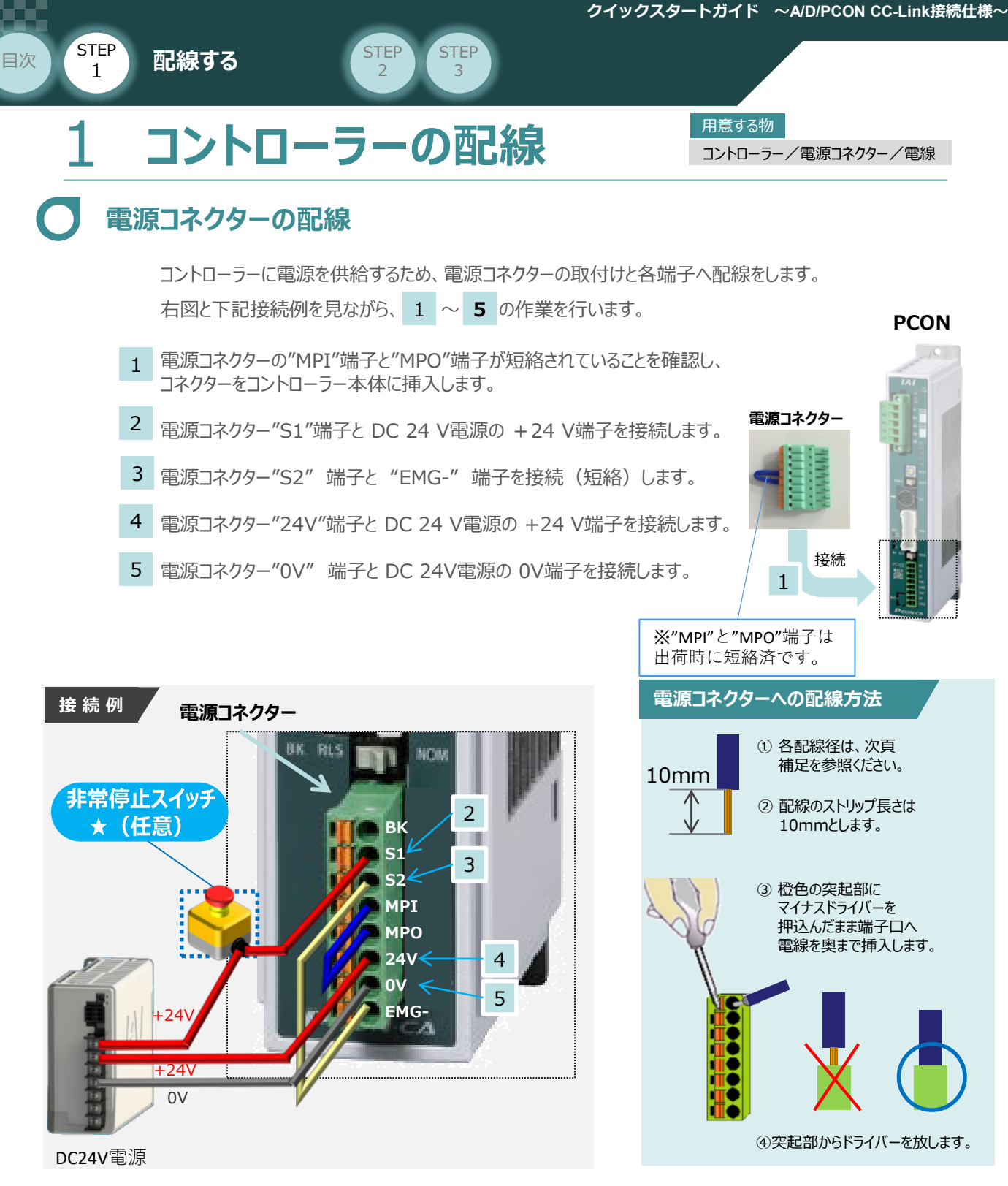

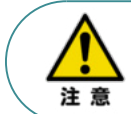

外部に非常停止スイッチを設ける場合は、青点線枠の箇所にドライ接点(b接)を追加して ください(DC24V、10mA以下)。S1端子への+24V供給を断つことで非常停止状態となります。

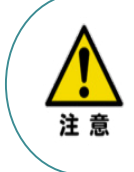

上記は、上記コントローラー前面パネル"SIO"端子に接続した弊社ティーチングツール停止スイッチ (非常停止スイッチ)や電源コネクター配線★印部に配線した場合の非常停止スイッチによって、 アクチュエーターを停止(非常停止)させる事ができる配線の一例を記しています。 安全カテゴリーなどに対応した非常停止回路を構築する場合には、別途配線・ユニットなどが 必要です。

STEP 1 STEP **配線する** <sup>2</sup> 目次

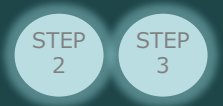

## **電線の線径**

電源コネクターに配線する電線は下記適合電線を使用します。

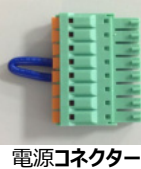

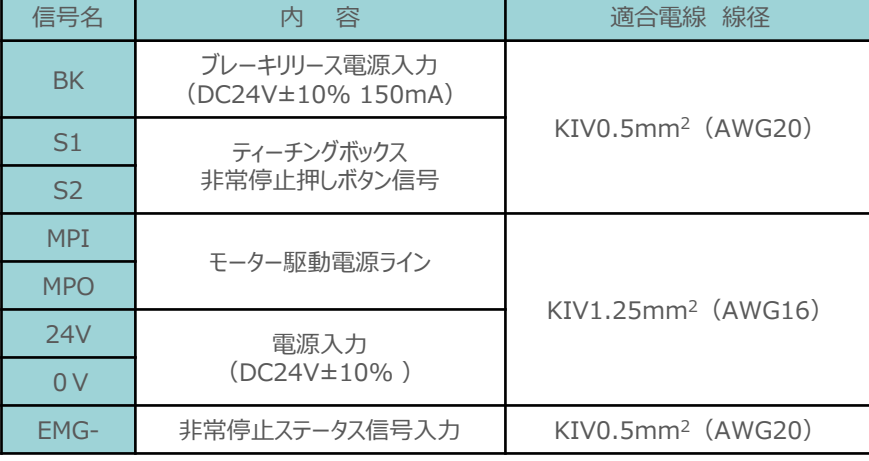

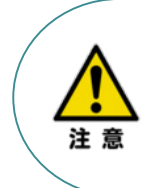

使用する電流量よりも許容電流の大きな電線径を使用してください。 適合電線径よりも細い電線を使用した場合、その許容電流以上の電流を流すと異常発熱します。 その結果、ケーブル被服の溶融や発火などを生じる恐れがあります。 また、適合電線径よりも細い電線を使用たり、配線距離が長い場合、電圧降下によるエラーや、 アクチュエーターの能力低下が発生する可能性があります。

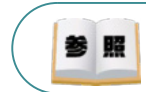

コントローラー型式と接続するアクチュエーター型式により、コントローラーの消費電流は異なります。 詳細は"消費電流"で用語検索 (PCソフト/ホームページ) してください。

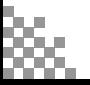

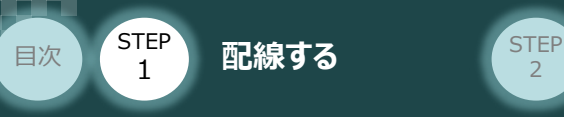

## 2 アクチュエーターの配線 **コントロ**ーラ

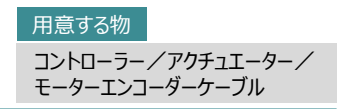

### **アクチュエーター型式とコントローラー型式の確認**

アクチュエーターを接続する前に、コントローラーとアクチュエーターの組合わせが一致しているかどうか 必ず確認してください。

接続可能なアクチュエーター型式は、コントローラー左側面の製番シールに記載されています。

**STEP** 3

アクチュエーター製番シール内"MODEL"記載の型式

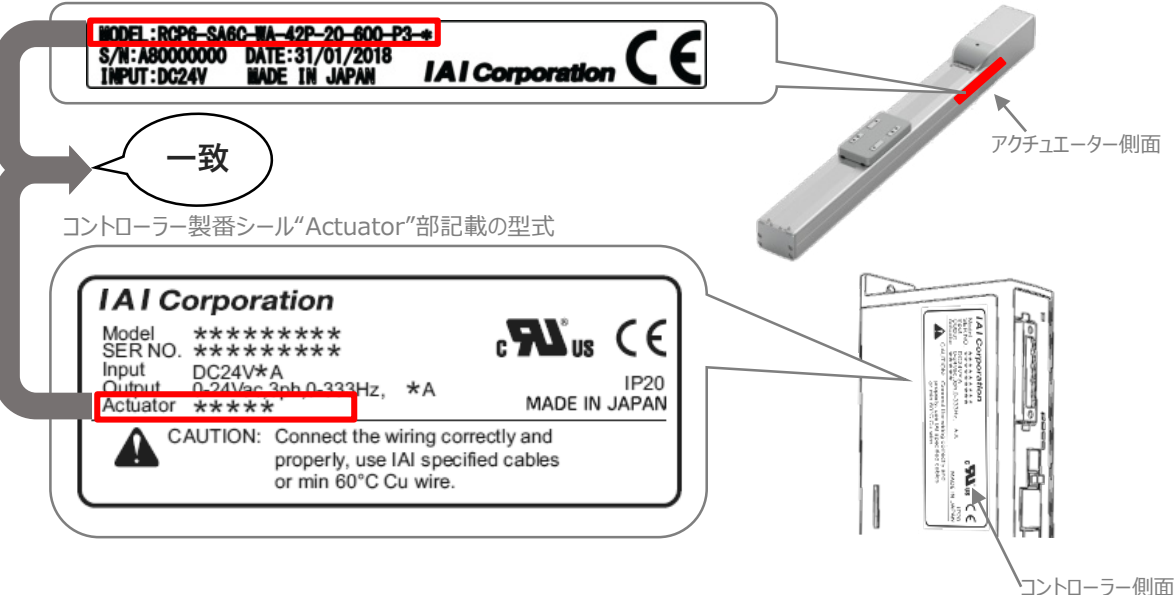

### **モーター・エンコーダーケーブルの接続**

モーターエンコーダーケーブルを使用して、アクチュエーターと接続します。 コネクターは、カチッと音がする部分まで挿込んでください。

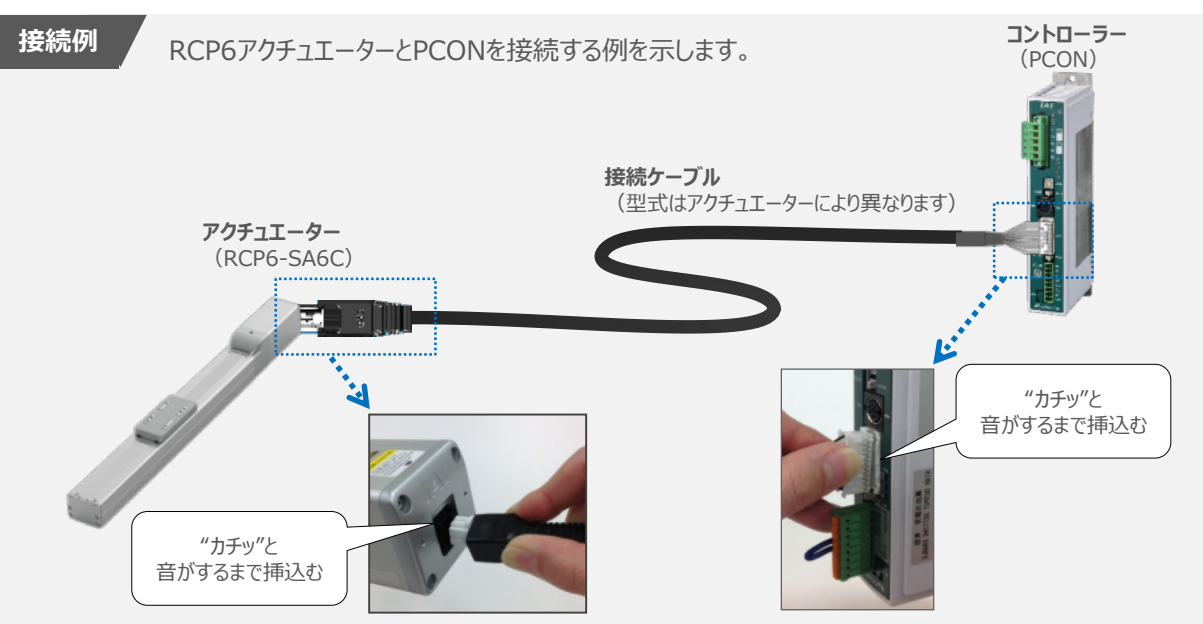

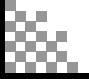

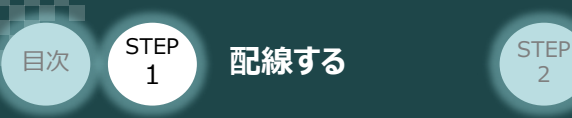

## 3 **CC-Linkの配線** コントローラー/PLC/CC-Linkケーブル

用意する物

本書では三菱電機製PLCを上位PLCとして、CC-Linkマスターユニットと接続する場合の例をご紹介します。

**STEP** 3

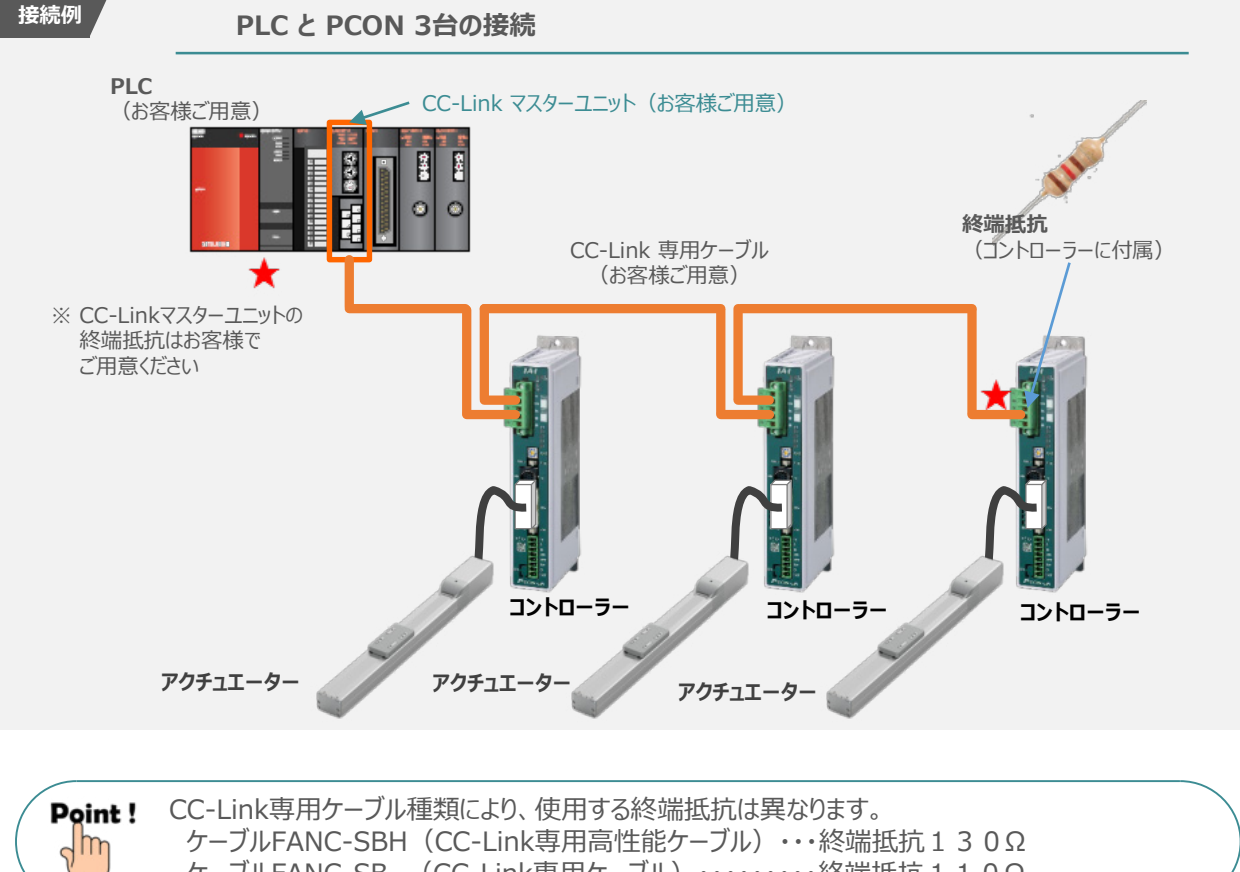

ケーブルFANC-SB (CC-Link専用ケーブル)・・・・・・・・・終端抵抗110Ω

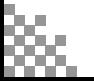

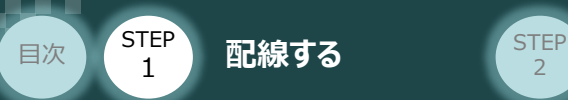

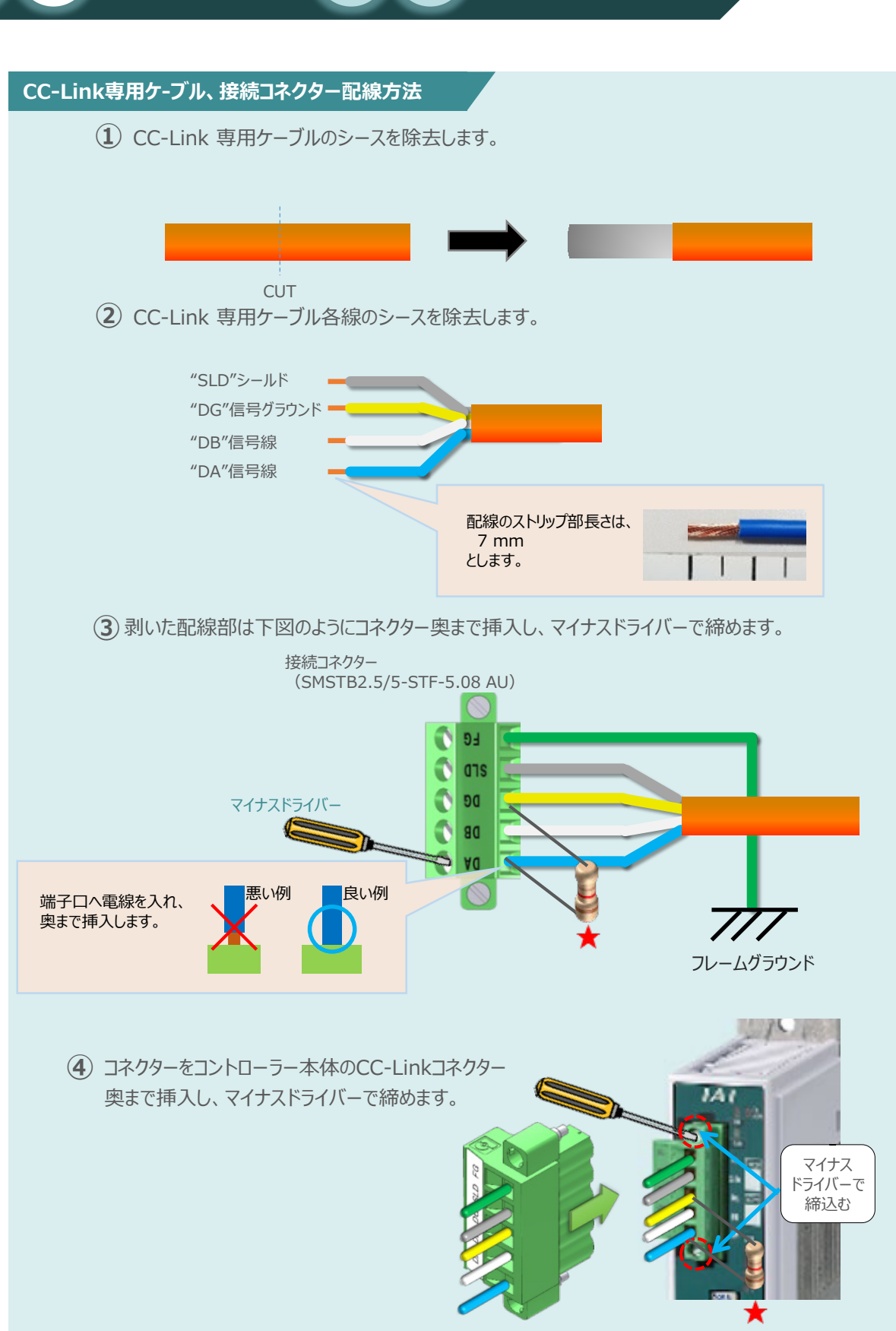

**STEP** 3

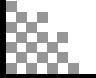

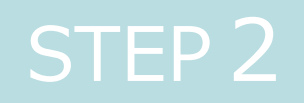

# STEP 2 初期設定をする

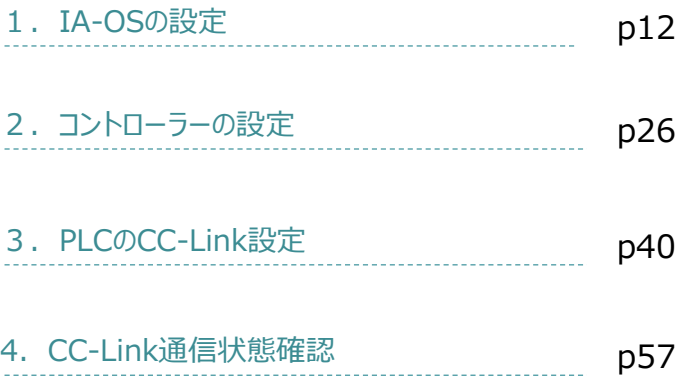

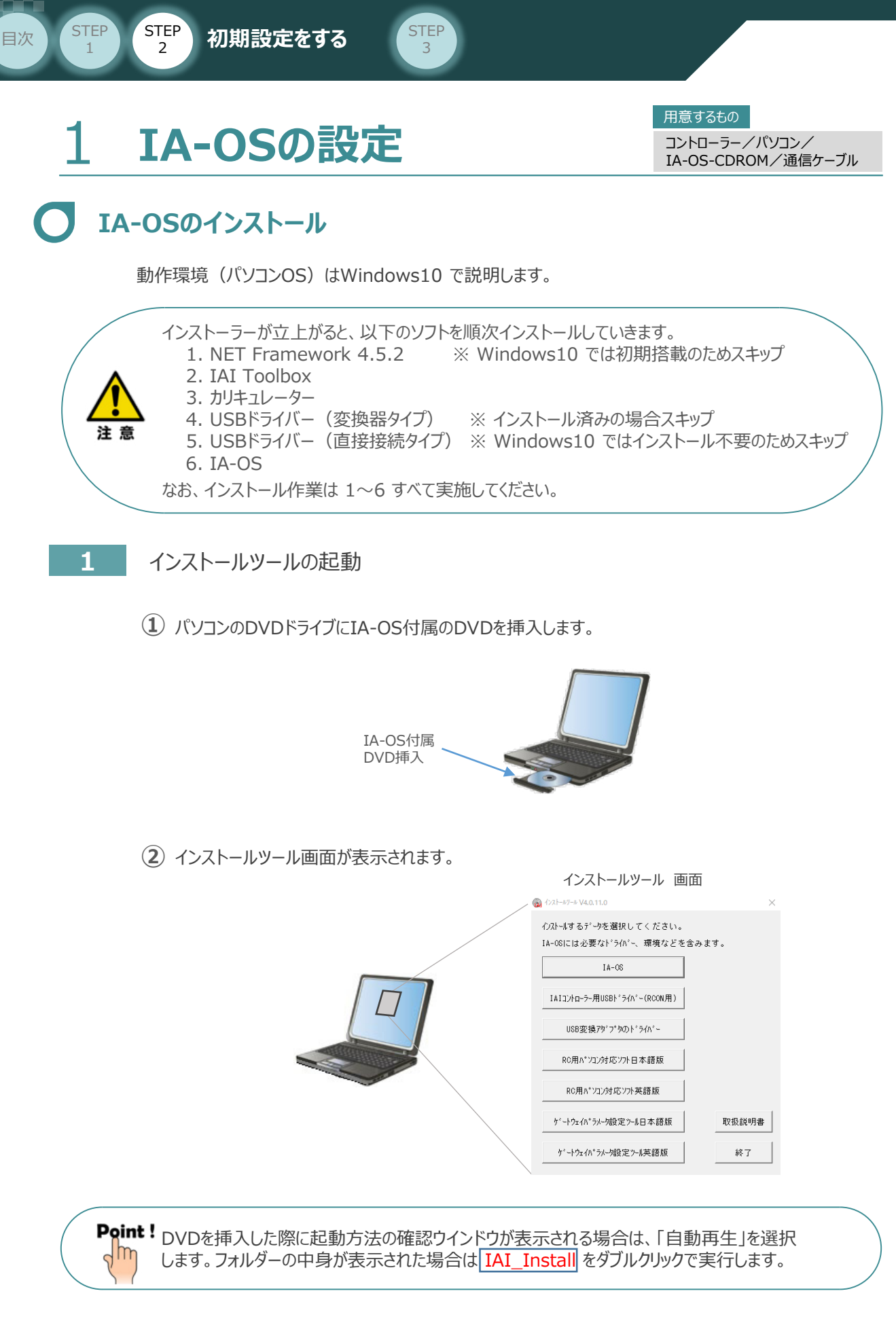

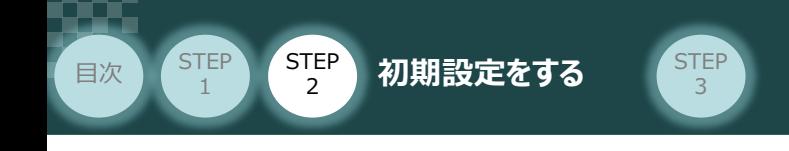

### **2** IA-OS パソコン専用ティーチングソフトのインストール(準備)

**①** インストールツール画面の MA-08 externey をクリックします。 *インストールツール 画面* **B** OXI-RE-VALLED **Google Series Mount of Stru** LA-Cs こまと要なべっから、最後ができなみにす。  $\Delta\sigma^2 G_2$ ⊣⊮ THE SHELF MIRRE SHALL CROWN  $\circled{1}$ クリック  $0.0283.37777.115837\pm$  $M_{\rm C} \approx 0.875 \times 10^{4}$  and **KORA CONNOCT STRUE**  $\hat{Y}$  ,  $\hat{Y}$  (  $\hat{Y}$  ),  $\hat{Y}$  (  $\hat{Y}$  ),  $\hat{Y}$  ),  $\hat{Y}$  ),  $\hat{Y}$  and 核化酸性素

**②** セットアップに使用する言語の選択画面*が表示されます。日本語を選択し、* OK *をクリックします。*

 $\mathbf{R}_{\mathrm{B}}$ 

 $\mathcal{C}(\mathcal{A}\otimes\mathcal{B})\cong\mathcal{C}(\mathsf{R})\oplus\mathcal{C}(\mathsf{R})\oplus\mathsf{R}$ 

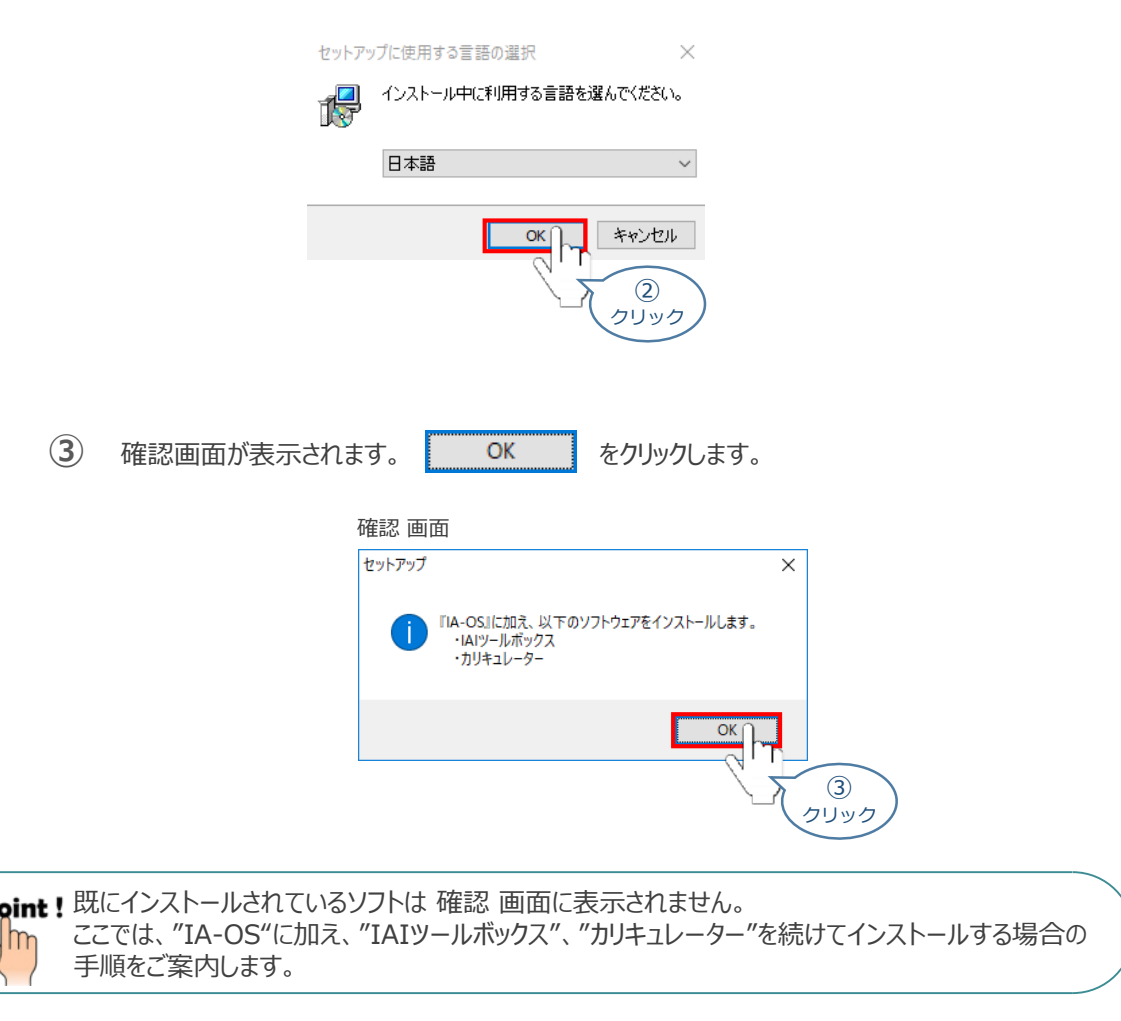

P

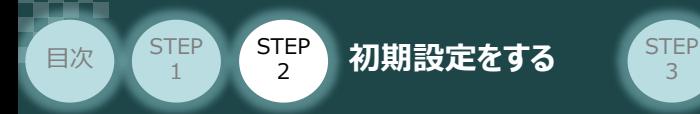

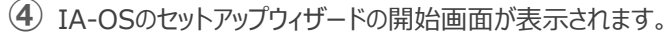

3

次へ(M) > るクリックします。

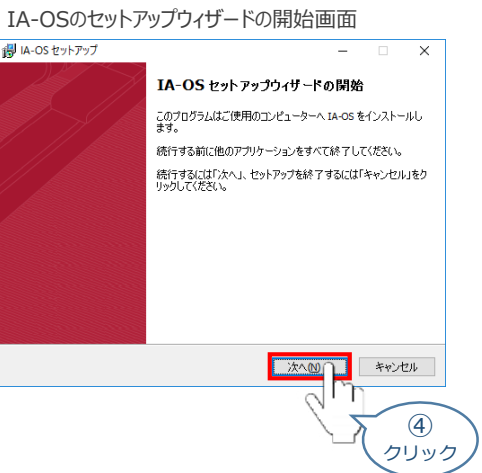

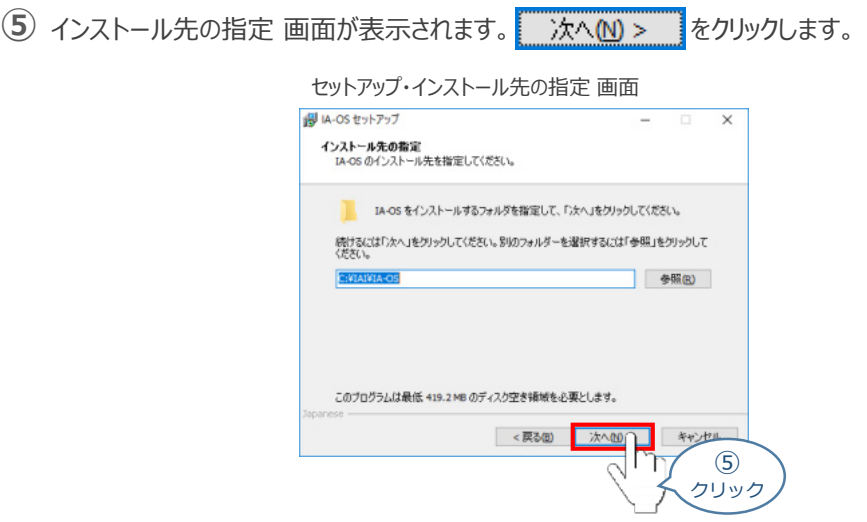

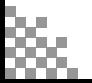

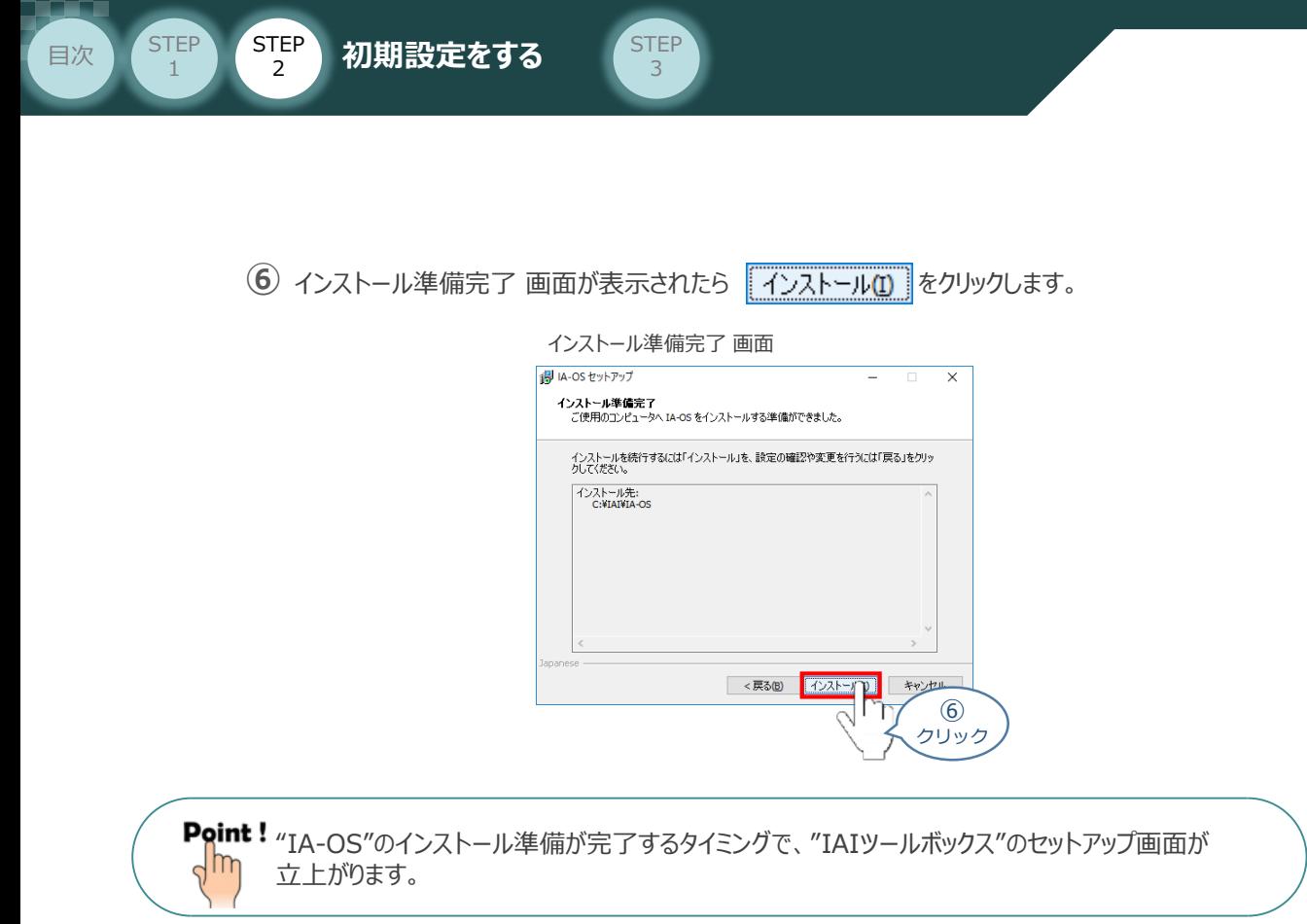

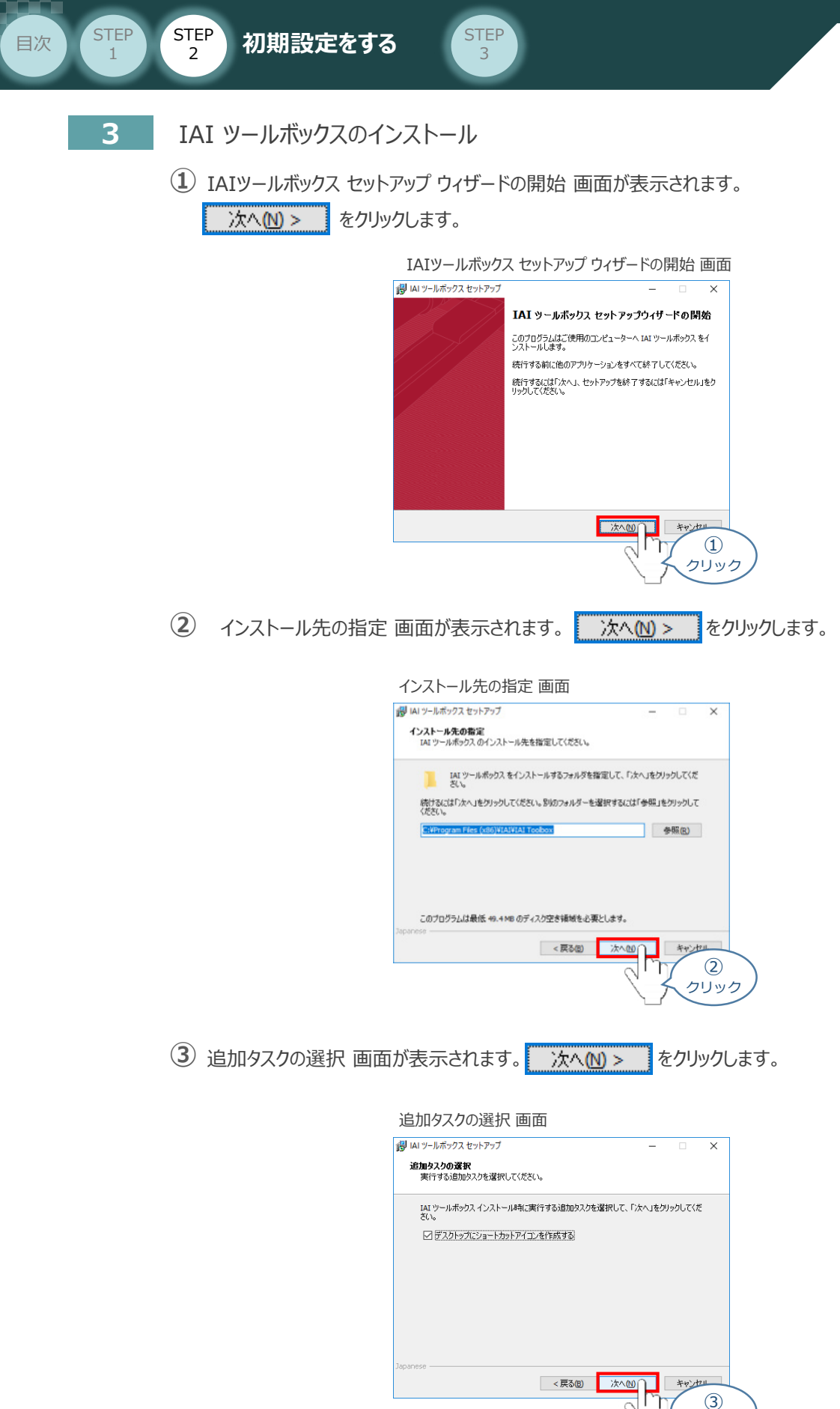

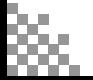

クリック

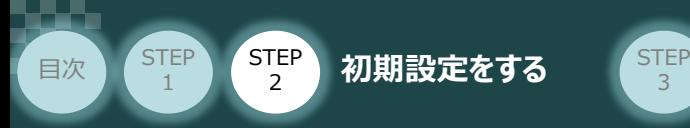

**4** インストール準備完了 画面が表示されたら インストール(D) をクリックします。

3

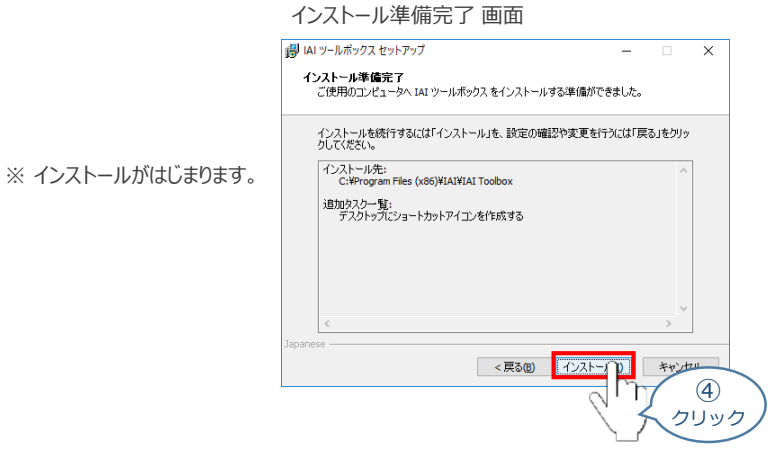

- セットアップが完了すると、IAIツールボックス セットアップウィザードの完了 画面が表示されます。 **⑤** 完了(F) をクリックし、作業を終了します。
	- IAIツールボックス セットアップウィザードの完了 画面

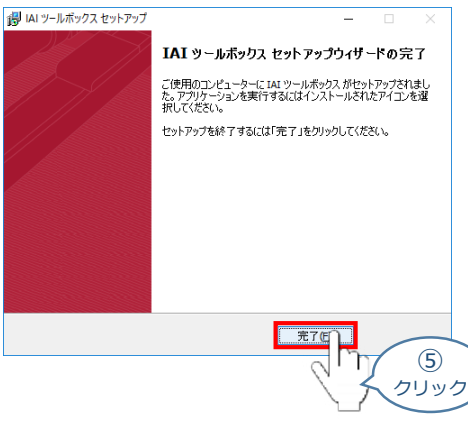

*お客様のパソコンデスクトップ上に、*"IAI" *のショートカットが作成されているか確認します。*

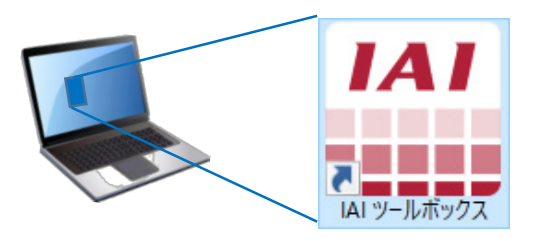

Point ! IAI ツールボックス セットアップウィザードの完了 画面を閉じるとすぐに、"カリキュレーター"の インストール準備画面が立上がります。

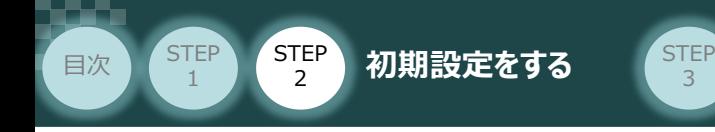

**4** カリキュレーターのインストール

**①** インストールの準備 画面が表示されます。

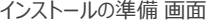

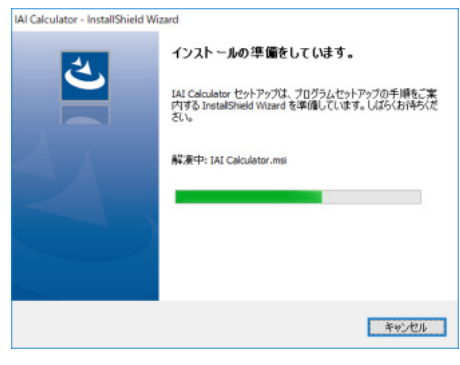

IAI-Calculator – InstallShield Wizard *画面が表示されます。* **②** 次へ(N) > ■ をクリックします。

IAI-Calculator – InstallShield Wizard *画面*

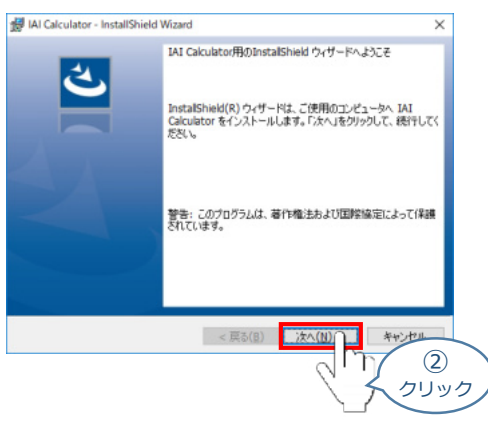

ユーザー情報 *画面が表示されます。* **③**

ユーザー情報を入力し、■ 次へ<br <mark>をクリックします。</mark>

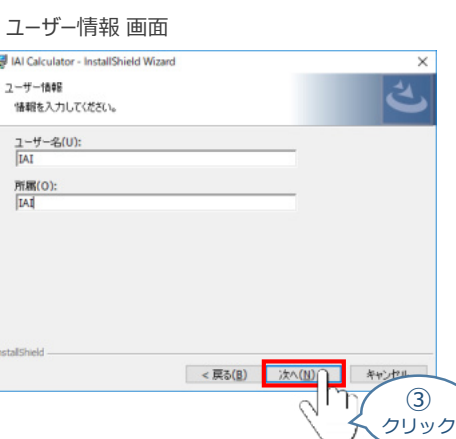

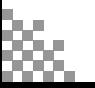

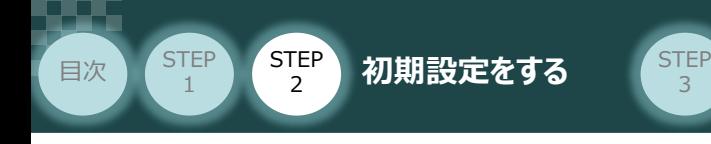

**4** インストール先のフォルダー 画面が表示されます。 おへい > おもクリックします。

インストール先のフォルダー*画面*

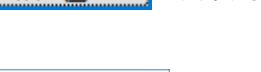

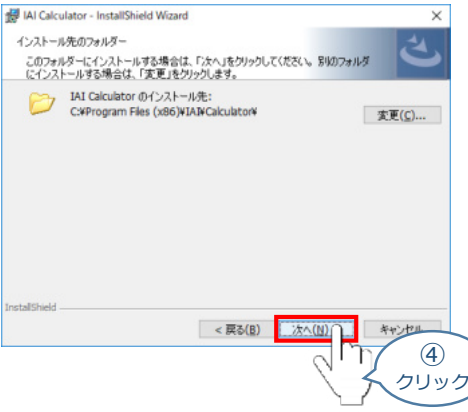

**5** インストール準備完了 画面が表示されたら <a>

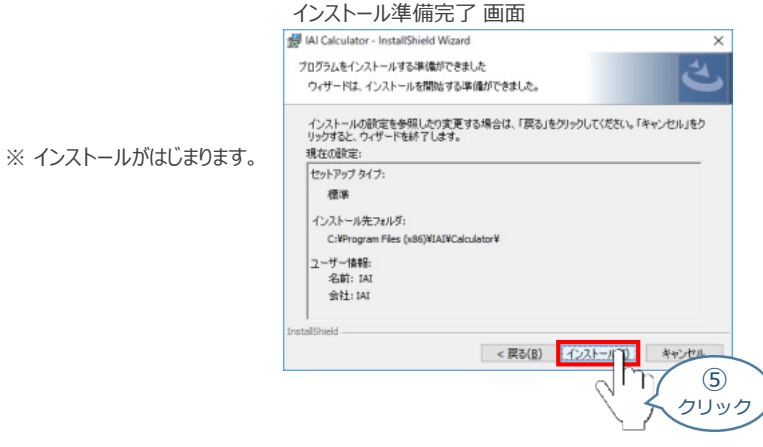

セットアップが完了すると、カリキュレーター セットアップウィザードの完了画面が表示されます。 **⑥** をクリックし、作業を終了します。 完了(E)

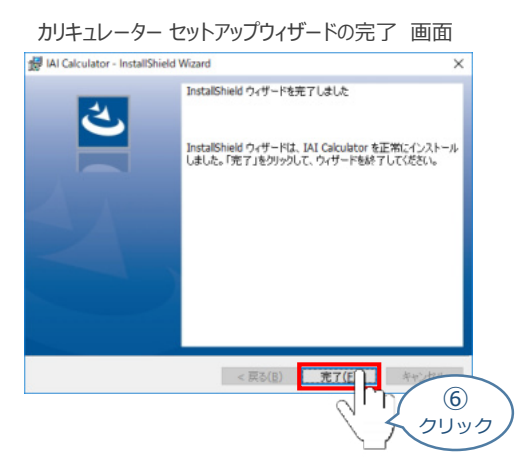

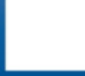

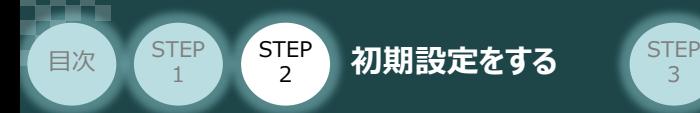

*お客様のパソコンデスクトップ上に、*"IAI Calculator" *のショートカットが作成されているか確認します。*

3

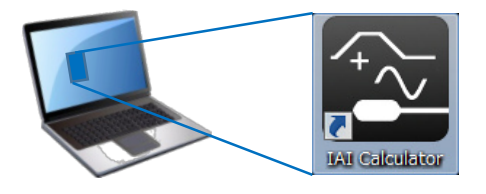

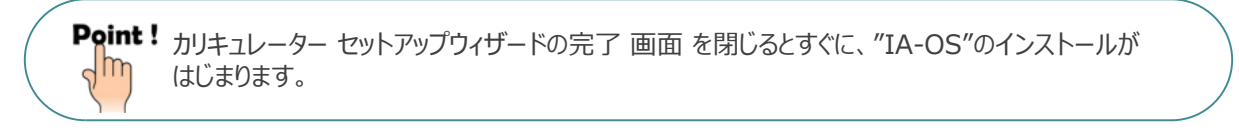

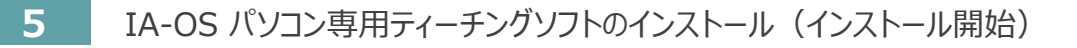

**①** "カリキュレーター"のインストール後、IA-OS のインストール*がはじまります。*

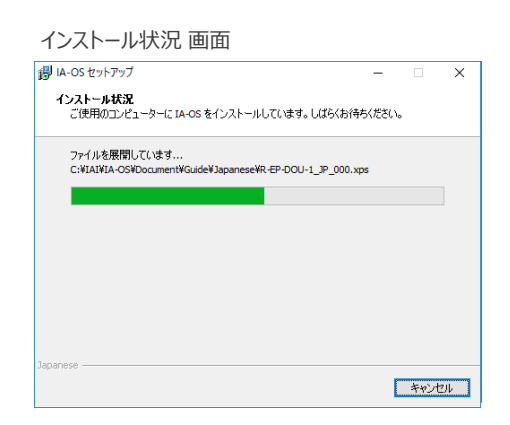

セットアップが完了すると、IA-OS セットアップウィザードの完了画面が表示されます。 **②** 完了(F) をクリックし、作業を終了します。

#### IA-OS セットアップウィザードの完了 画面

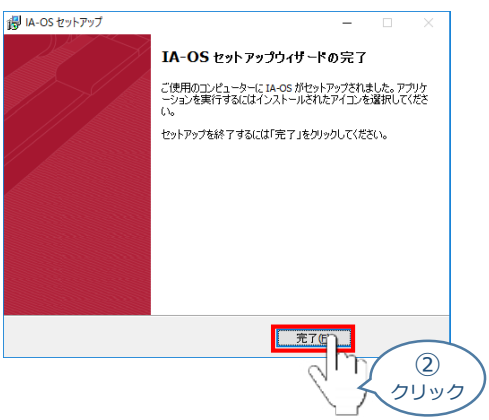

これで、インストール作業は完了です。

IA-OS パソコン専用ティーチングソフトの立上げ手順に従って、ソフトウェアを立上げてください。

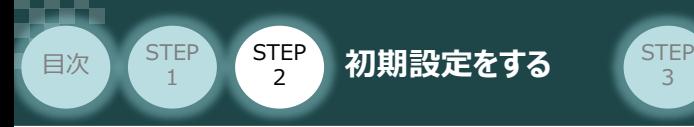

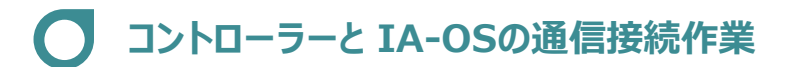

**1** コントローラー通信ケーブルの接続

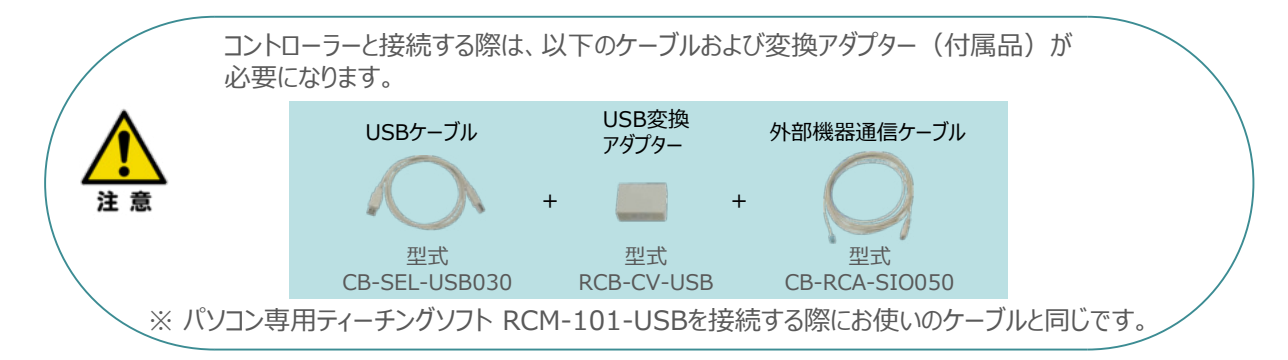

**①** 下図のように、3つの部品を接続します。

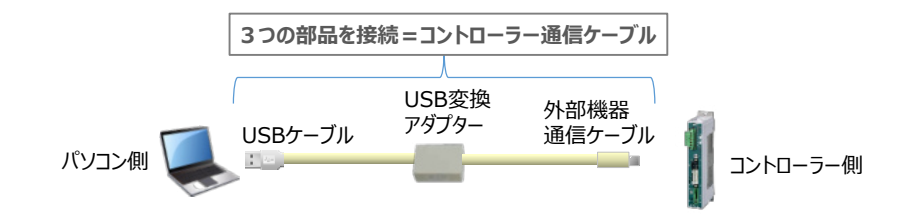

以後、本ケーブルを"コントローラー通信ケーブル" と呼びます。

**②** コントローラー通信ケーブルを下記接続図のように接続します。

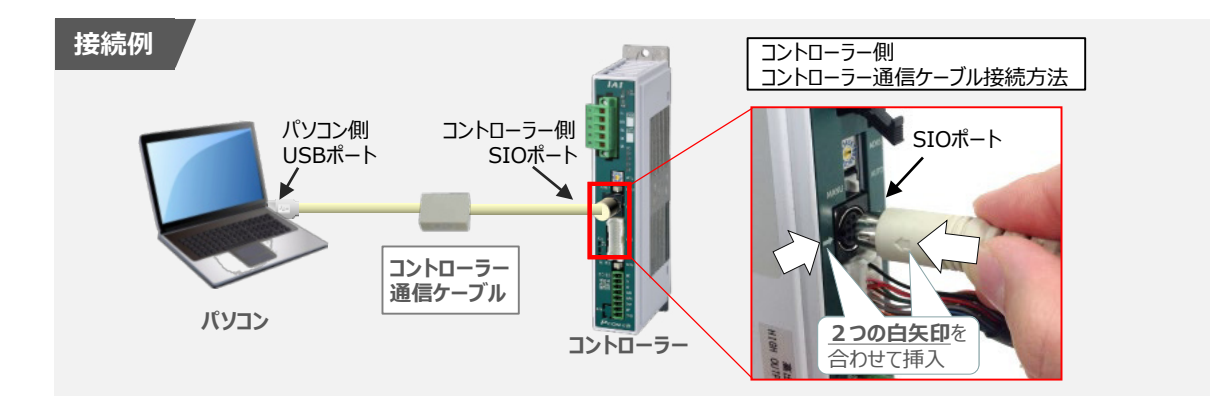

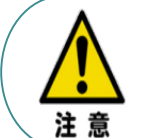

コントローラー"SIO"ポートにコントローラー通信ケーブルを接続する際は、上記赤枠内のとおり 2つの白矢印を合わせた上、挿入してください。 矢印が合っていない状態で挿込むと、コネクターを破損させる原因になります。

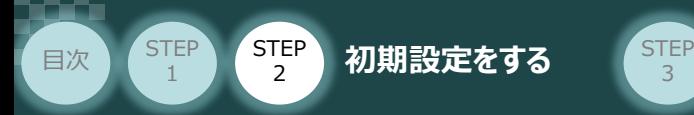

#### **2** コントローラー電源投入

コントローラー通信ケーブル接続後、コントローラー電源コネクター部 (0-24V) にDC24V電源を 投入します。

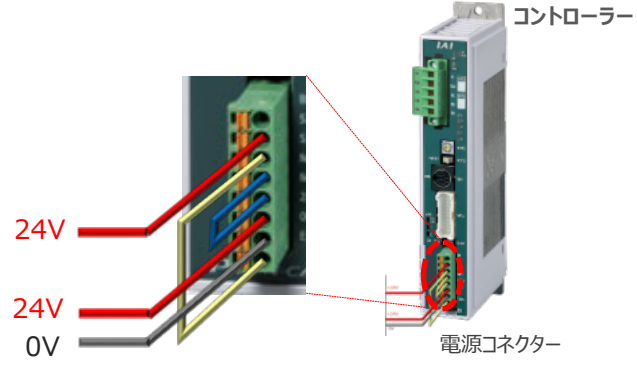

3

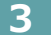

**3** コントローラーの動作モード設定スイッチを **"MANU"** 側に切替えます。

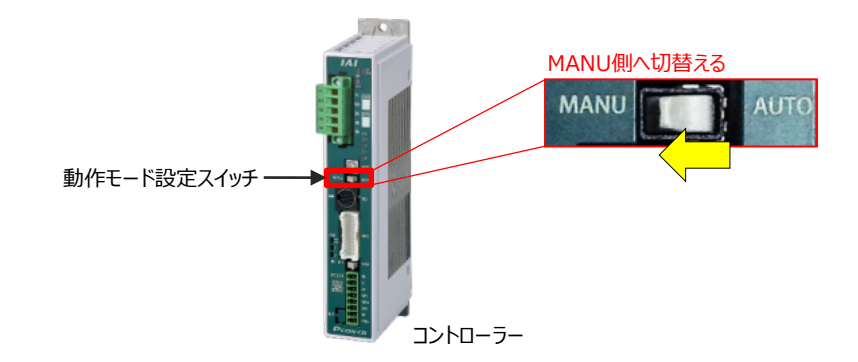

**4** IA-OSの起動

"IA-OS"を起動するにはまず、"IAI ツールボックス"を立上げます。 **①** アイコン **IAI**<br>アイコン 20000 をダブルクリックし、ソフトウェアを起動します。

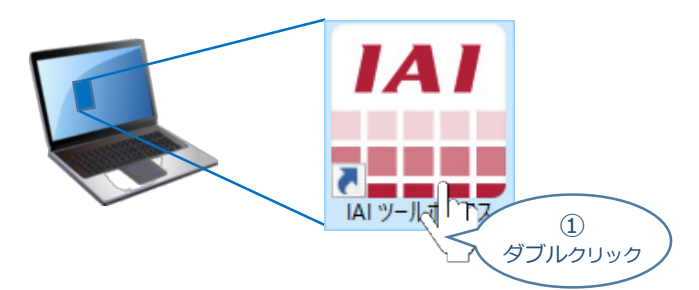

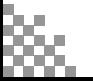

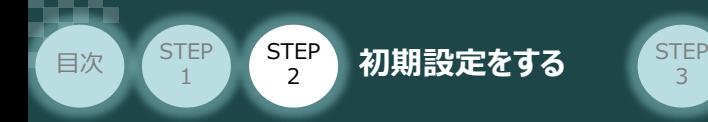

IAI ツールボックス 画面が立上がります。 **②** IAI ツールボックス 画面の "IA-OS"のアイコン 20 をクリックします。

3

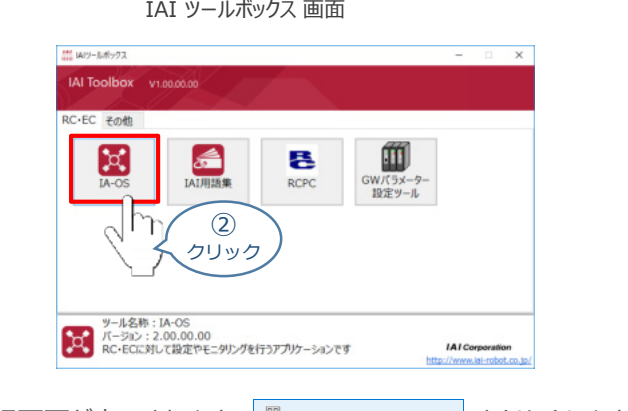

3 通信方式選択画面が表示されます。 **■ ※アル通信(USB/TPボ-1)** をクリックします。

通信方式選択 *画面*

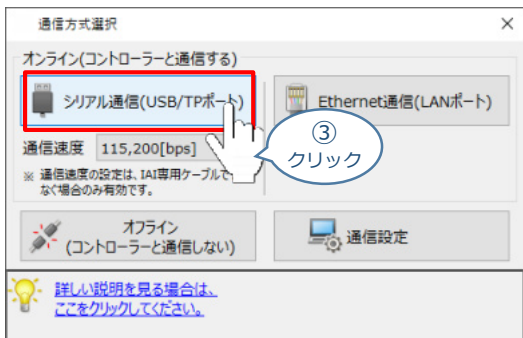

通信ポート選択 画面 が表示されます。 **④** 通信ポート一覧 の接続するコントローラーのCOM番号を選択し、 2 通信開始 をクリックします。

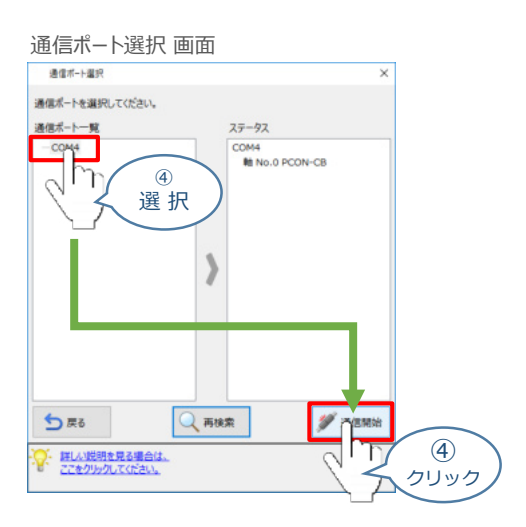

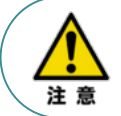

通信ポート選択画面にCOM番号が表示されない場合は、通信ができていない状態です。 その場合は、コントローラーに接続している通信ケーブルの挿入具合や断線していないかを 確認してください。

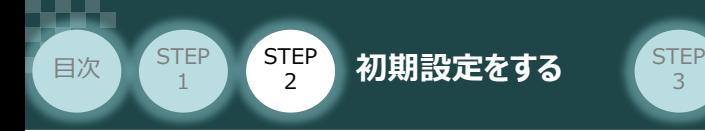

**⑤** 通信確立画面が表示されます。 ◇ ok をクリックします。

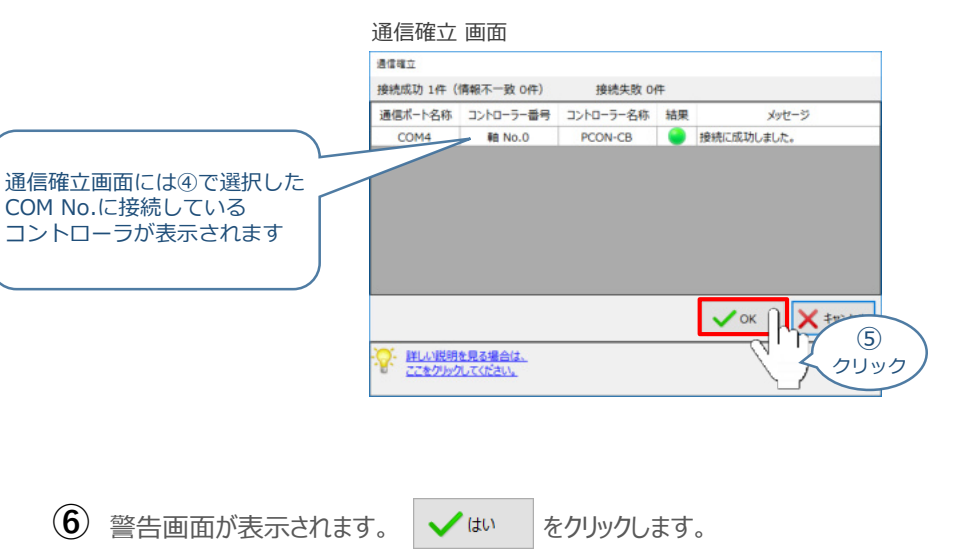

警告 画面 ## 本アプリケーションからアクチュエーターを操作することができます。<br>お手元にアクチュエーターを即時停止させるための安全回路を用意されていますか? ▲ ※本アプリケーションによるアクチュエーターの動作は、安全回路が用意されている場合のみ可能です。  $\frac{1}{2}$ X UUR 'n ⑥ クリック

MANU動作モード選択画面が表示されます。 **⑦** 動作モードの設定をし、√ ok をクリックします。

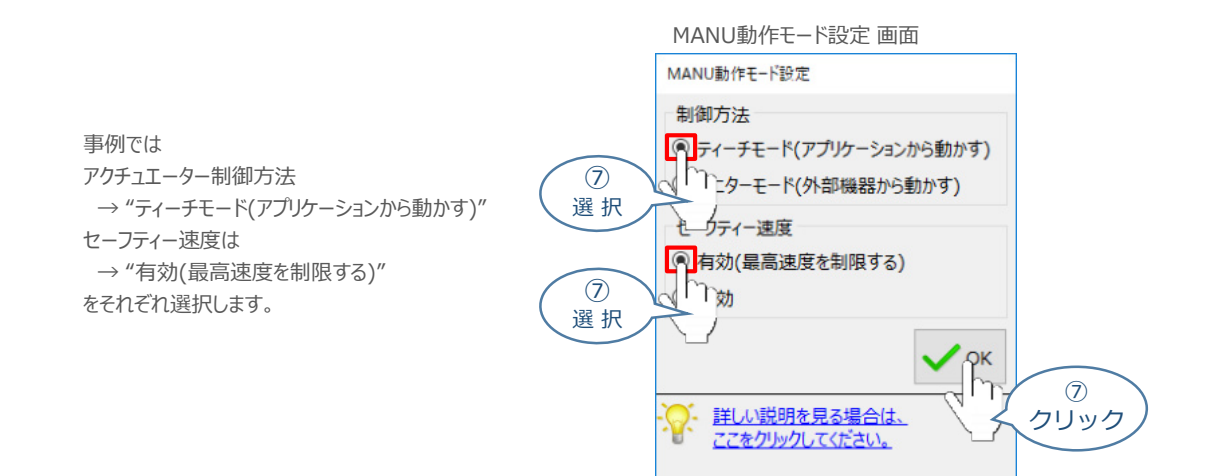

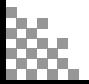

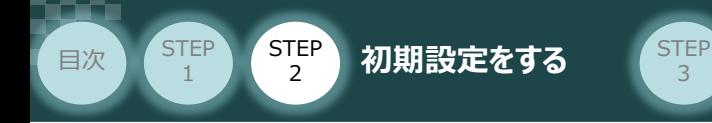

**⑧** IA-OS メイン画面 が開きます。

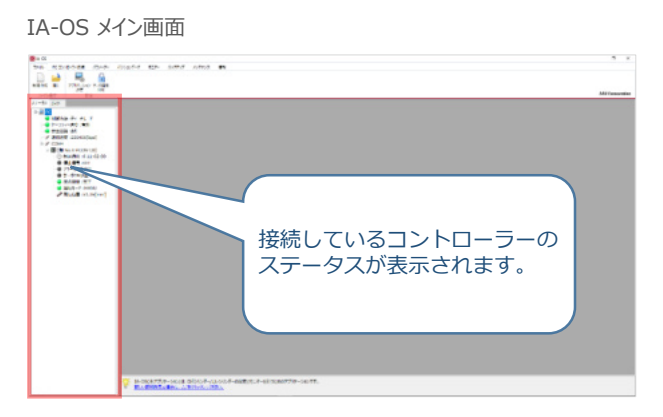

3

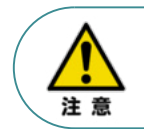

IA-OS メイン画面のステータス欄に何も表示されない場合は、通信ができていない状態です。 その場合は、コントローラーに接続している通信ケーブルの挿入具合や断線していないかを 確認してください。

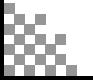

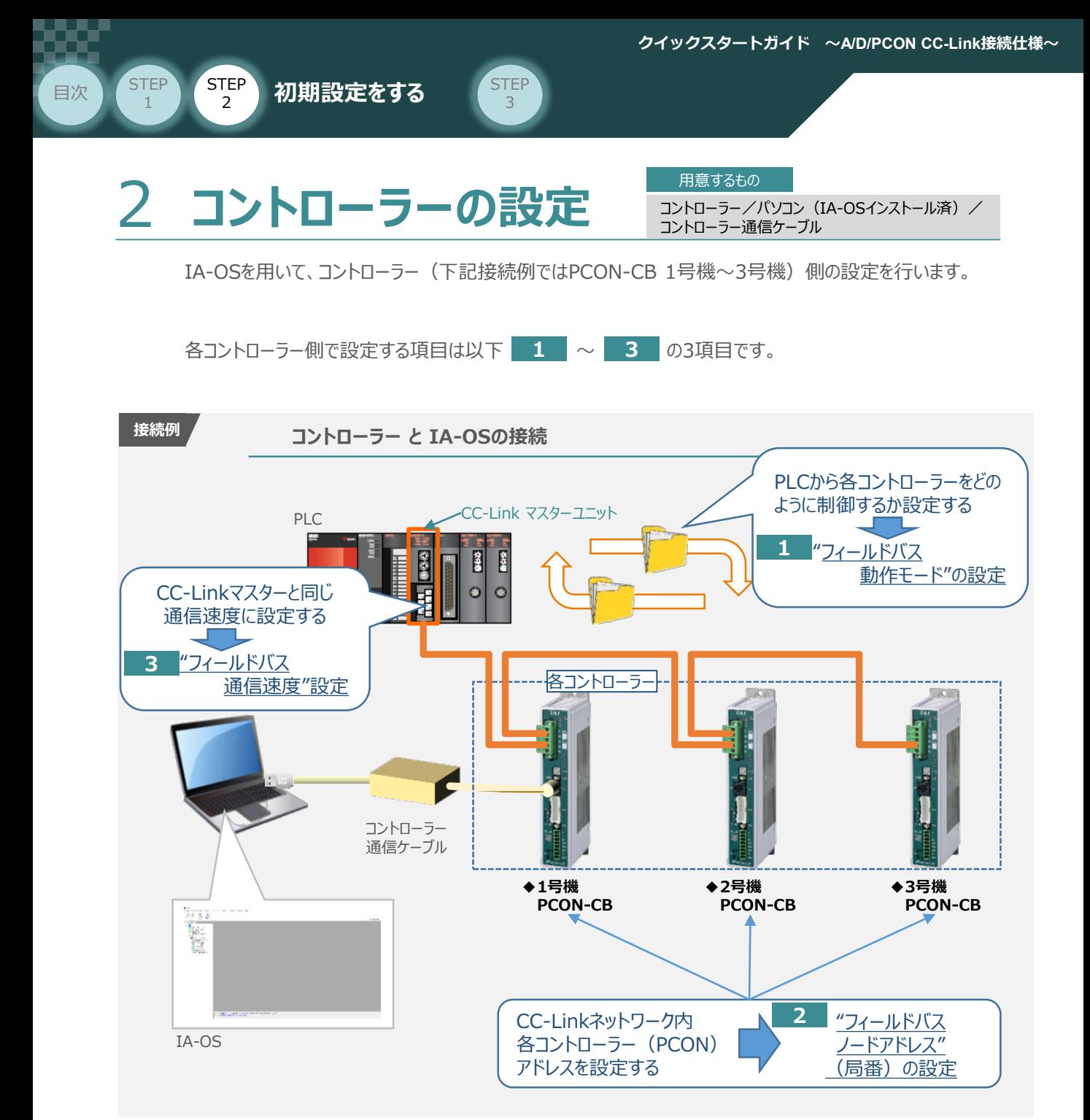

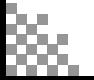

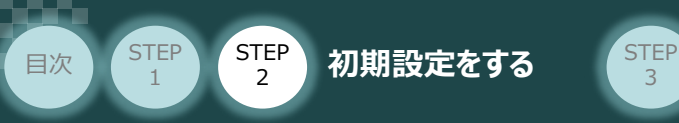

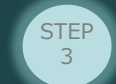

IA-OSの接続

**①** コントローラー通信ケーブルを下記接続図のように接続します。

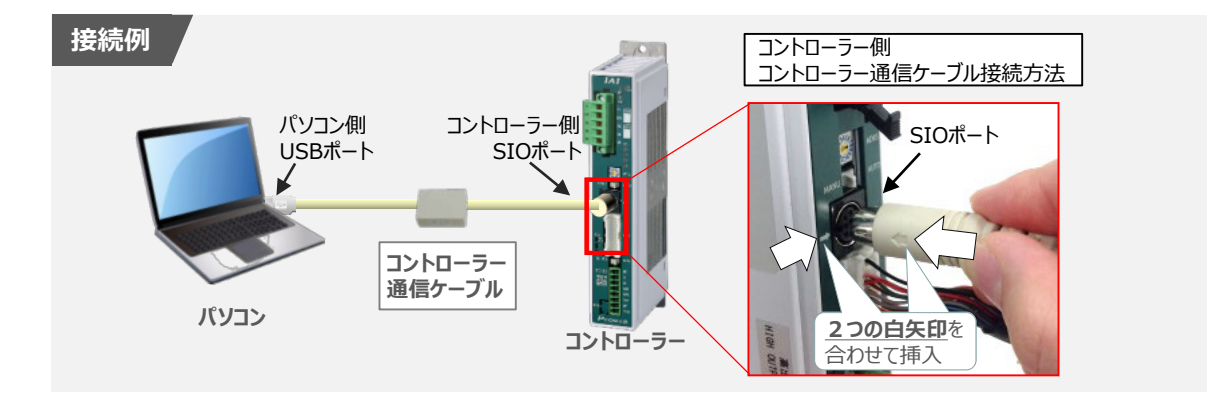

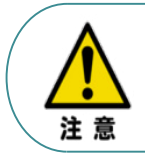

コントローラーSIOポートにコントローラー通信ケーブルを接続する際は、上記赤枠内のとおり 2つの白矢印を合わせた上、挿入してください。 矢印が合っていない状態で挿込むと、コネクターを破損させる原因になります。

 $(2)$  コントローラー通信ケーブル接続後、コントローラー電源コネクター部 (0-24V) にDC24V電源を 投入します。

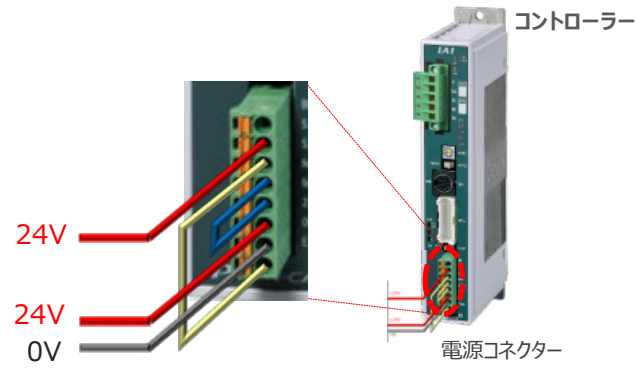

**③** コントローラー前面パネルの動作モード設定スイッチを **"MANU"** 側に切替えます。

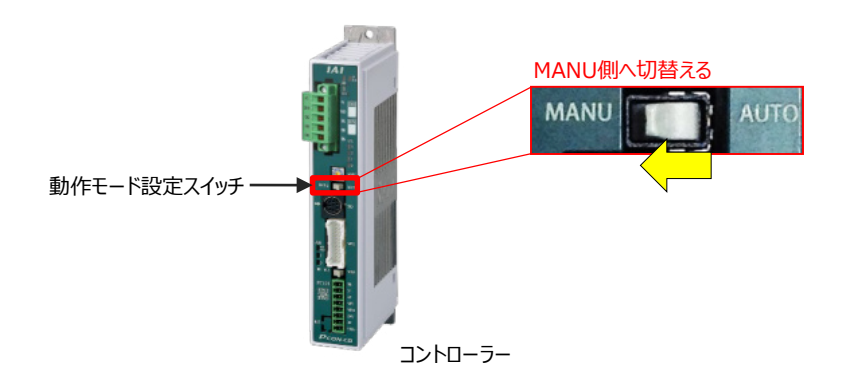

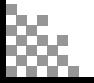

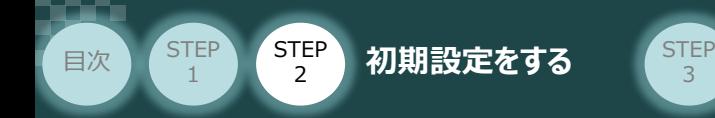

"IA-OS"を起動するにはまず、"IAI ツールボックス"を立上げます。 **④** アイコン **[A]**<br>アイコン <sub>2000</sub> をダブルクリックし、ソフトウェアを起動します。

3

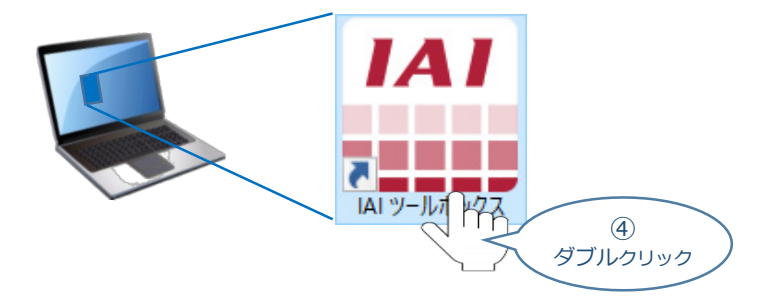

IAI ツールボックス 画面が立上がります。 **⑤** IAI ツールボックス 画面の "IA-OS" のアイコン 20 をクリックします。

IAI ツールボックス *画面*

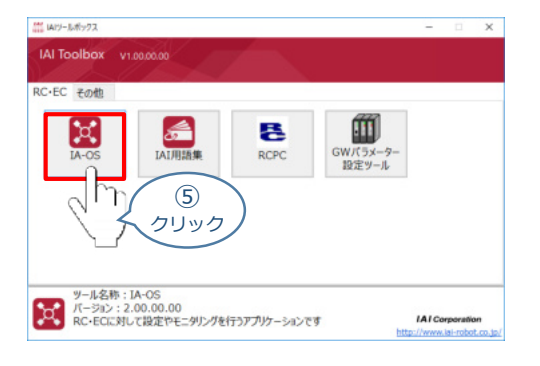

**6** 通信方式選択画面が表示されます。■ シリアル通信(USB/TPボ-ト) をクリックします。

通信方式選択 *画面*

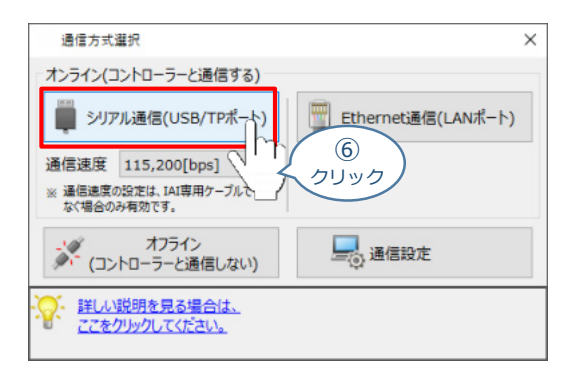

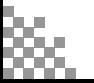

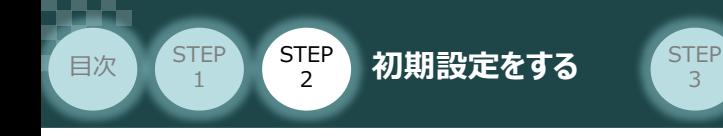

通信ポート選択 画面 が表示されます。 **⑦**

通信ポート一覧 の接続するコントローラーのCOM番号を選択し、 グ 通信欄 をクリックします。

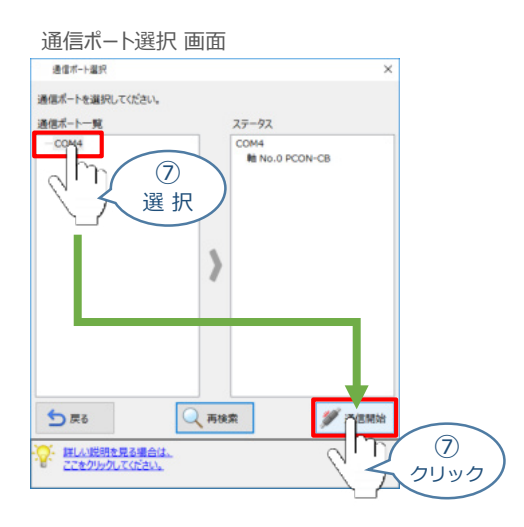

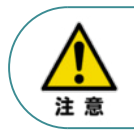

通信ポート選択画面にCOM番号が表示されない場合は、通信ができていない状態です。 その場合は、コントローラーに接続している通信ケーブルの挿入具合や断線していないかを 確認してください。

```
⑧ 通信確立画面が表示されます。 をクリックします。
```
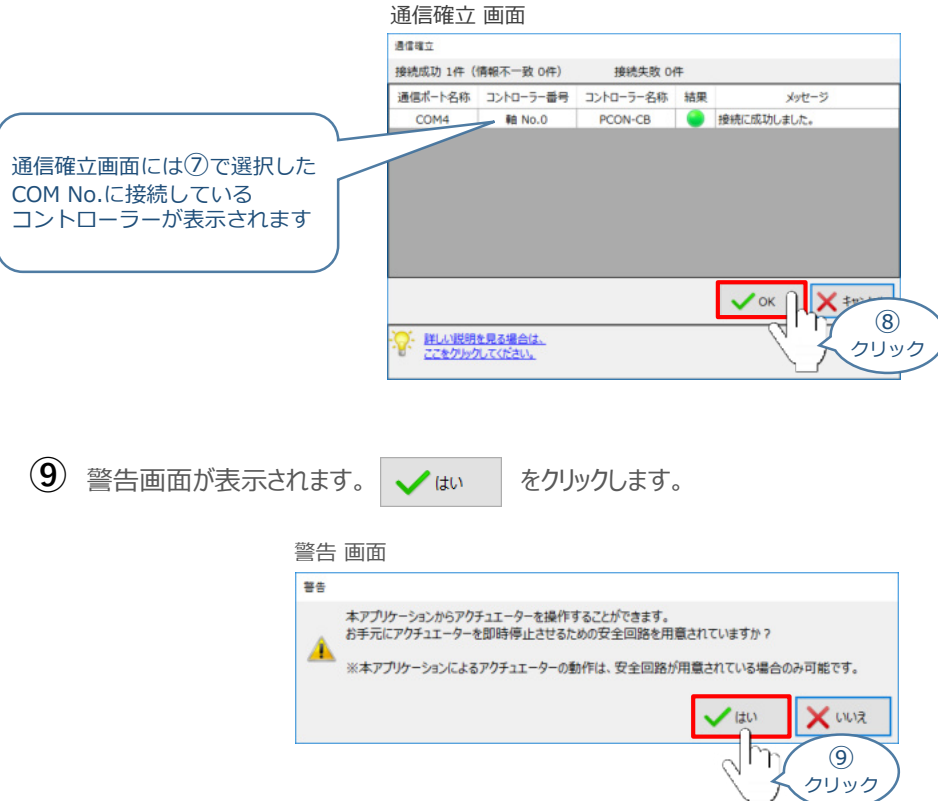

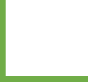

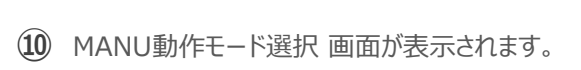

3

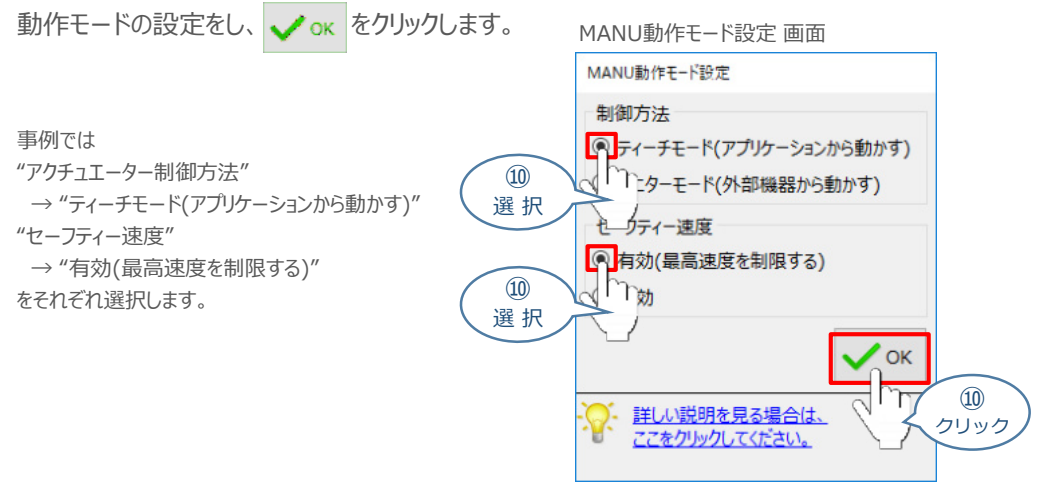

### **⑪** IA-OS メイン画面 が開きます。

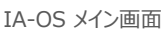

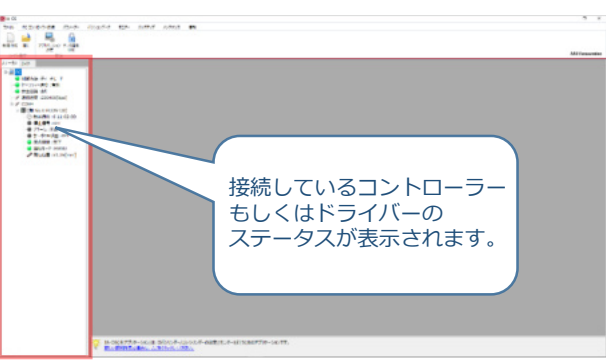

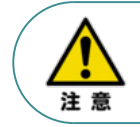

**STEP** 1

目次 (STEP STEP 初期設定をする STEP

IA-OS メイン画面のステータス欄に何も表示されない場合は、通信ができていない状態です。 その場合は、コントローラーに接続している通信ケーブルの挿入具合や断線していないかを 確認してください。

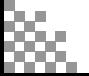

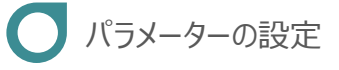

目次 (STEP STEP 初期設定をする STEP

**STEP** 1

1 IA-OS メイン画面にあるメニューバーの | パラメーター をクリックします。

3

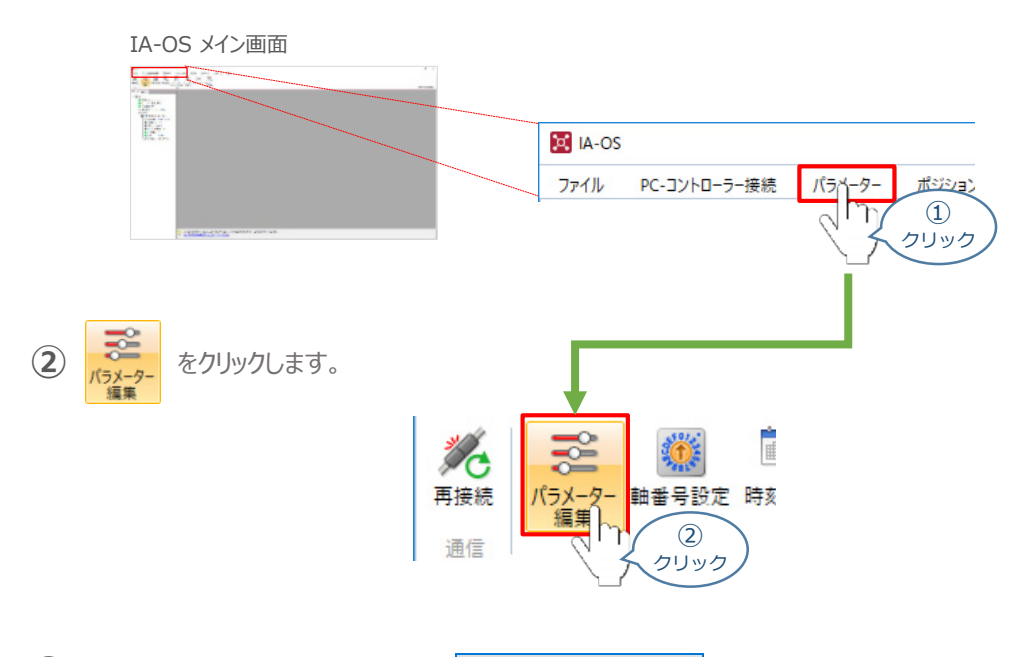

3 パラメーター取得方法選択 画面の **過<sub>接続中のコントローラーか読み込む** をクリックします。</sub>

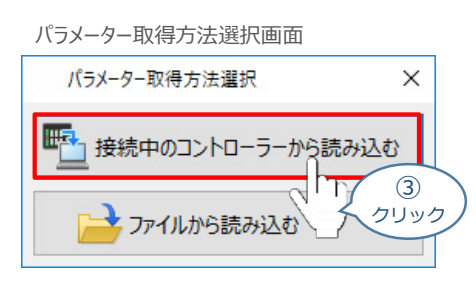

**④** IA-OS メイン画面に ユーザーパラメーター編集 画面が表示されます。

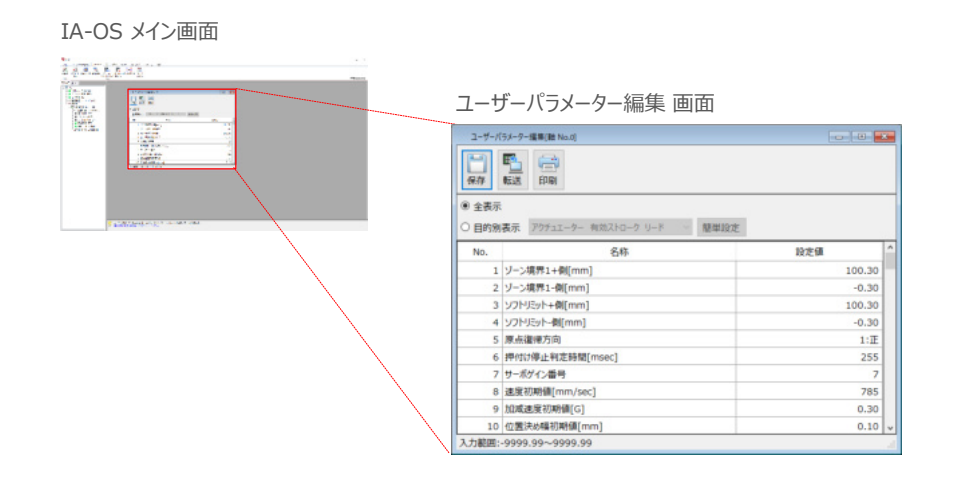

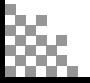

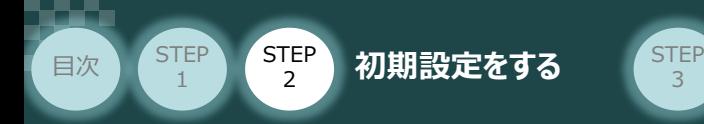

5 ユーザーパラメーター編集 画面の ● 目的別表示 にチェックを入れます。

3

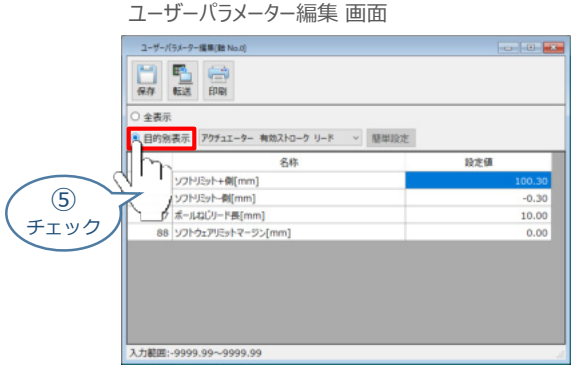

**6 ● 目的別表示**右側の欄をクリックし、ネットワークをクリックします。

ユーザーパラメーター編集 画面

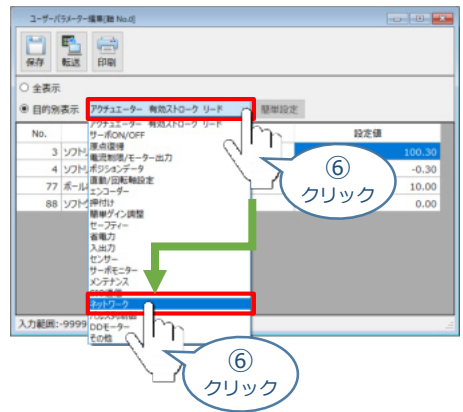

**⑦** ネットワーク設定のパラメーターが表示されます。

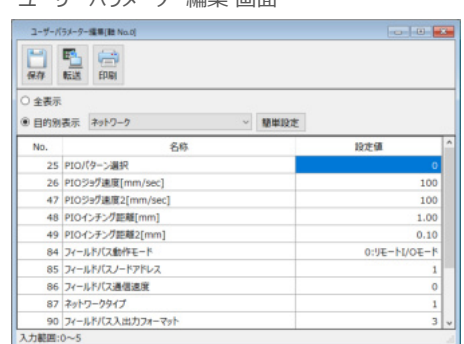

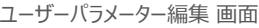

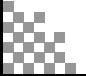

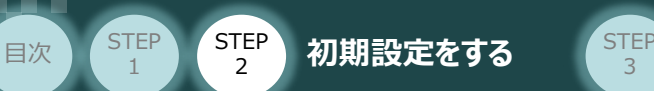

1

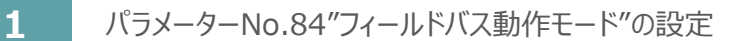

 $\begin{array}{c|c} \textbf{(1)} \end{array}$  PLCから各コントローラーをどのように制御するか、 使用できる機能を確認の上、 以下 5 種類  $\begin{array}{|c|c|c|c|}\hline \textbf{0} & \textbf{0} & \textbf{4} \end{array}$ のモードから選択します。

3

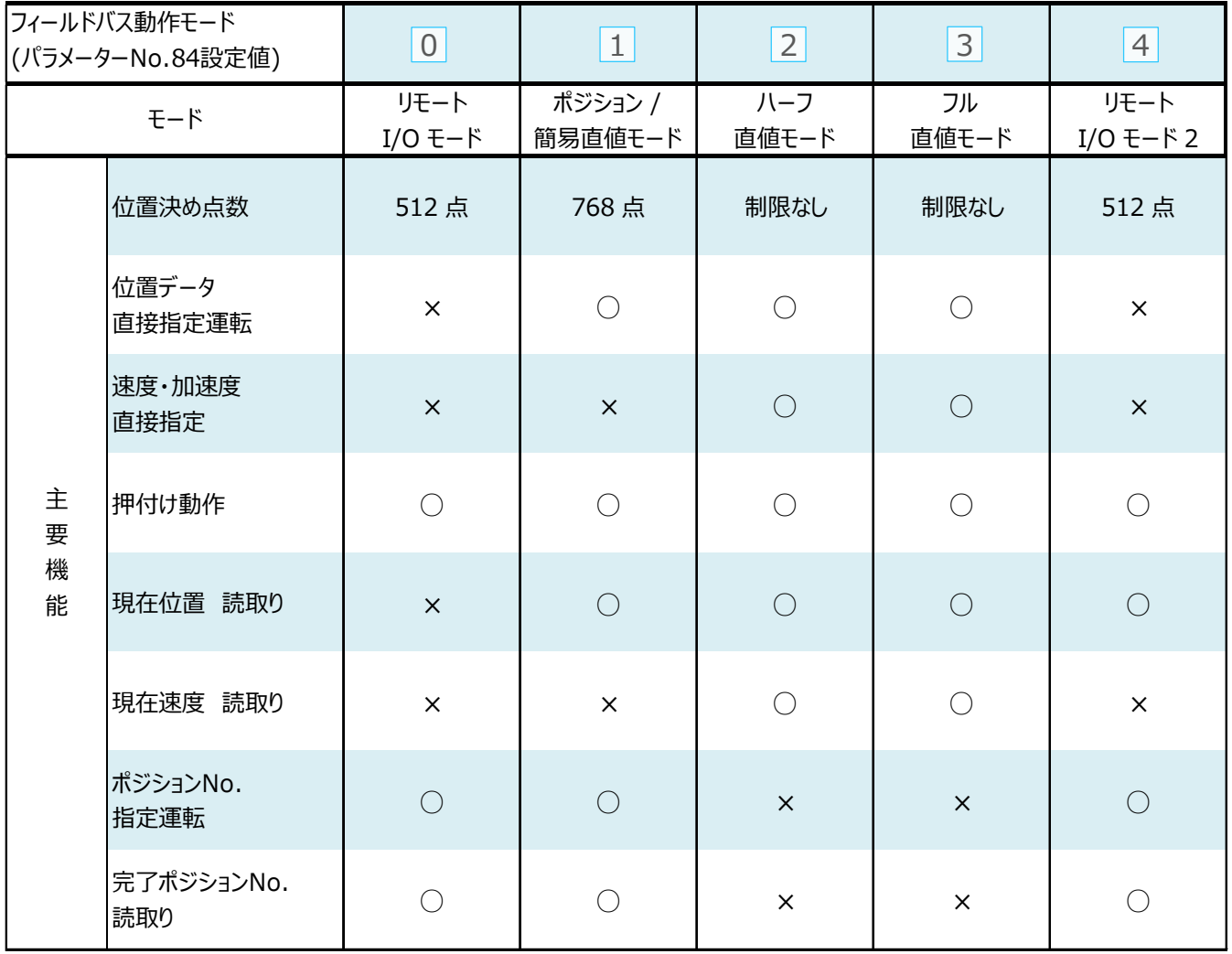

○:対応可、 ×:対応不可

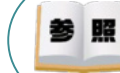

各フィールドバス動作モード詳細は、"フィールドバス動作モード"で用語検索 (PCソフト/ホームページ) してください。

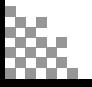

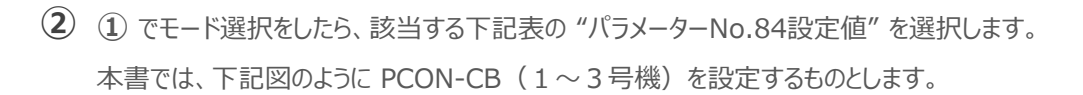

3

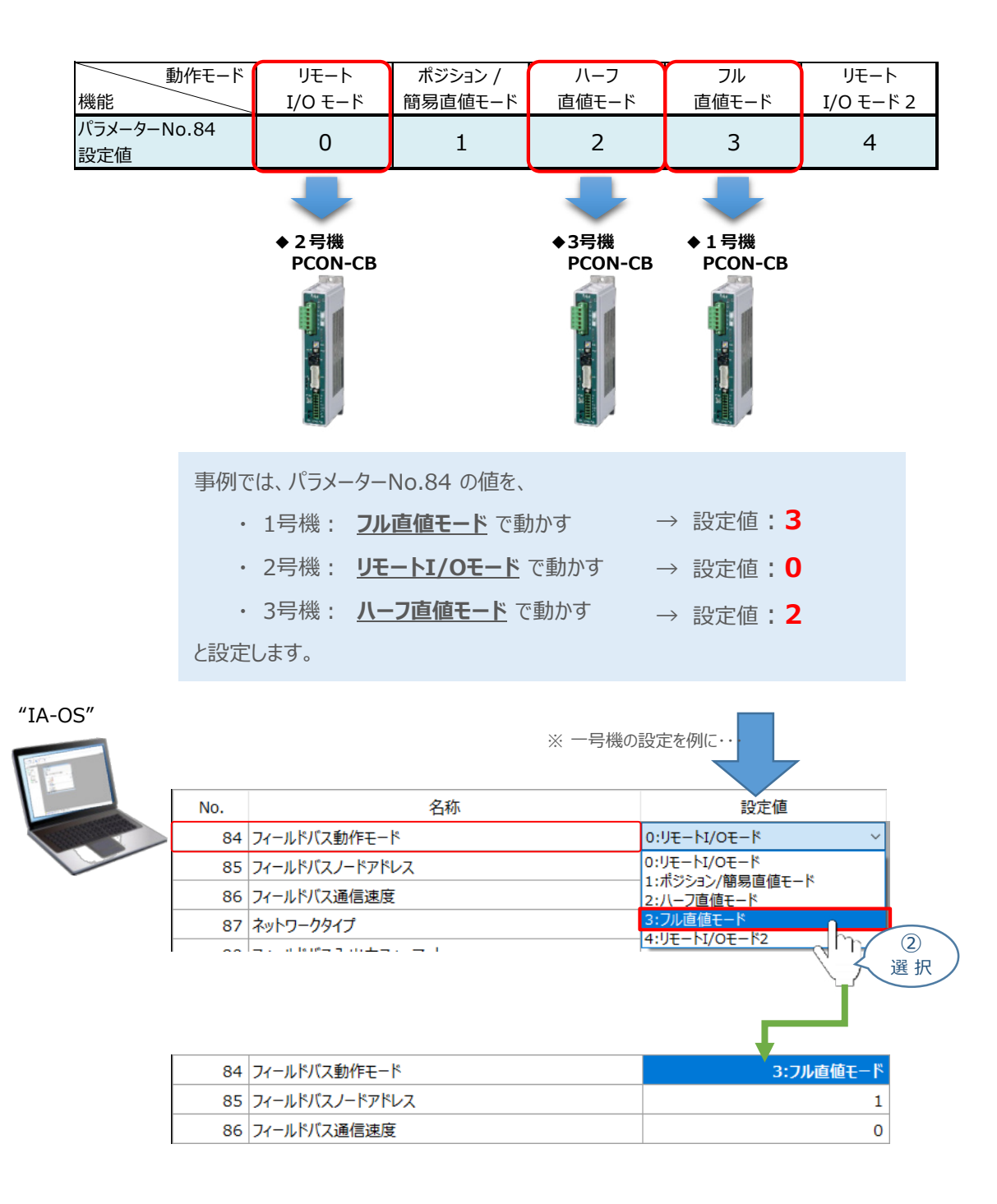

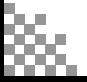

STEP 1

目次 (STEP STEP ) 初期設定をする (STEP

**コントローラー**

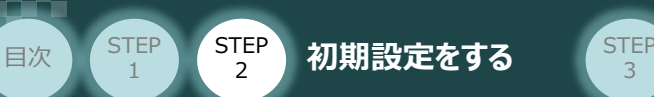

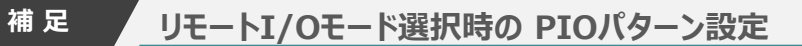

パラメーターNo.84"フィールドバス動作モード"の設定で、"リモートI/Oモード"、"リモートI/Oモード2" を 選択した場合、パラメーターNo.25 "PIO パターン選択"を別途設定してください。 もっとも用途に適したPIO パターンに設定してください。設定方法は、以下のとおりです。

1 上位PLCからの制御方法を決めます。設定は、以下の 0 ~ 5 から選びます。

3

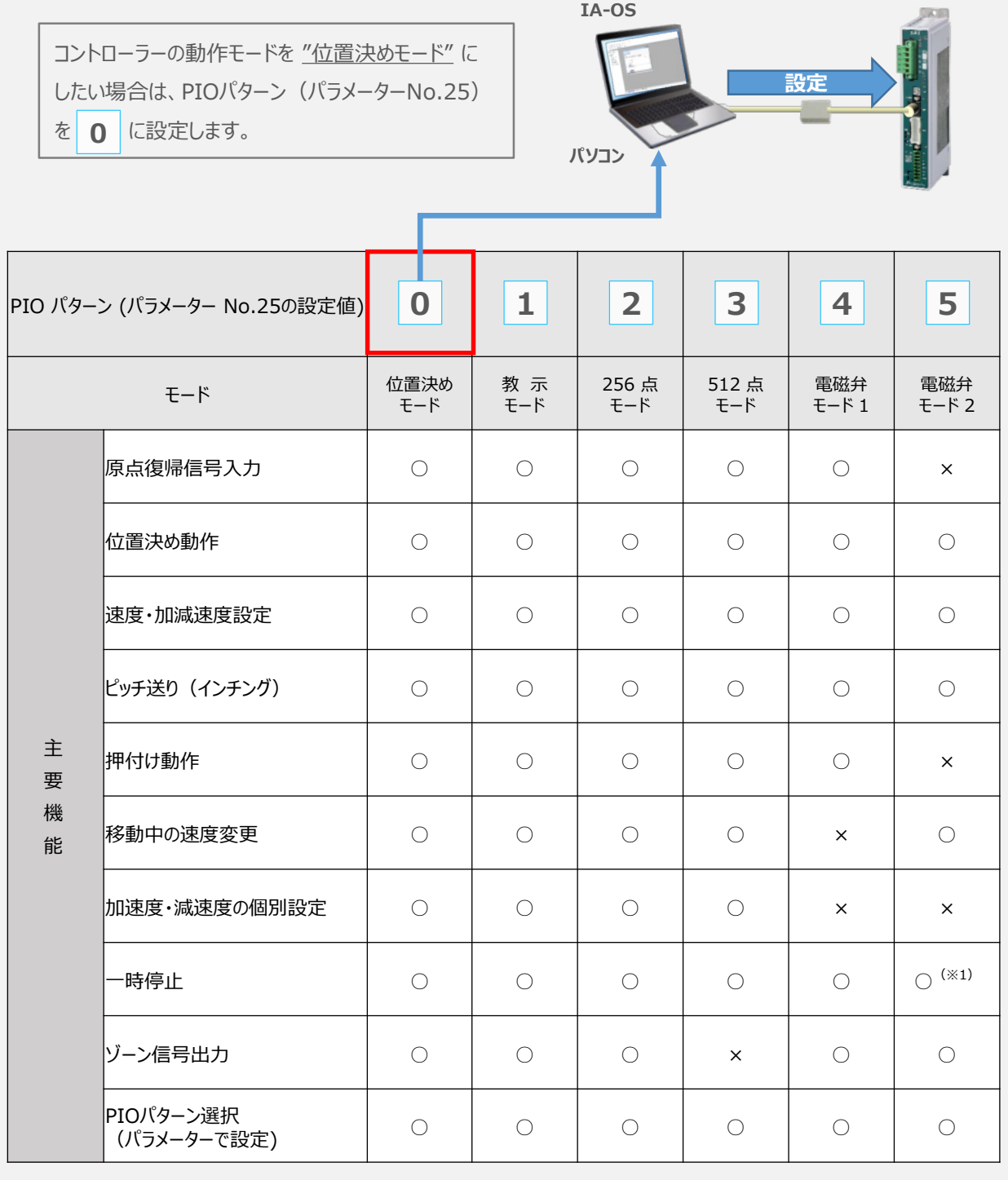

○は直接設定が可能、×は動作不可を表します。

※1:動作中にスタート信号を切ることで一時停止が可能です。

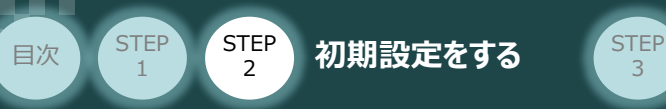

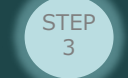

パラメーターの編集をします。 **②**

ユーザーパラメーター編集 画面を開き ◎ 目的別表示チェックを入れます。

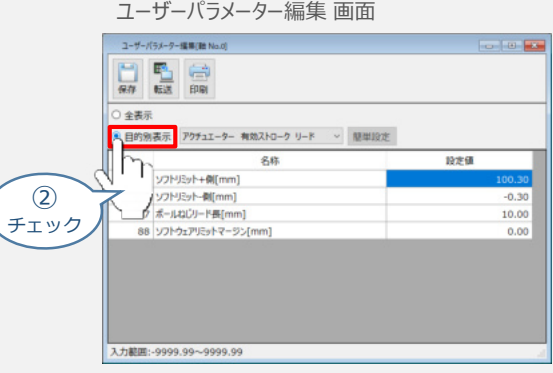

3 ● 目的別表示 右側の欄をクリックし、ネットワークをクリックします。

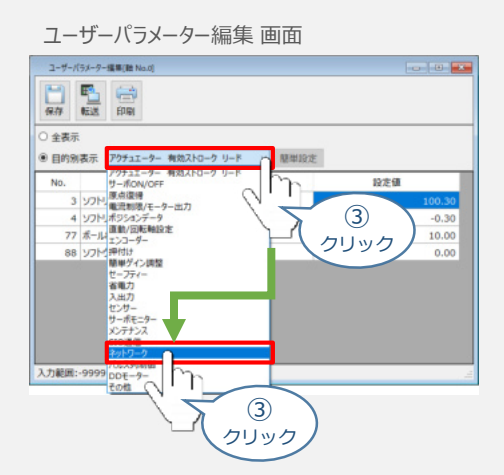

**④** パラメーターNo.25 "PIOパターン選択"の "設定値"へ選択した値を入力します。

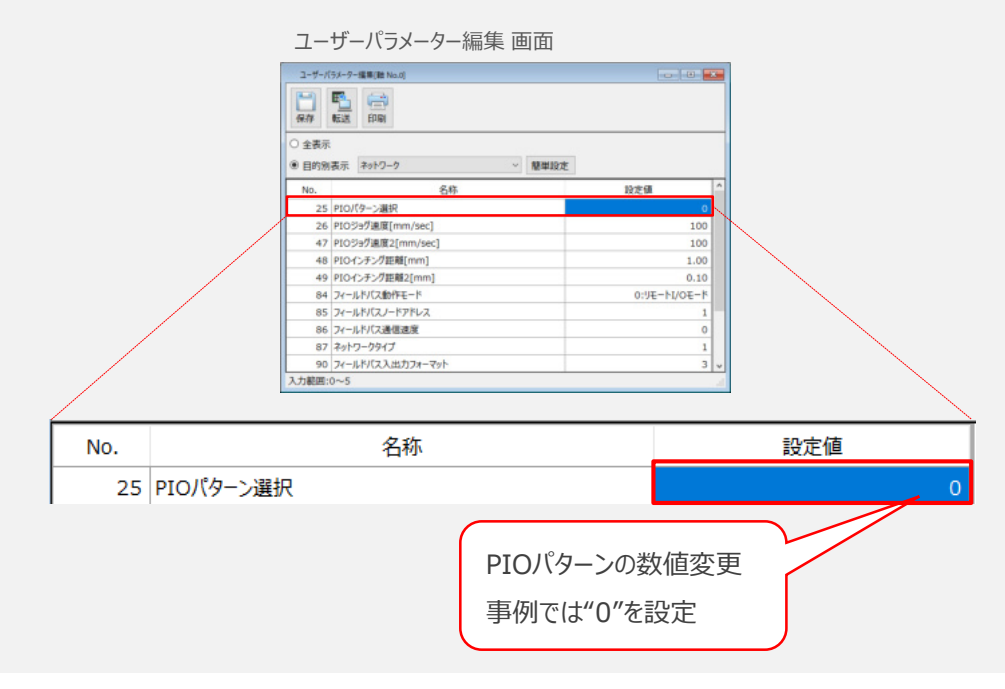

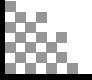
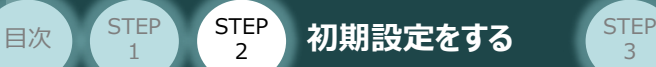

**STEP** 1

### **2** "フィールドバスノードアドレス"(CC-Link局番)の設定

**①** 下記表より各コントローラーのパラメーターNo.84設定値から、それぞれの**占有局数**を確認します。

3

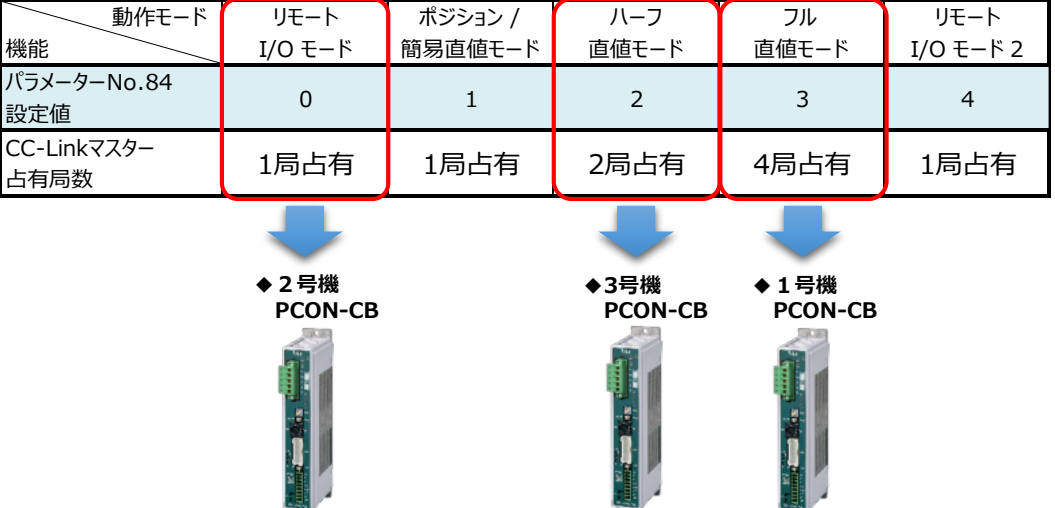

上記動作モード設定例を参照し、各コントローラーのパラメーターNo.85 にCC-Linkネットワーク上 **②** のノードアドレス(局番) を設定します。

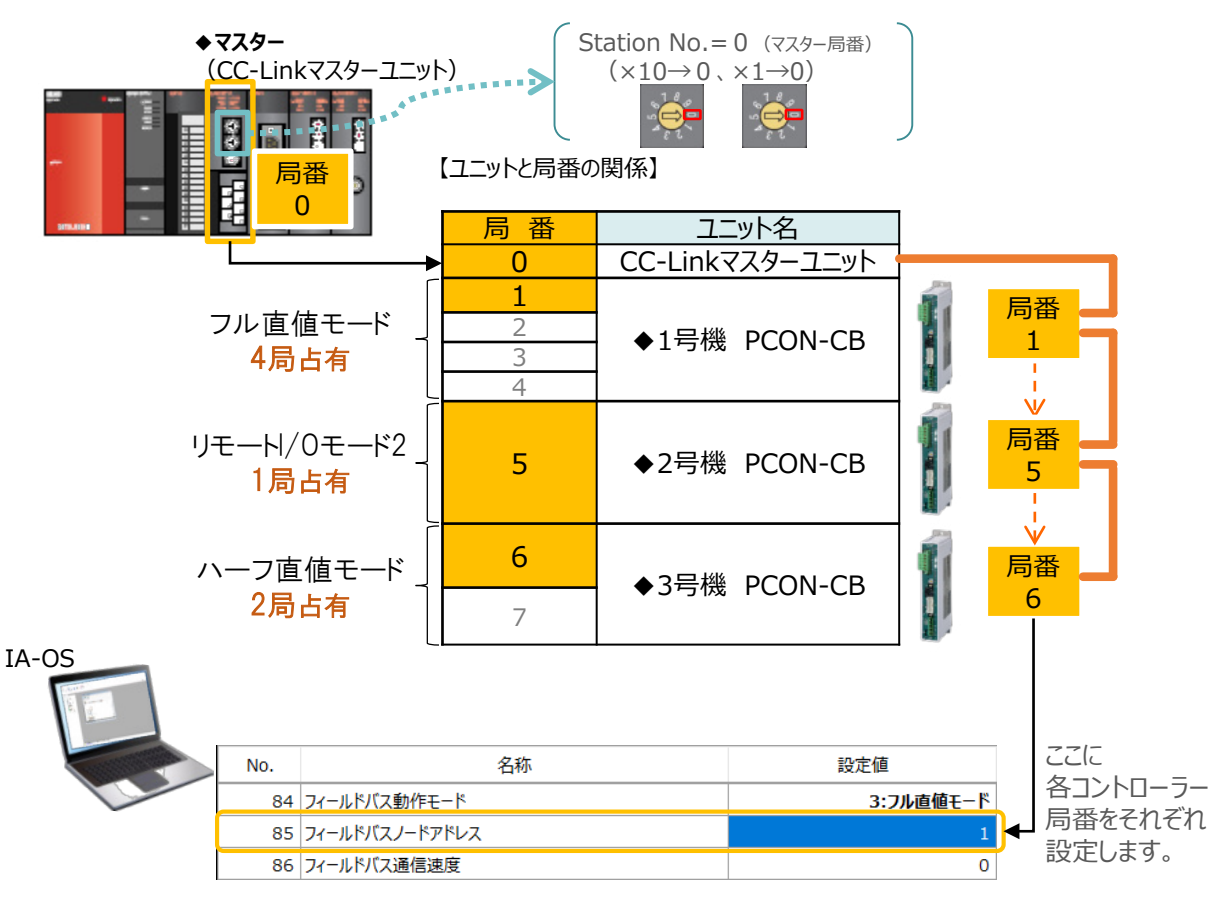

Point! m S

マスターユニットに複数台接続する場合、コントローラー局番が同じ CC-Linkネットワーク内で 同じ局番とならないようにかつ、互いの占有局数と重複しないようにする必要があります。

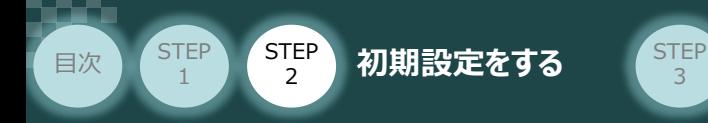

**3** "フィールドバス通信速度" の設定

**①** CC-Linkマスターユニット"MODE"部設定値を確認してください。

3

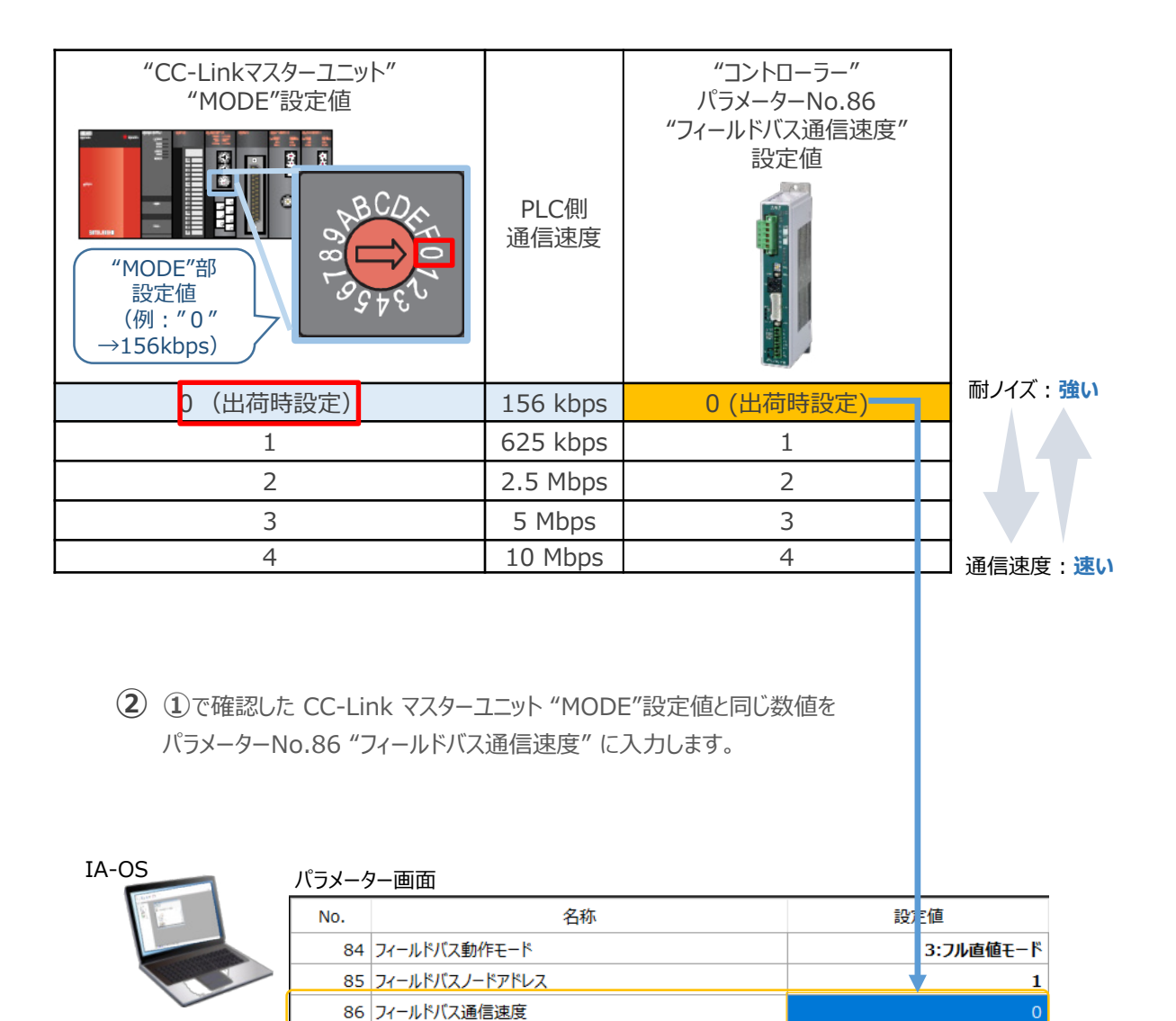

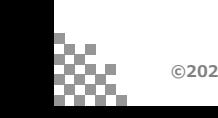

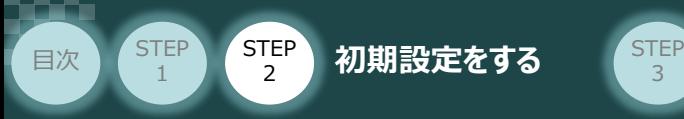

### **4** パラメーターの転送

以下の操作手順で、コントローラーへ編集したパラメーターを転送します。

3

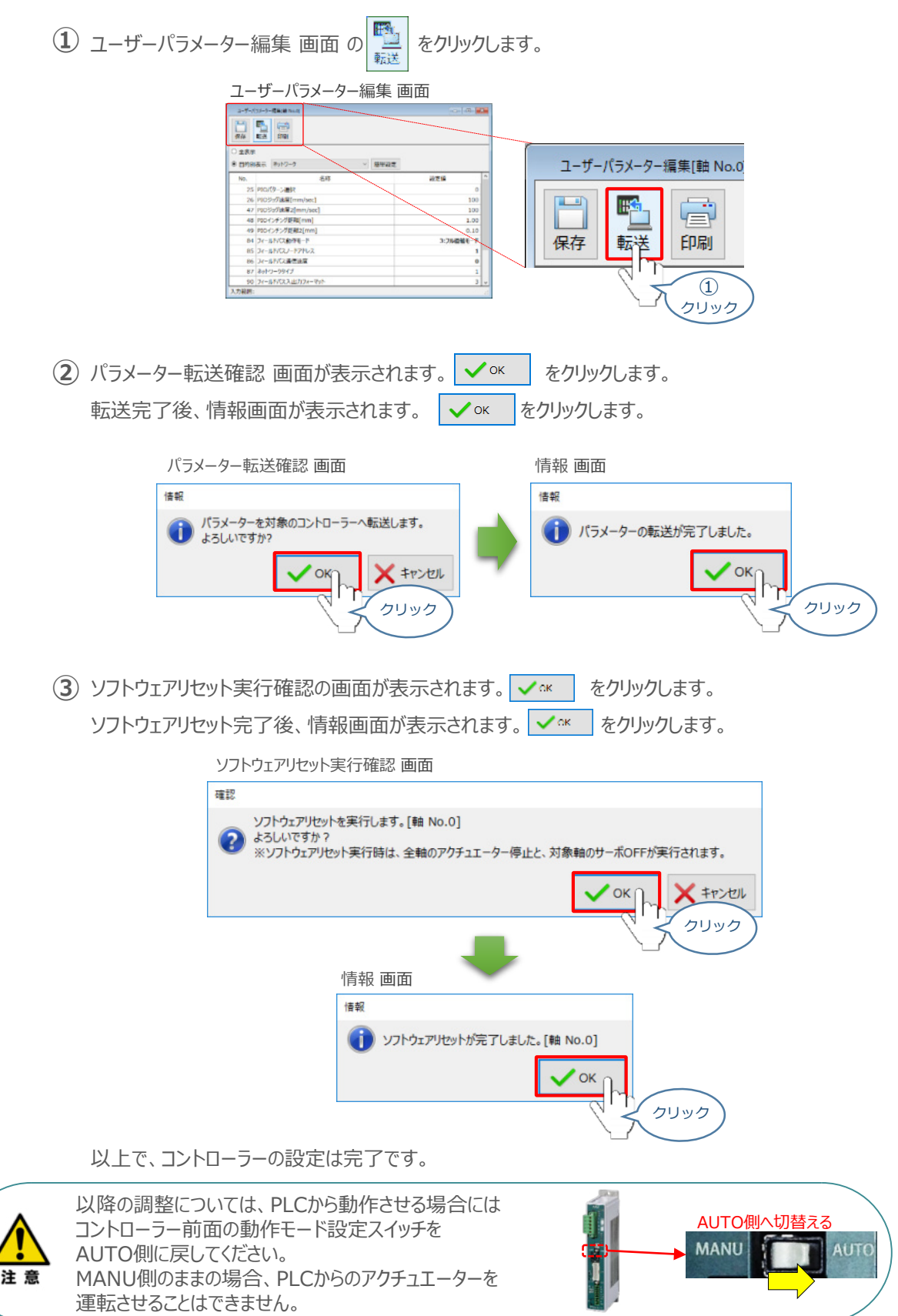

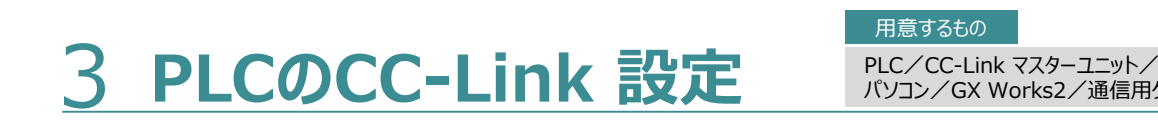

用意するもの

パソコン/GX Works2/通信用ケーブル

## **PLCへCSP+ファイルをインストールする**

目次 (STEP STEP 初期設定をする STEP

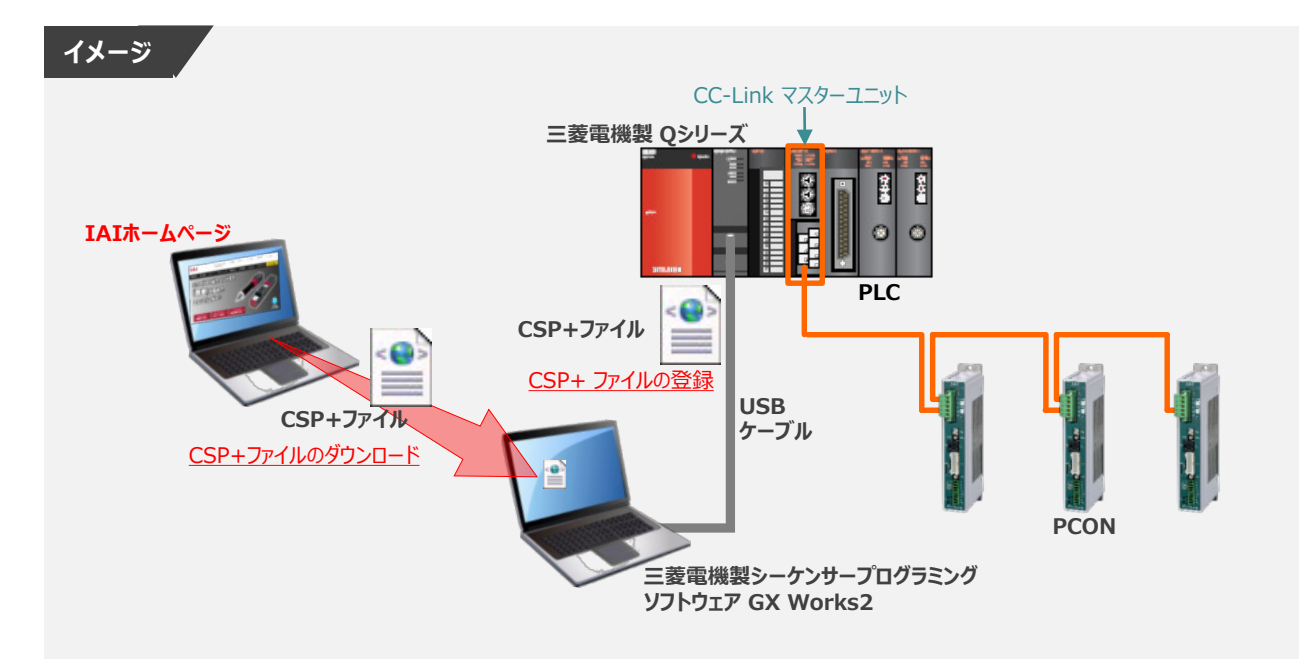

3

三菱電機製シーケンサーと接続する為に必要なCSP+ファイルを準備します。

### **1** CSP+ ファイルのダウンロード

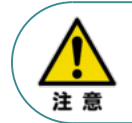

**STEP** 1

> 三菱電機製シーケンサーとコントローラーを接続するためには"CSP+ ファイル (拡張子 .cspp) " が必要です。"CSP+ ファイル"については、弊社ホームページからダウンロードいただけます。

**①** アイエイアイホームページへアクセスします。

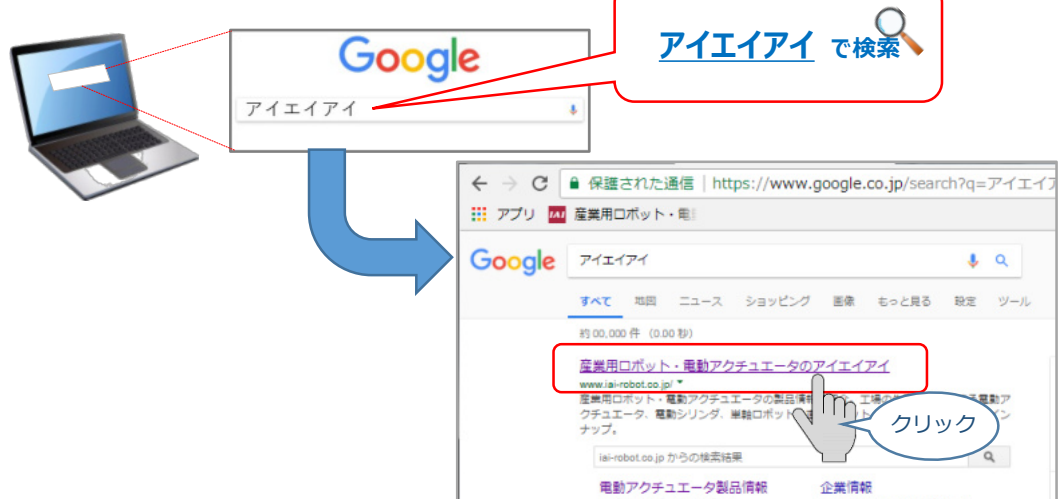

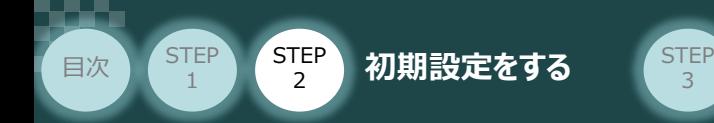

**②** トップページの"お役立ち情報"をクリックし、ダウンロード ページを開きます。

3

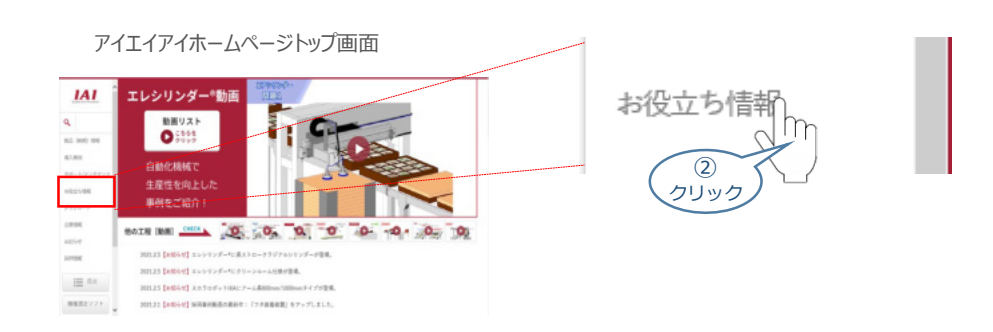

お役立ち情報ページにある、 **③** "フィールドネットワーク設定用ファイル"をクリックします。

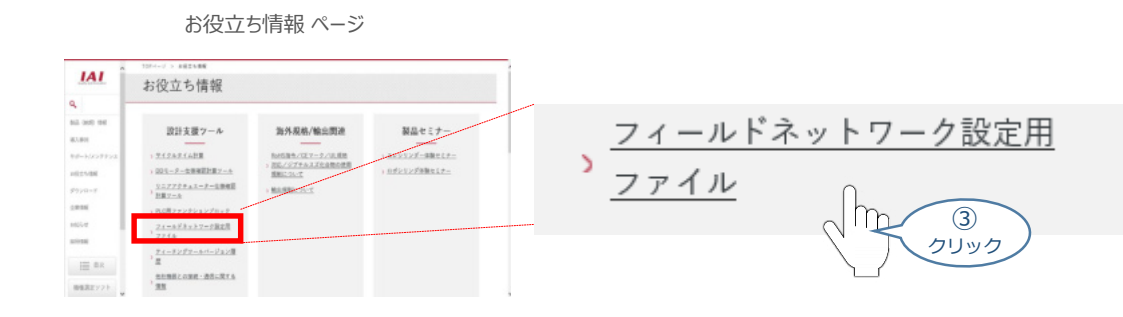

フィールドネットワーク設定用ファイル ページに各種ネットワークの設定ファイルがあります。 **④** 当ページを "CC-Link" 設定ファイルまでスクロールします。

フィールドネットワーク設定用ファイル ページ

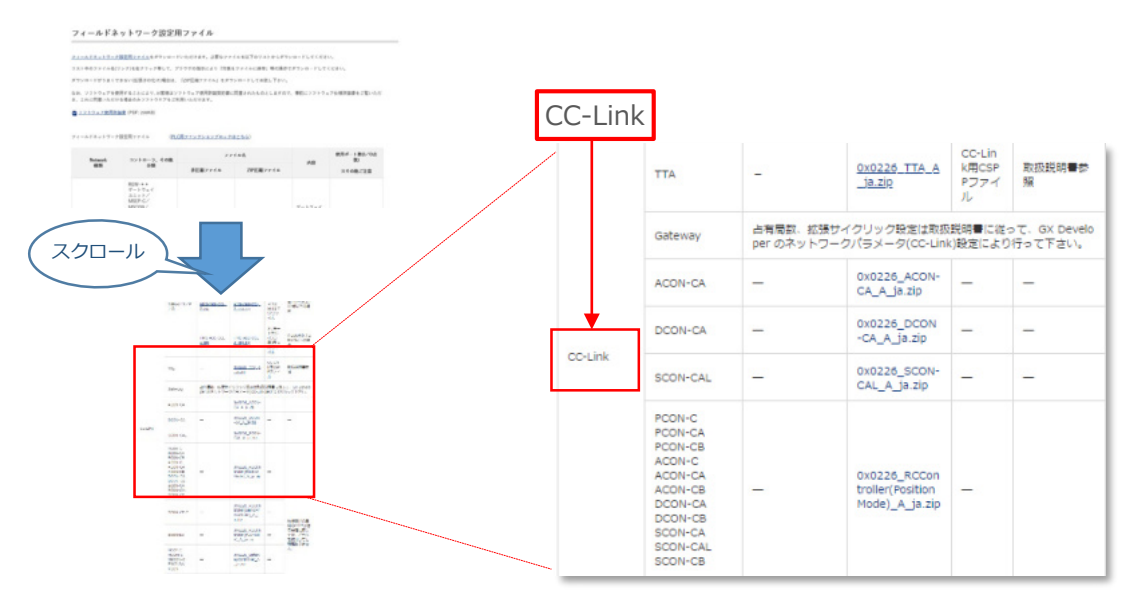

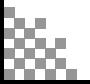

該当する CSP+ファイル( 0x0226\_RCController(PositionMode)\_A\_ja.zip )を **⑤** 右クリックします。

3

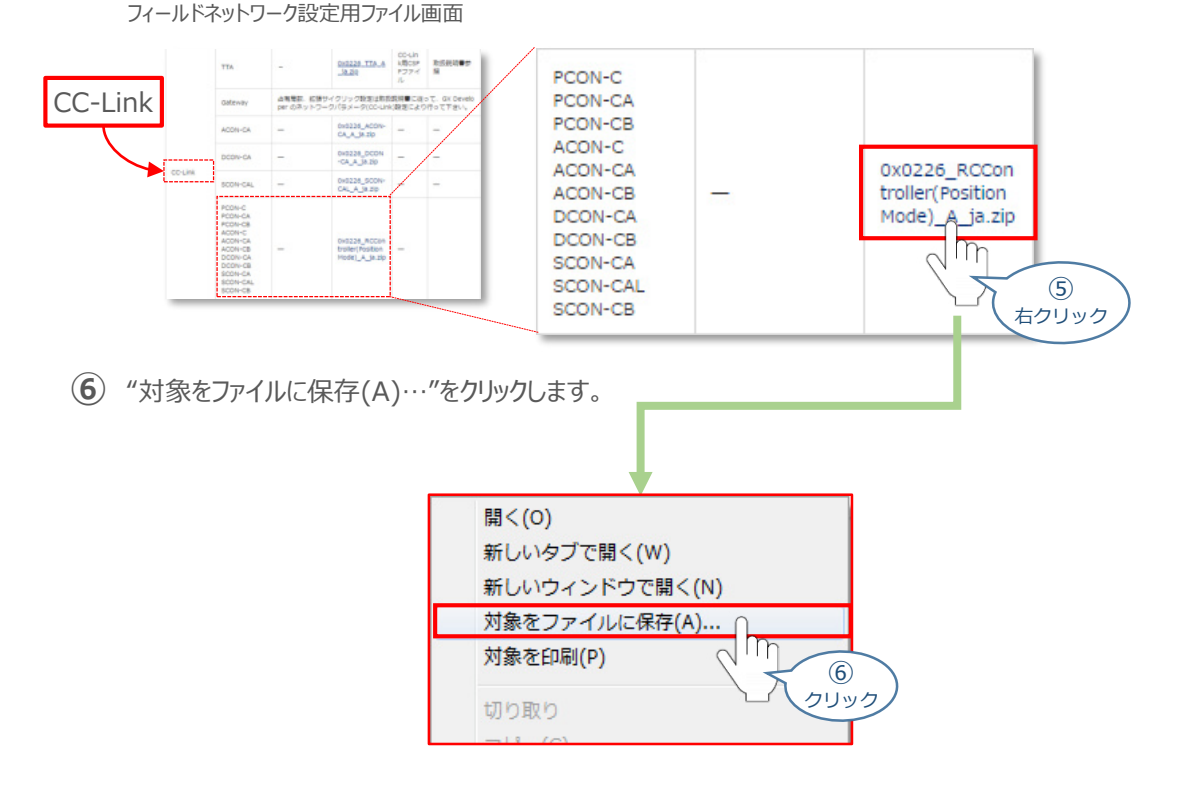

保存先を確認してきますので、分かりやすい場所(ここでは、パソコンのデスクトップ)へ保存します。 保存先を決めたら、 保存(S) をクリックします。 **⑦**

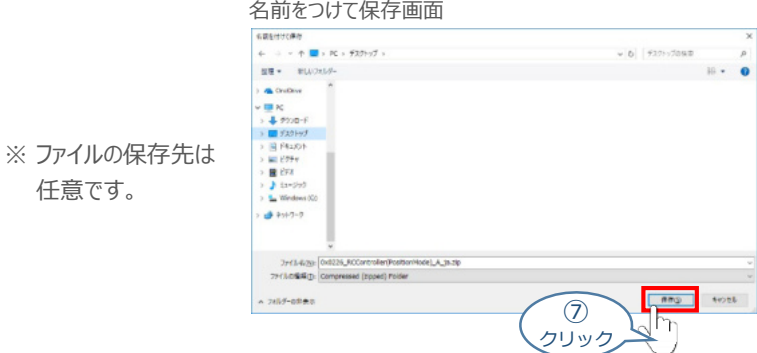

デスクトップ上に ZIP ファイルがダウンロードされます。 ZIPファイルを解凍し、フォルダー内の **⑧** CSP+ データをデスクトップにコピーします。

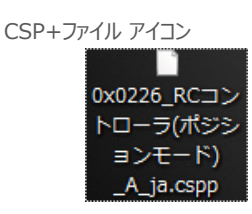

左のようなアイコンが出現します。

**STEP** 1

目次 (STEP STEP ) 初期設定をする (STEP

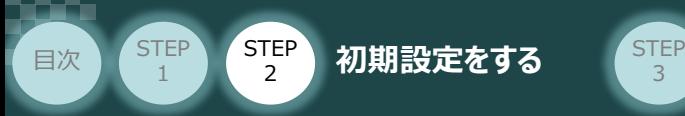

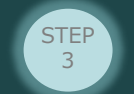

**2** CSP+ファイル登録

GX Works2のインストール手順などについては、 三菱電機社 エンジニアリングソフトウェア GX Works2 Version 1オペレーティングマニュア ル(共通編) "付.14.1 GX Works2 をインストールする"を参照してください。

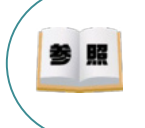

参照

シーケンサーCPU とUSB 通信を行うには,USB ドライバーのインストールが必要になります。 USBドライバーのインストールについては、三菱電機社 エンジニアリングソフトウェア GX Works2 Version 1オペレーティングマニュアル(共通編) "付.16 USBドライバーのインストール手順" を参照してください。

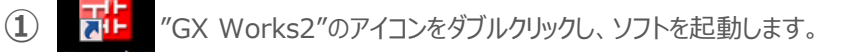

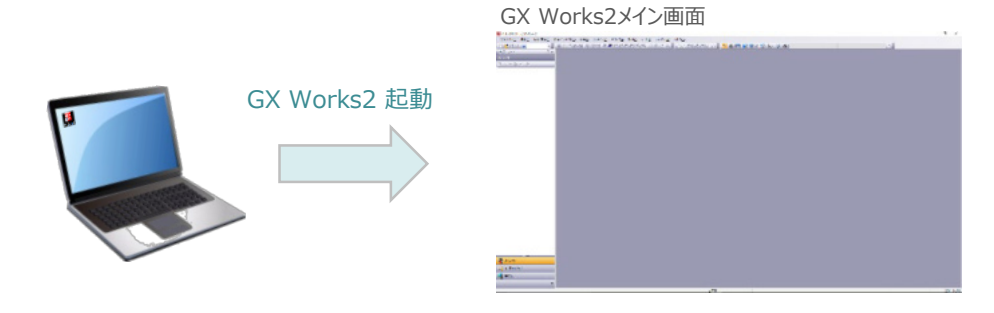

(2) GX Works2メイン画面のツールバーにある ツール(I) をクリックします。

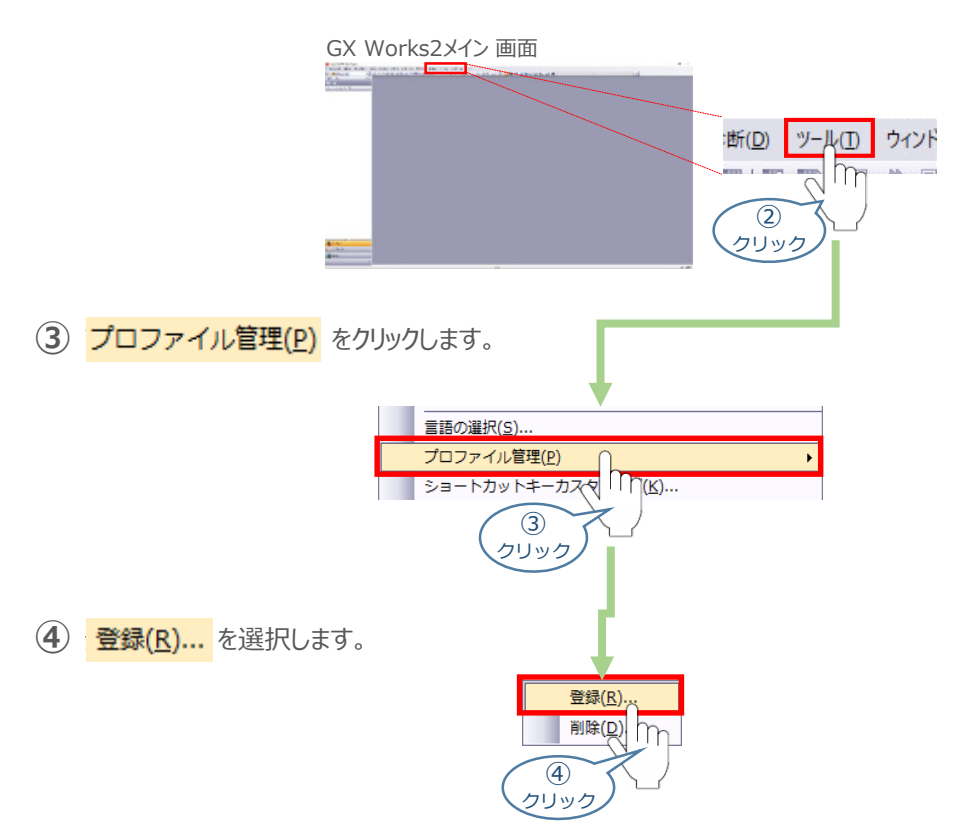

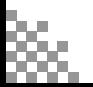

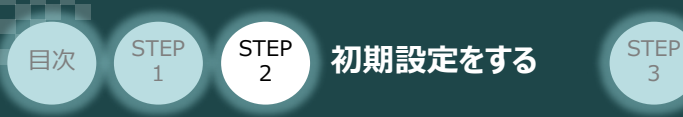

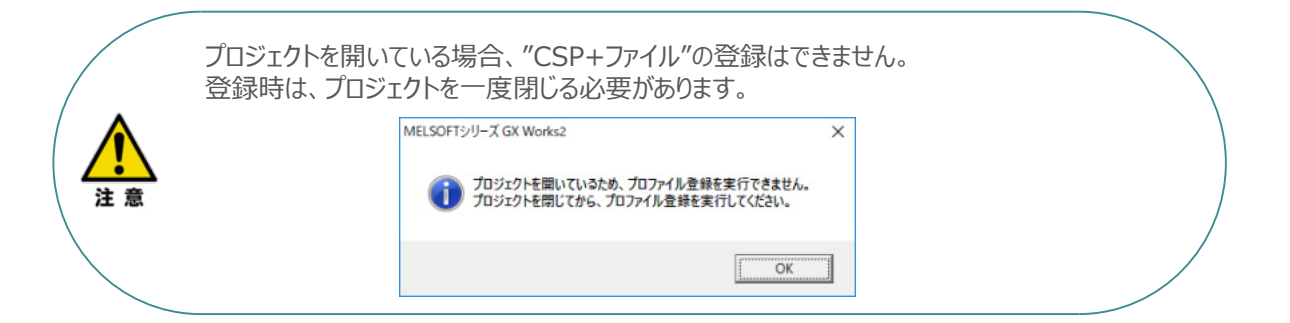

3

ファイルを選択する画面が開きます。登録したいCSP+ファイルを選択して、 **⑤** 登録(R) をクリックします。

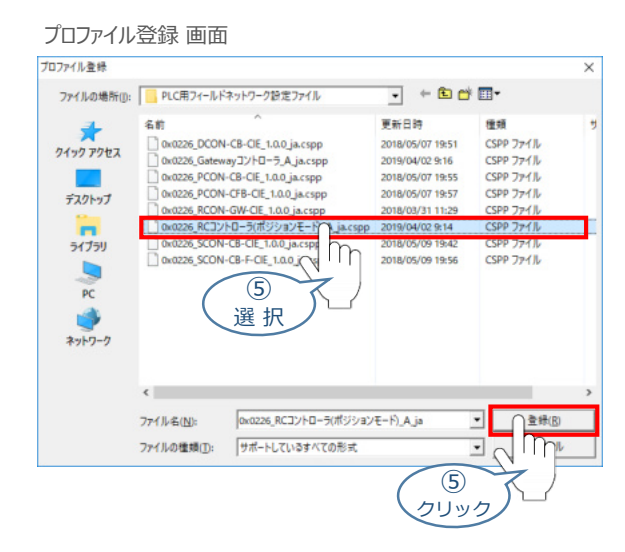

**⑥** プロファイル登録の完了画面が表示されれば、登録成功です。  $\overline{\mathsf{OK}}$ をクリックします。

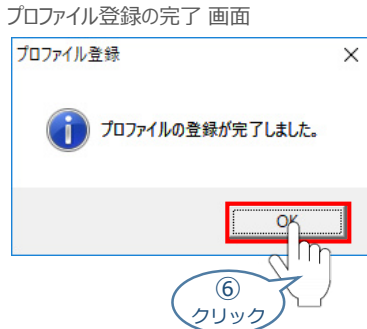

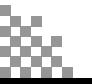

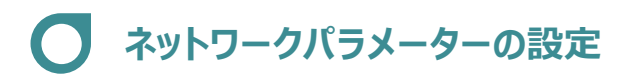

目次 (STEP STEP ) 初期設定をする (STEP

**STEP** 1

例)PLCのCC-Link マスターユニットに、以下のとおり PCON 3台を接続する場合の設定を行います。

3

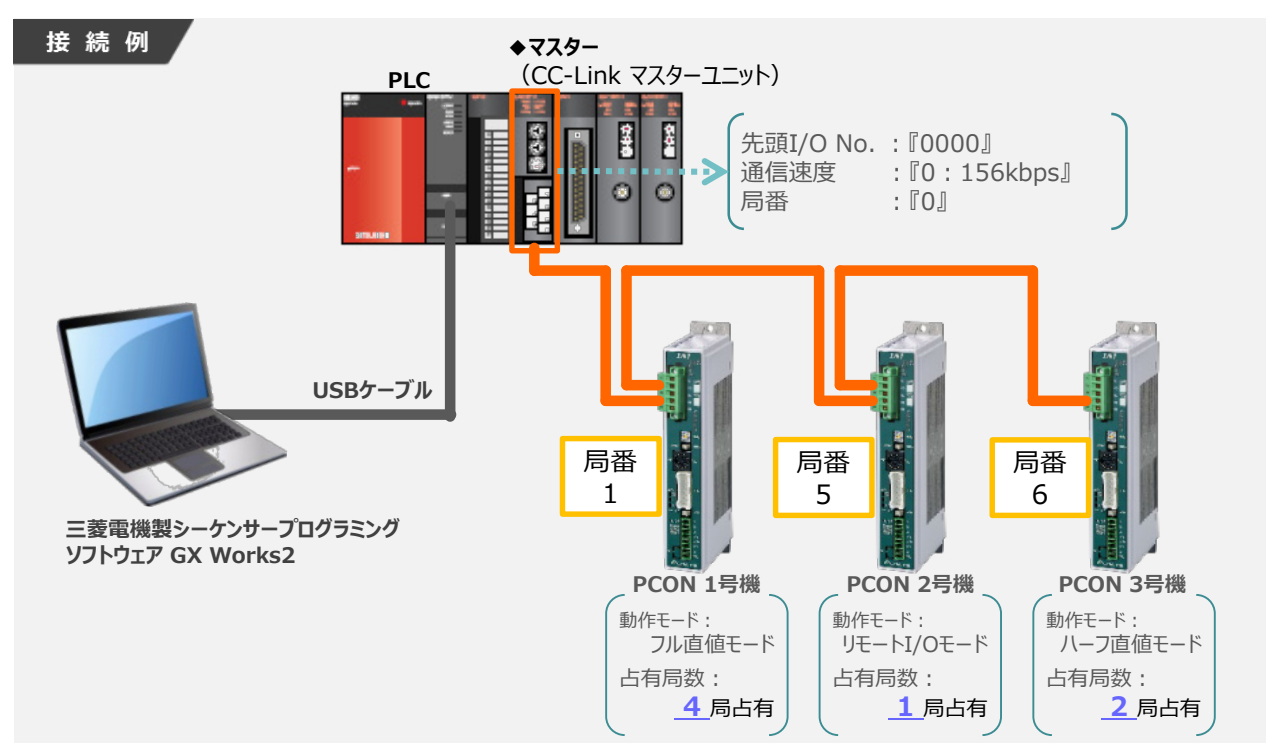

### **3** 新規プロジェクトの作成

1 GX Works2メイン 画面のツールバーから プロジェクト(P) を選択します。

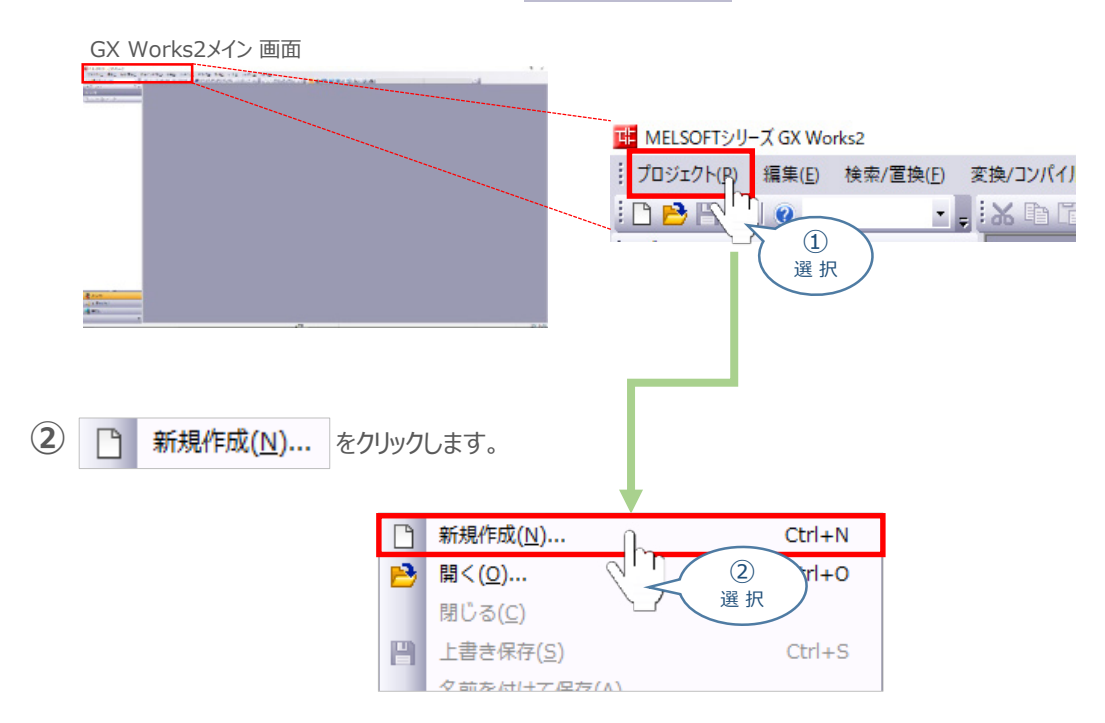

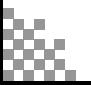

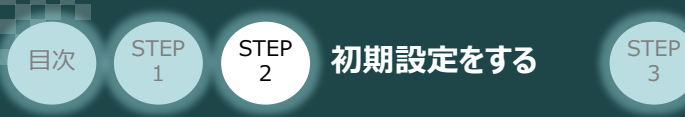

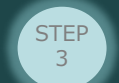

新規作成 画面が立上がります。 **③**

新規作成画面 の 必要事項を設定しましたら(本書では、下記のように設定)

**ОК をクリックします。** 

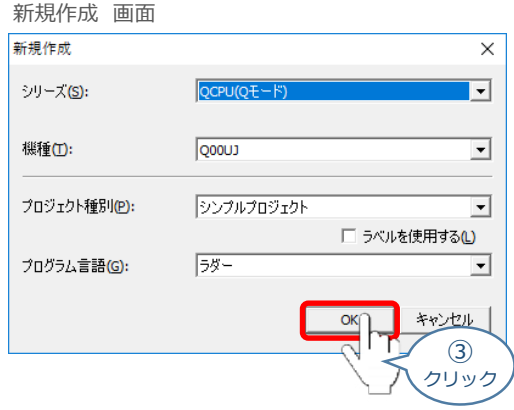

**④** GX Works2メイン 画面のワークウインドウに "プロジェクト" が表示されます。

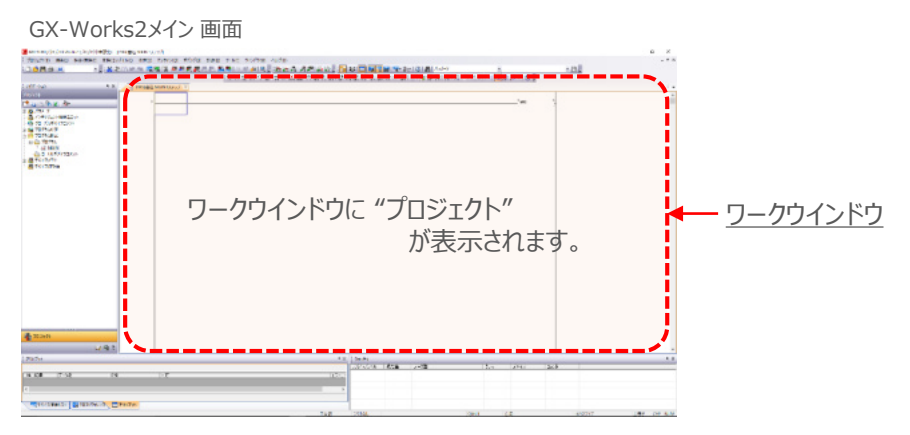

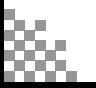

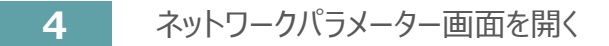

目次 (STEP STEP 初期設定をする STEP

**STEP** 1

- GX Works2メイン 画面 **PX** シナビゲーション プロジェクト <u> President</u> アークパラメータ 「コインテリジェント機能ユニット シバイスコメント ①  $\frac{1}{4}$ 選 択 定 -61 2 は ネットワークパラメータ を選択します。 中国バラメータ PCパラメ ネットワークパラメータ リモートパスワード 機能ユニット  $(2)$ イマコメント ٤ 選 択 **3) B CC-Link** を選択し、ダブルクリックします。 □ 個 ネットワークパラメータ P. Ethernet / CC IE / MELSECNET Link An **リモ**マニイズワー 血 ハテリジン ③ ダブルクリック
- **(1) GX Works2メイン 画面左端にあるプロジェクトツリーから 田 B パラメータ を選択します。**

3

**④** ネットワークパラメーター設定 画面が開きます。

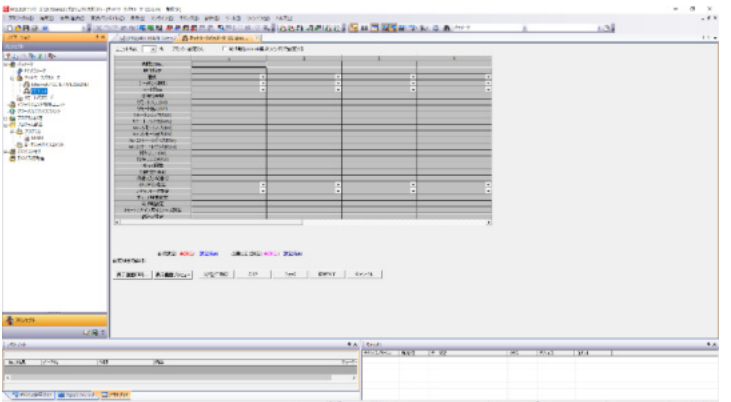

ネットワークパラメーター設定 画面

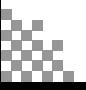

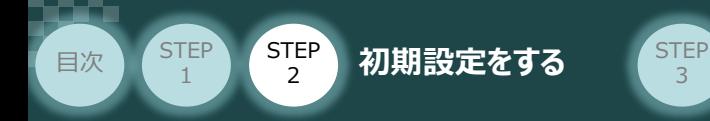

### **5** CC-Linkネットワーク "ユニット枚数" 入力

下図のような "シーケンサーユニット構成事例" の場合、CC-Linkマスターユニットが1枚 接続されています。

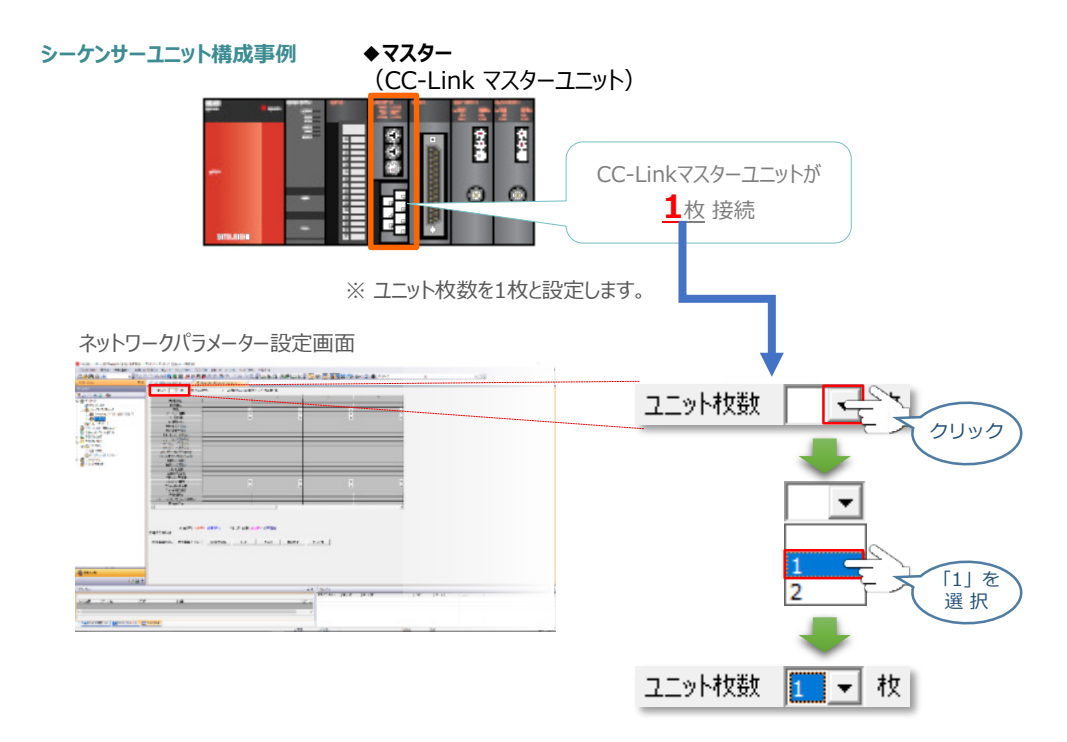

**6** "I/Oの先頭 No." 設定

マスターユニットの "先頭I/ONo."を設定します。 事例では、"0000"と入力します。

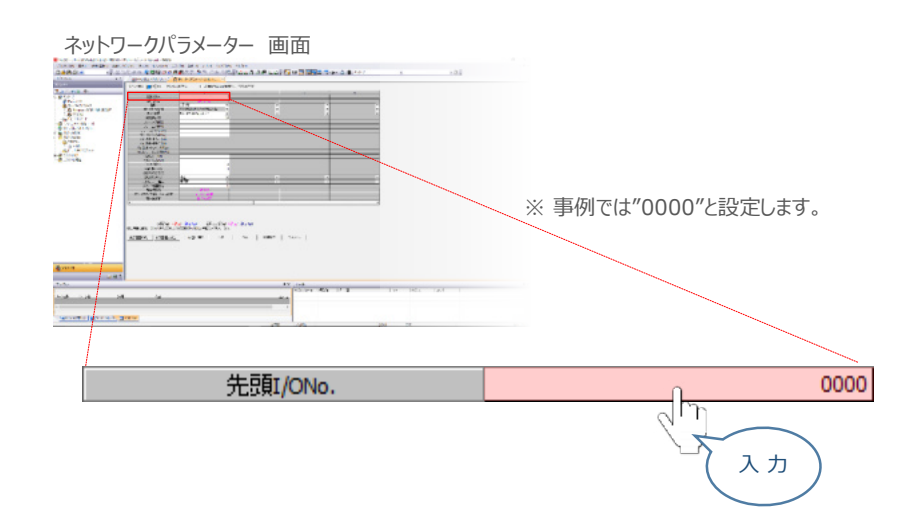

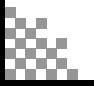

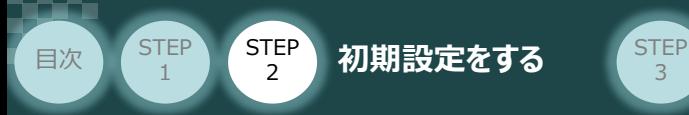

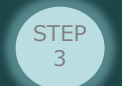

### **7** "ネットワーク種別" の設定

**①** ネットワーク種別の設定欄をクリックします。

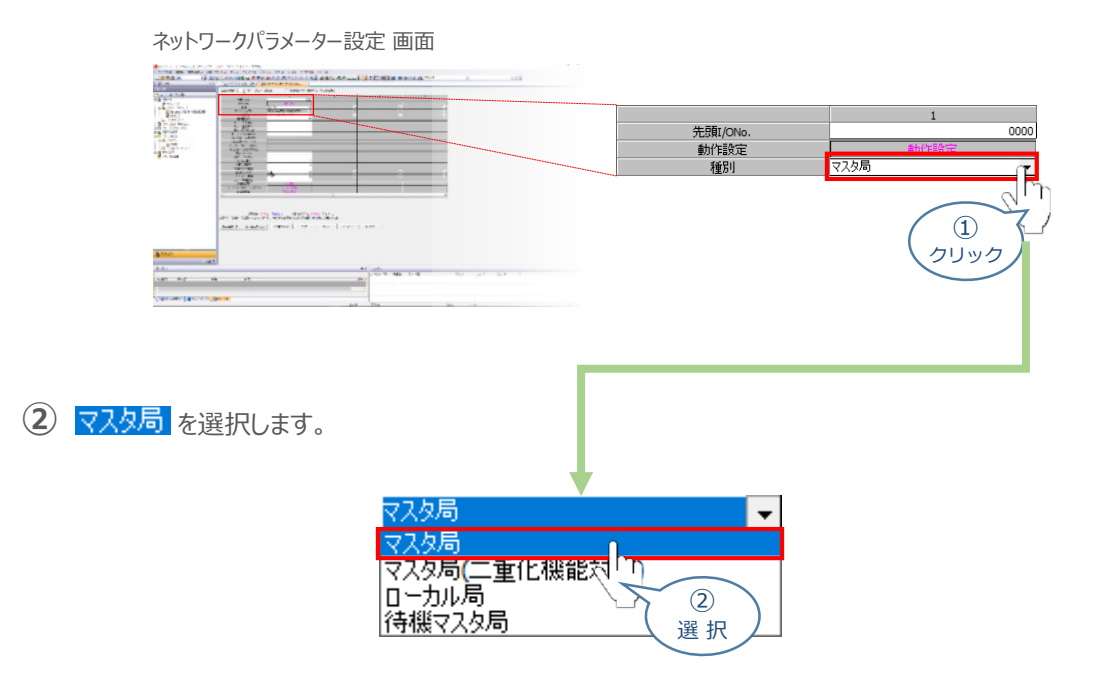

### **8** "リモート入出力、リモートレジスター" の設定

マスターユニットに接続されている各ユニットに割付けられる "リモート入出力"、"リモートレジス ター"の先頭No. を設定します。

お客様の状況に合わせ、設定をお願いします。 今回の事例では、下記 のように設定します。

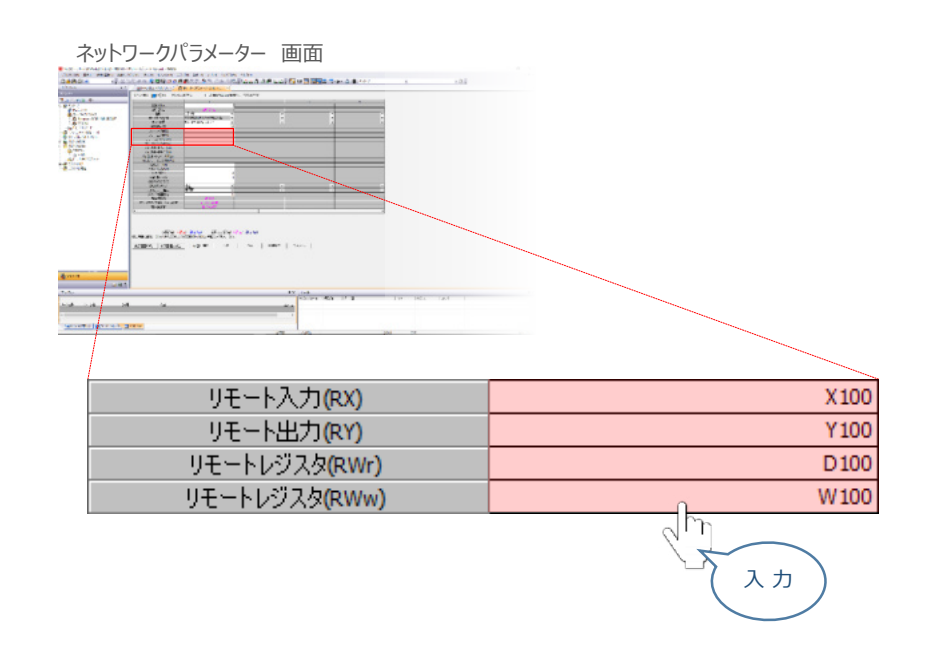

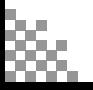

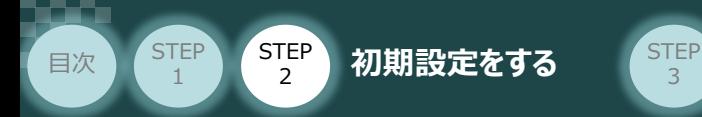

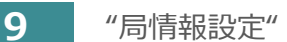

**①** 「局情報をCC構成ウインドウで設定する」にチェックをします。

3

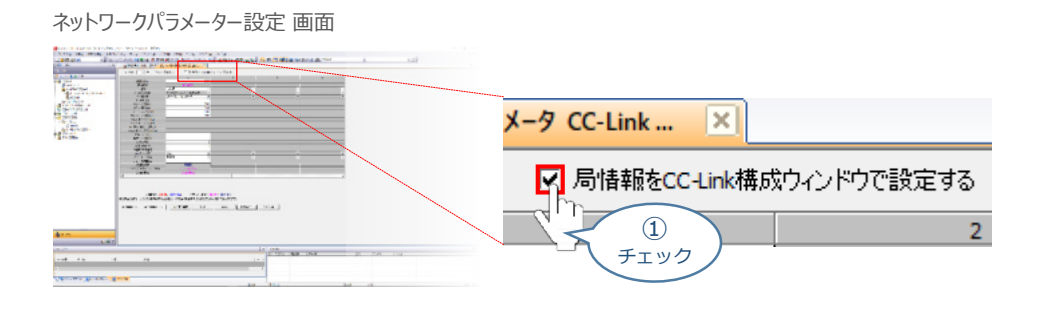

2 確認画面が表示されます。 はい(Y) をクリックします。

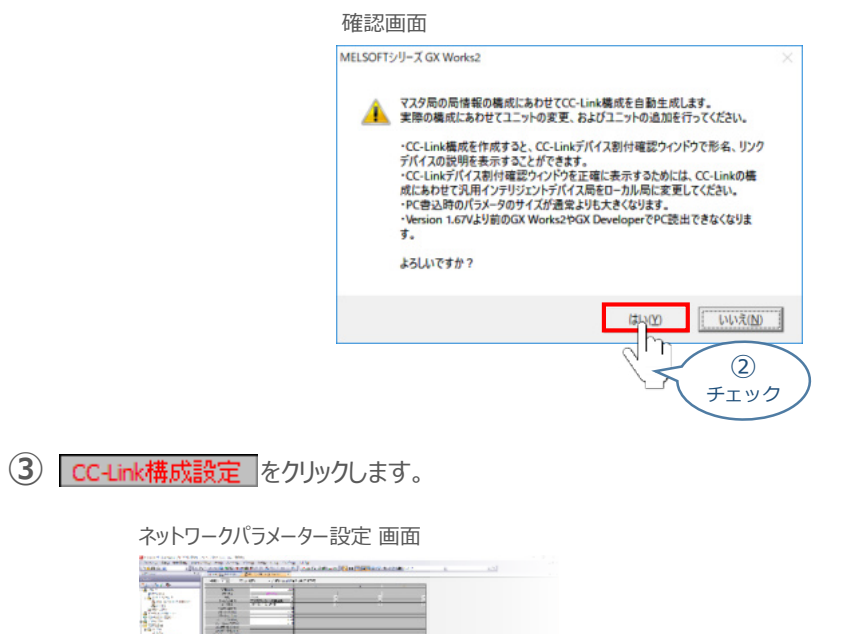

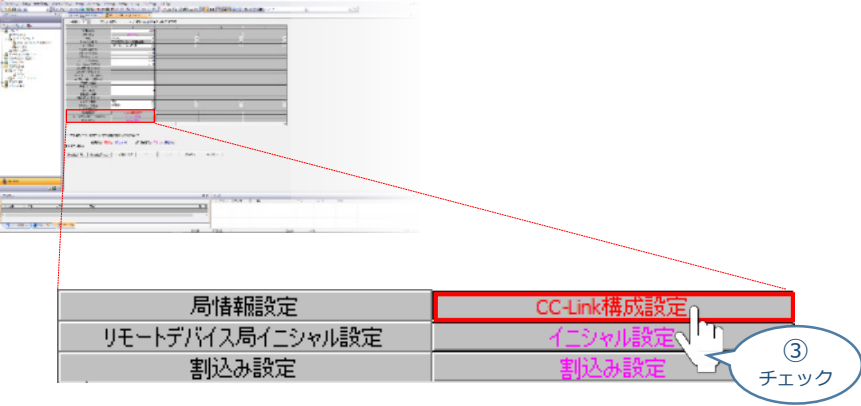

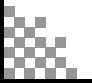

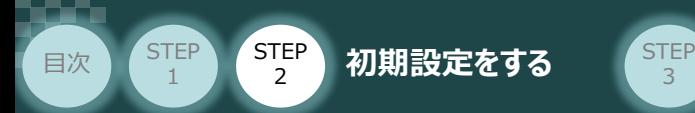

**④** CC-Link構成 画面が表示されます。

CC-Link構成 画面内 "ユニット一覧" の、 田 RGコントローラ をクリックします。

3

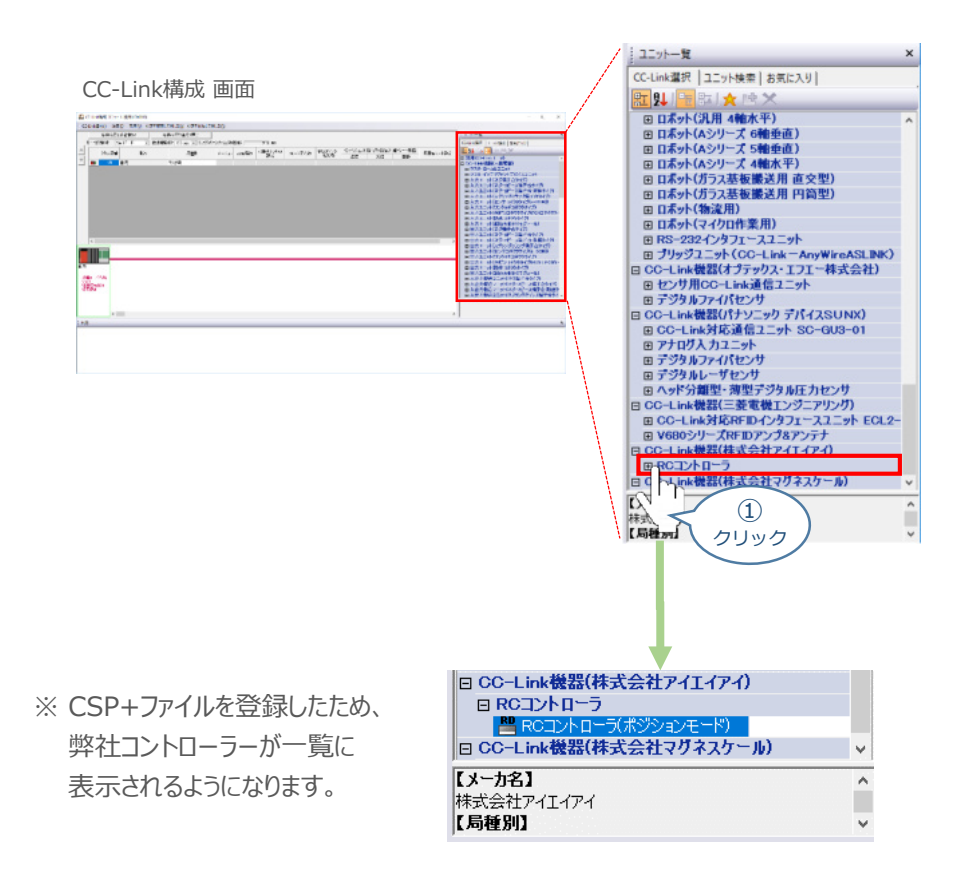

(5) Per ROコントローラ(ポジションモード) をドラッグ&ドロップでCC-Link構成 画面内左側の幹線に ぶら下がるように配置し、局番設定をします。

※ 事例では、PCONを3台接続するため 3回ドラッグ&ドロップを行います。

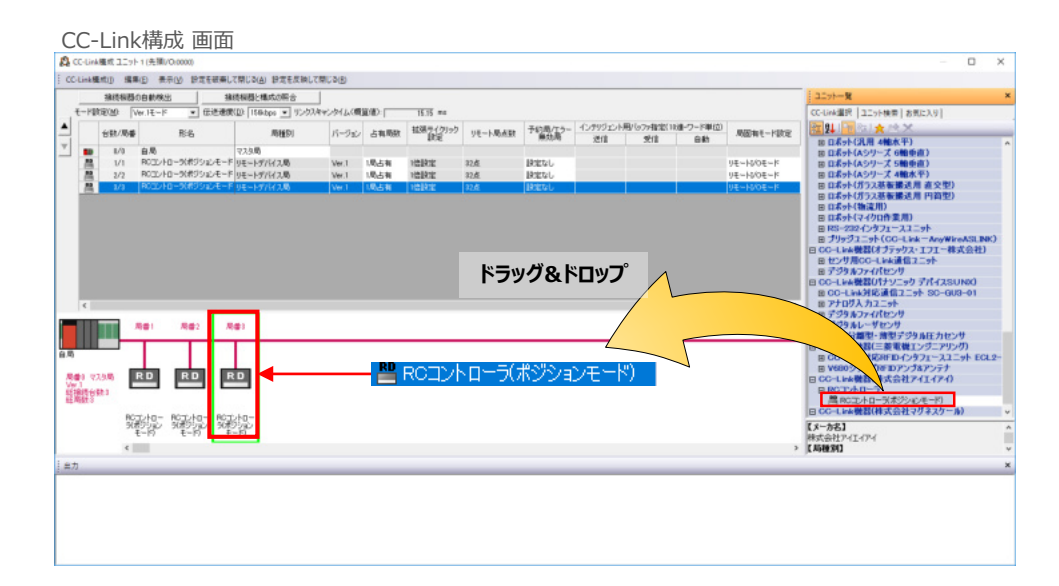

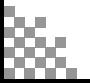

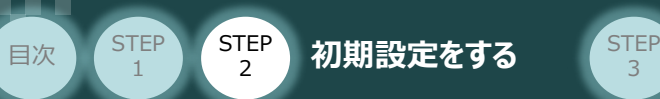

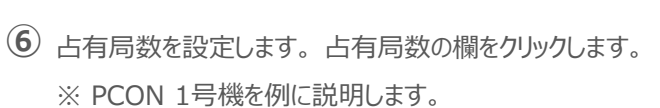

3

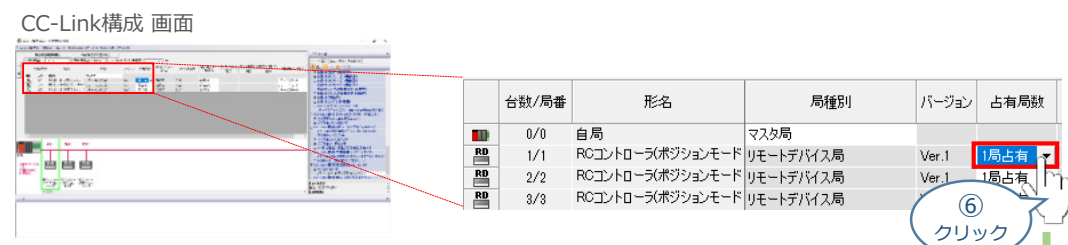

コントローラーの「占有局数」を選択します。 **⑦** ※ 事例では "フル直値モード" を設定します。

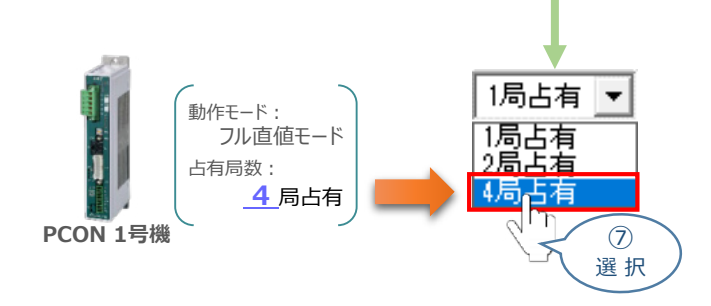

**⑧** ⑥ ~ ⑦ の手順を参考に、PCON 2号機、3号機の設定を行います。

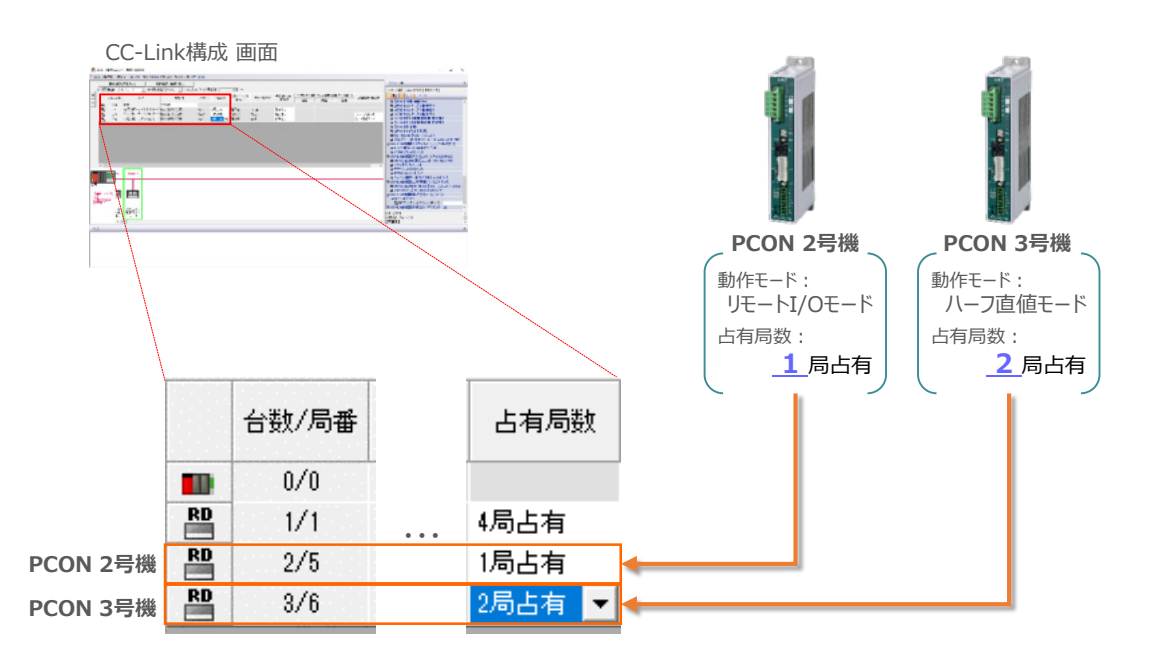

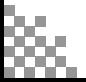

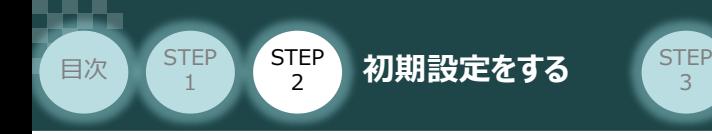

### **10** "コントローラーの局固有モード(動作モード)" 設定

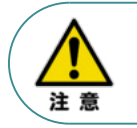

コントローラーを "フル直値モード" でお使いの場合は、"局固有モード設定"は不要です。 したがって、本書のPCON1号機の"局固有モード設定"は不要となります。

局固有モード設定 の欄をクリックし、コントローラーに設定している「動作モード」を選択します。 **①** ※ 事例はPCON 2号機

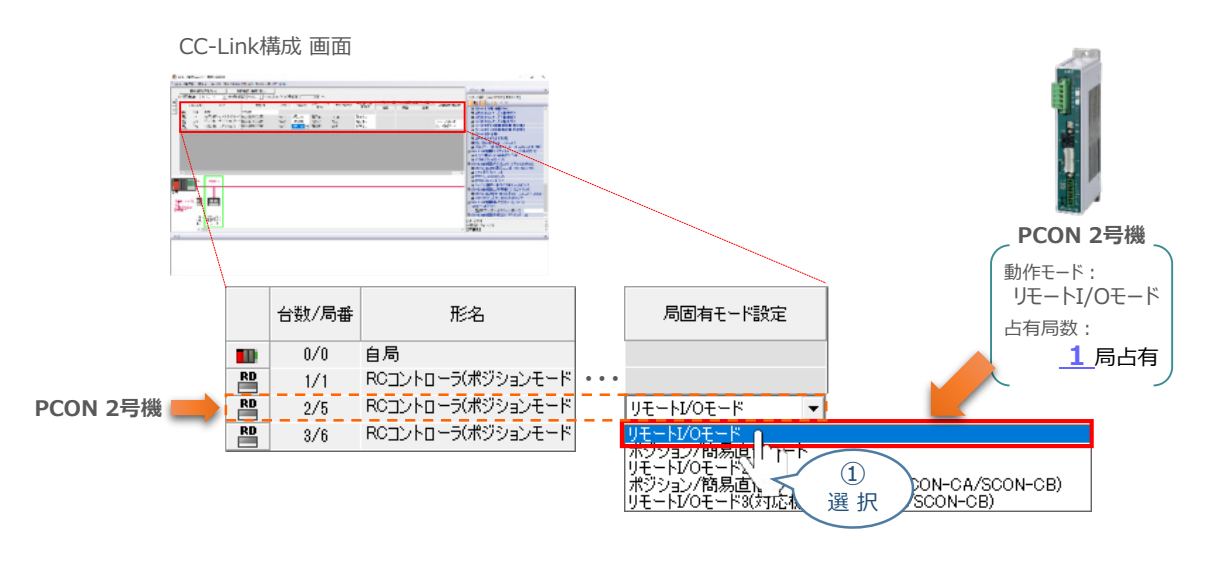

**②** ①の方法を参考にして、PCON3号機の 「局固有モード(動作モード)設定」 を選択します。

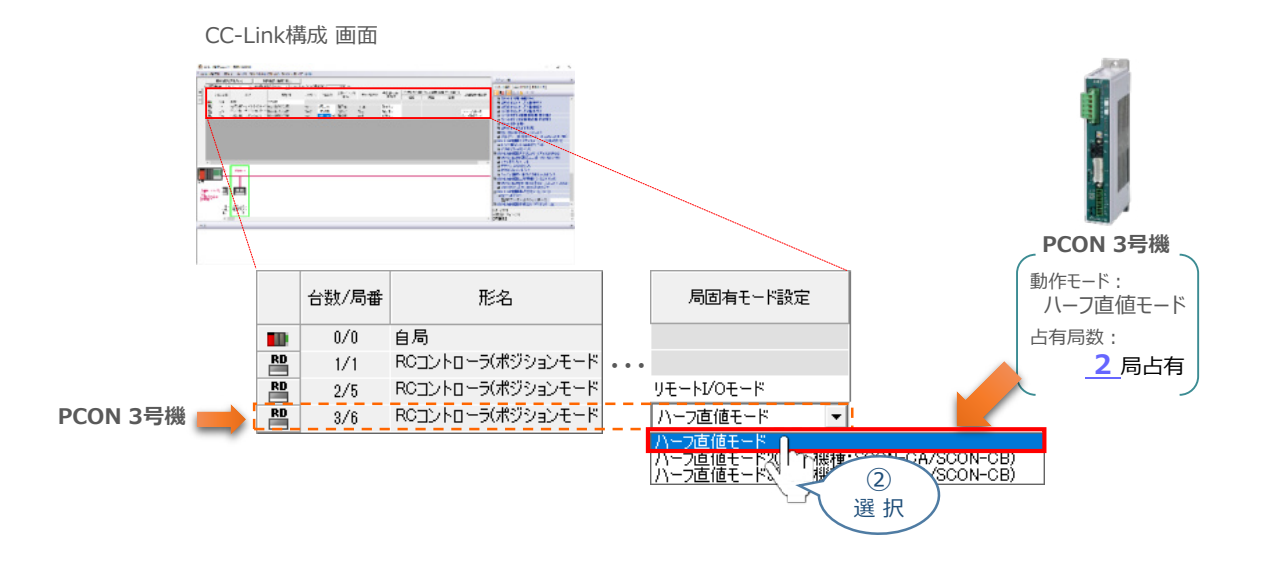

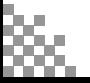

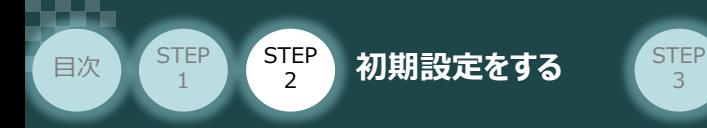

3 ツールバーの お定を反映して閉じる(R) をクリックして "CC-Link構成" の設定を終了します。

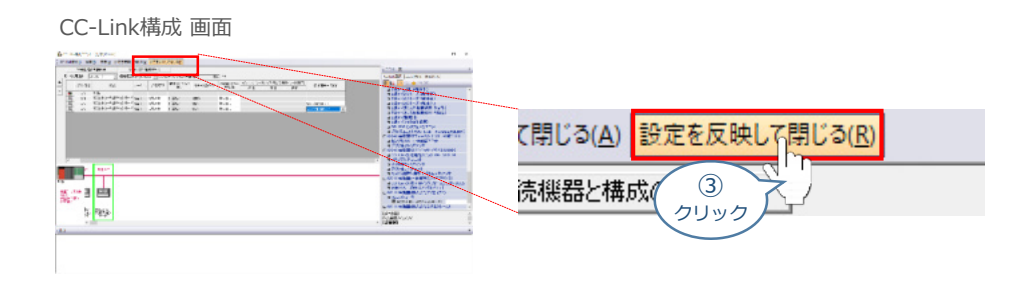

(4) ネットワークパラメーター設定 画面に戻ったら、画面下部にある <mark>- 設定終了 |</mark> を クリックします。

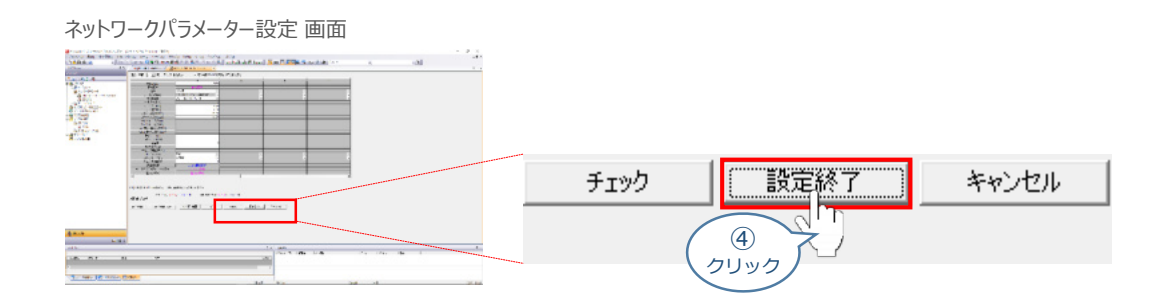

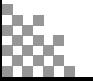

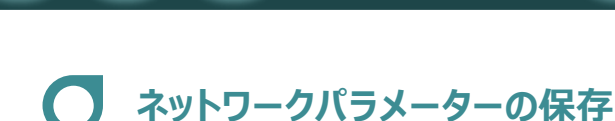

**目次 (STEP STEP 初期設定をする STEP** 

ネットワークパラメーターPLC書込み **11**

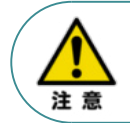

**STEP** 1

> 以下の説明は、1つの事例に基づく内容です。誤ってお客様の大切なデータが削除されないように 十分注意してください。

3

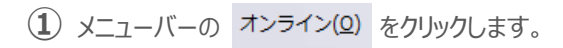

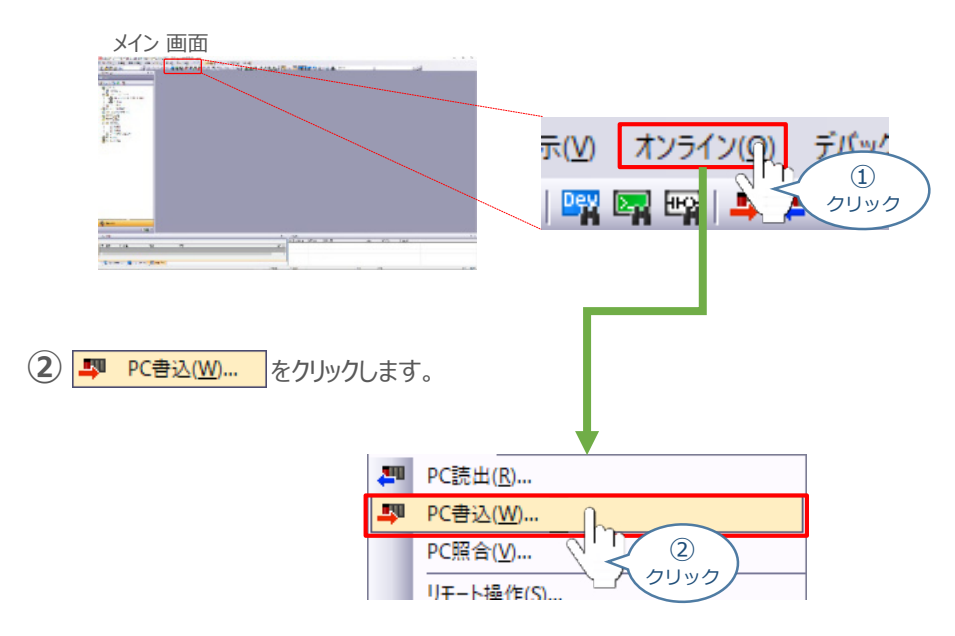

オンラインデータ操作 画面が表示されます。 全選択(A) a をクリックし、 対象 にすべてチェックを入れます。 **③**

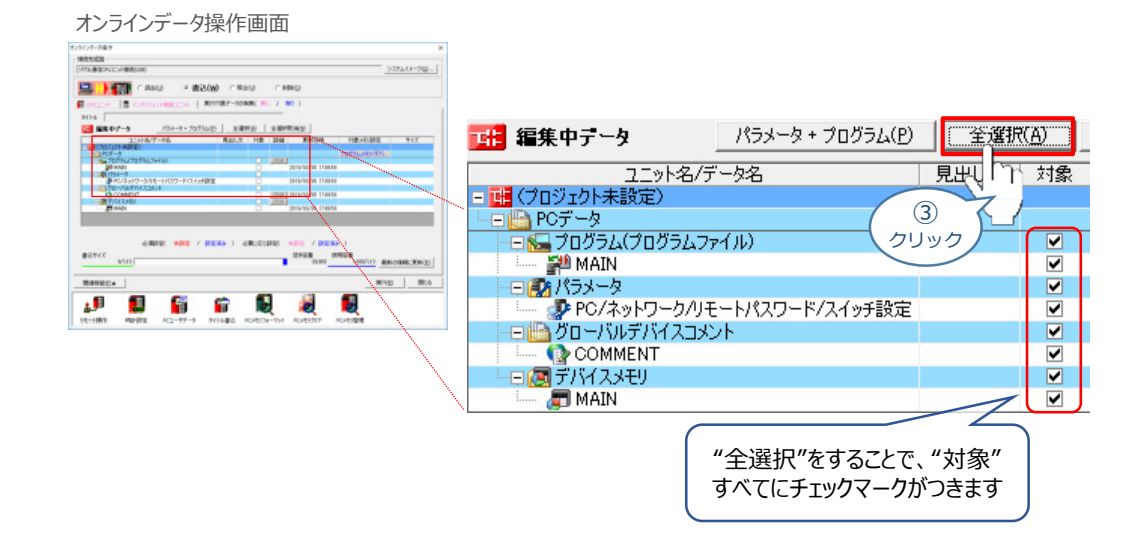

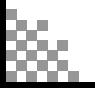

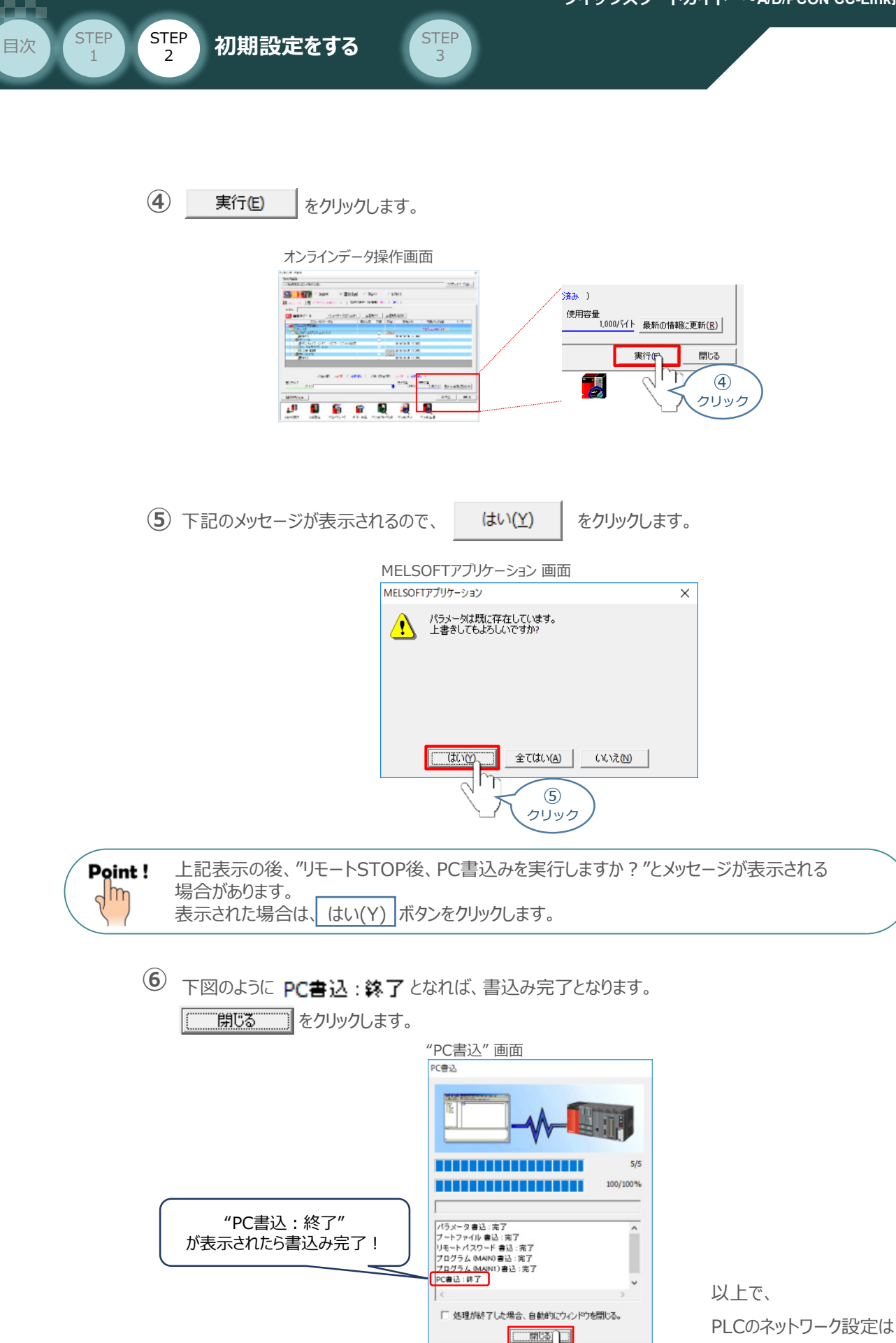

⑥ クリック 完了です。

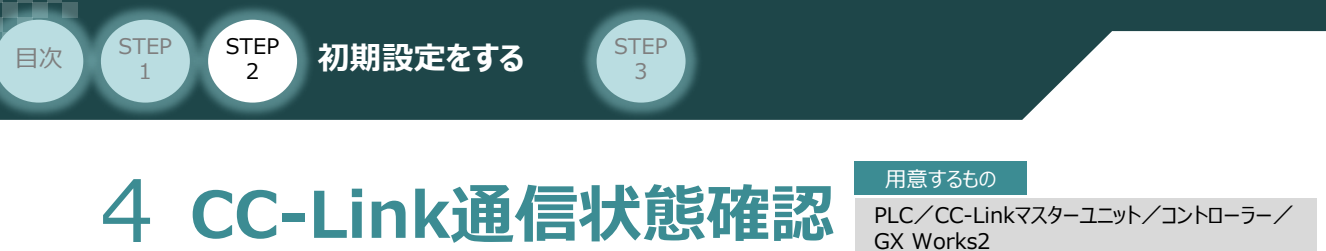

CC-Linkマスターユニット と PCONの通信確認をします。

### **1** コントローラー側 通信状態確認

コントローラー前面にある LED (ERR と RUN) 表示状態 (色) を見て正常通信状態であるか 確認をします。

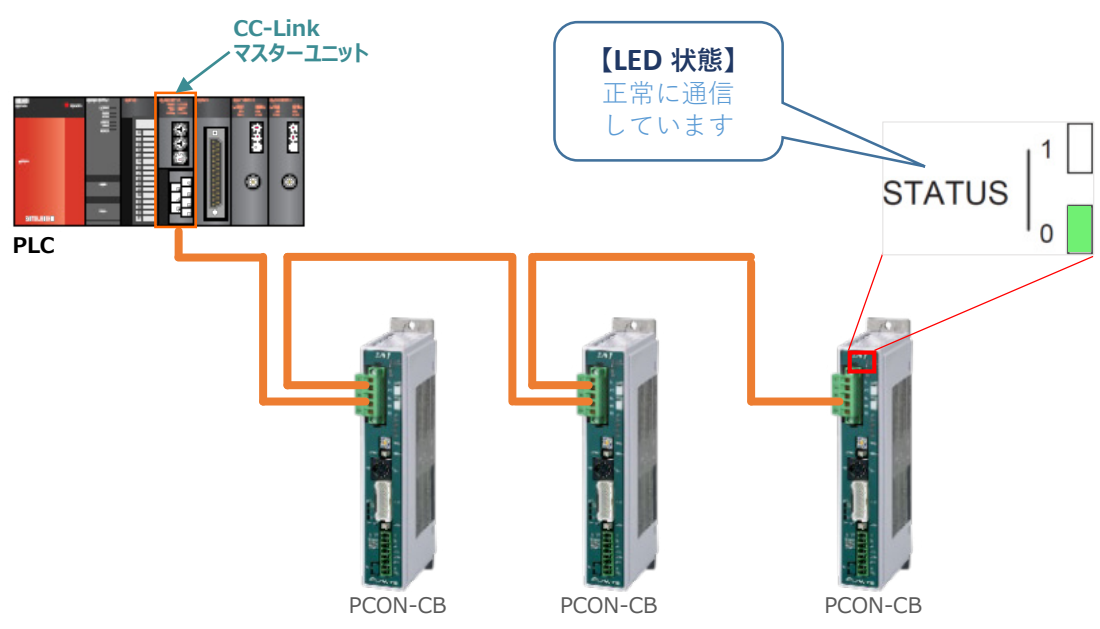

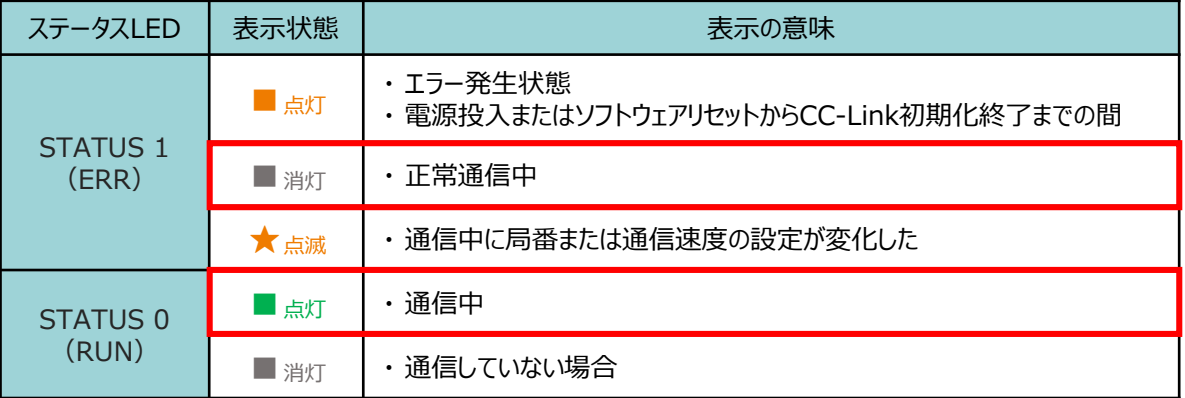

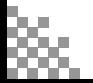

ſ

**STEP** 1

**目次 (STEP 3 初期設定をする** STEP

**2** CC-Linkマスター前面にある LEDの状態を見て、正常通信しているかを判断します。

3

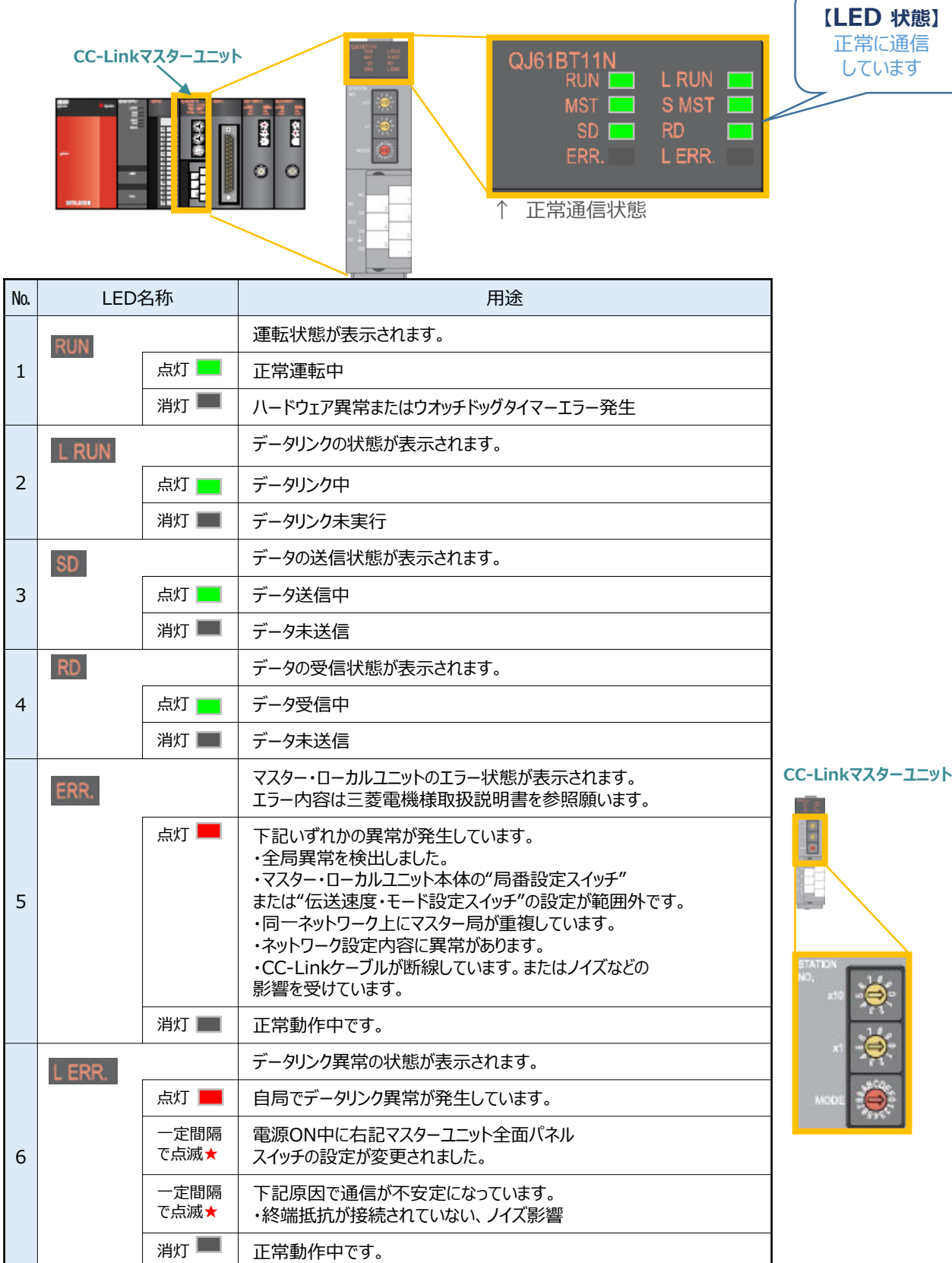

★は点滅を示します。 MST S MST はマスター局、待機マスター局が マスター局として動作しているかどうかを表示しています。

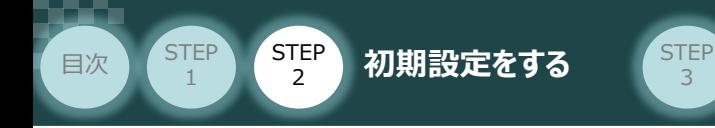

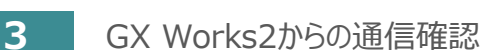

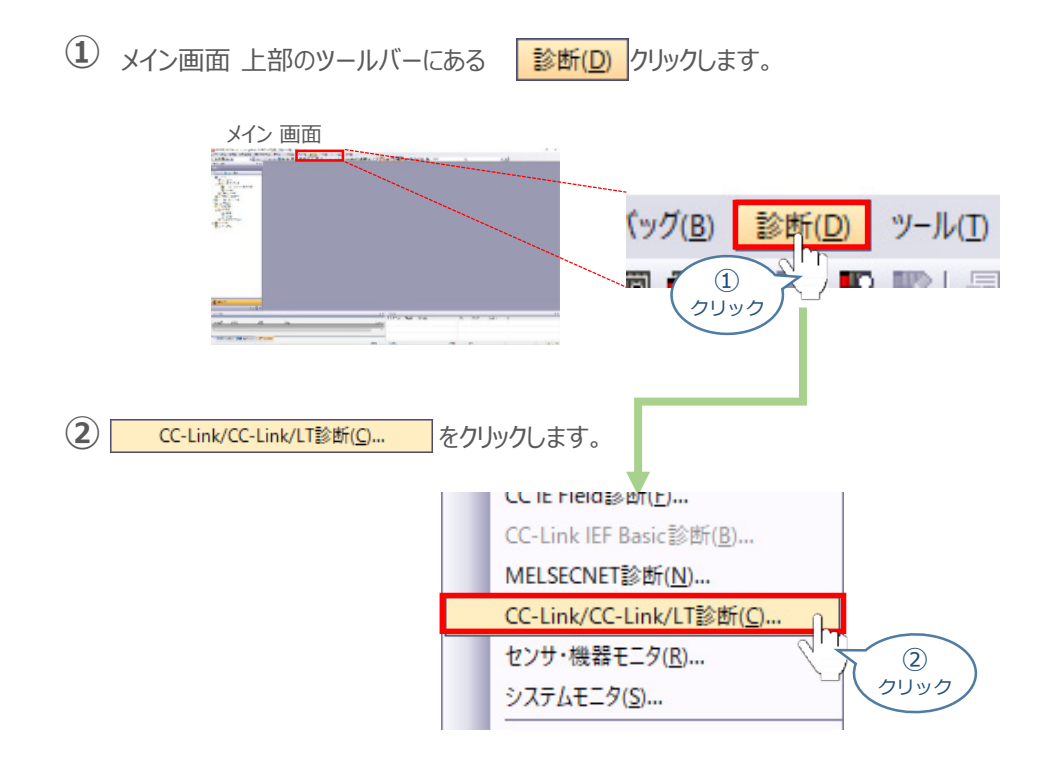

**③** 正しく設定が行われ、通信成立時の画面は以下のようになります。

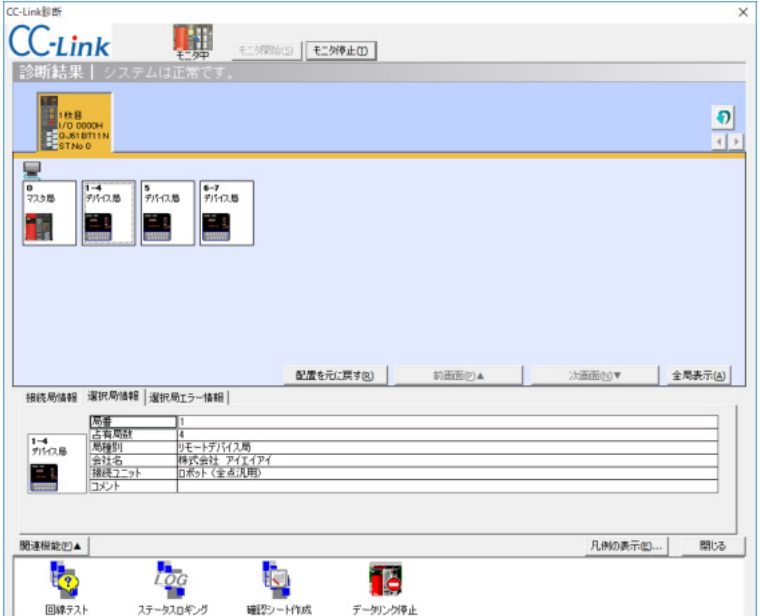

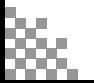

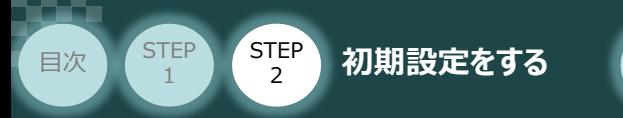

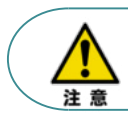

設定を誤った場合、通信成立時の画面は以下のようになります。各設定の見直しをしてください。

STEP<sub>3</sub>

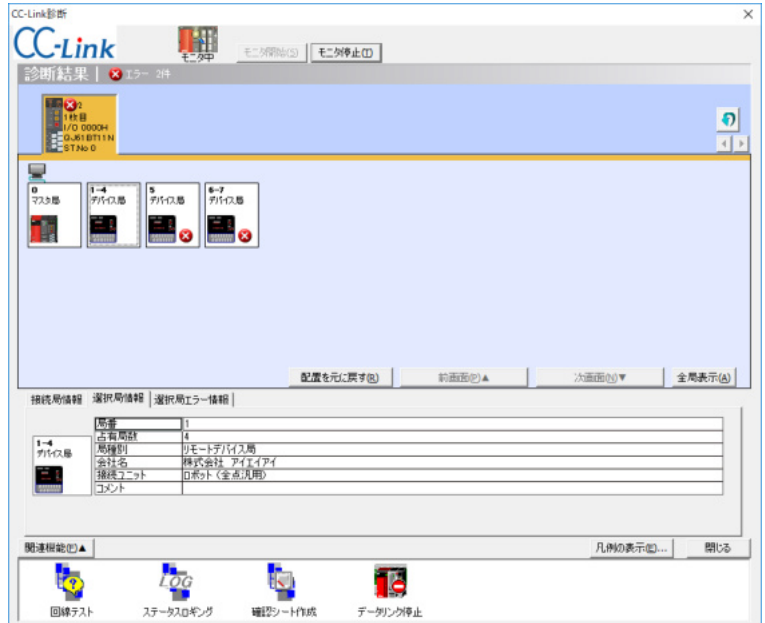

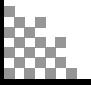

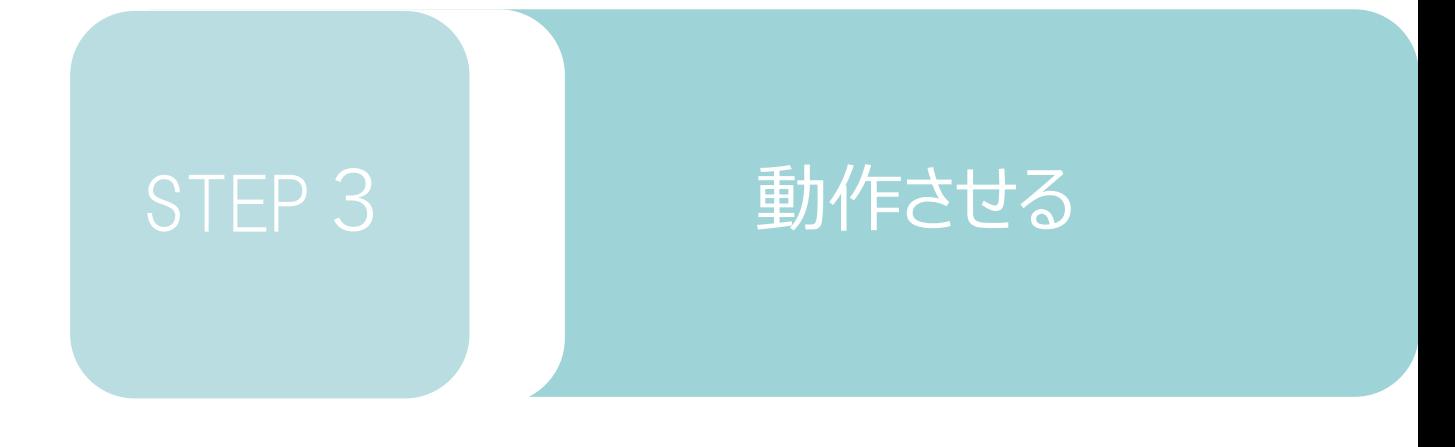

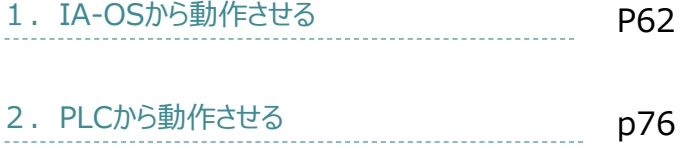

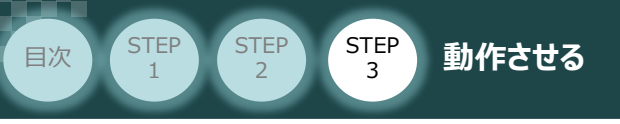

# 1**IA-OSから動作させる**

用意する物

コントローラー/アクチュエーター/パソコン 通信ケーブル/モーターエンコーダーケーブル/ パソコン (IA-OSインストール済)

### **1** IA-OSの接続

以下の手順から、アクチュエーターの動作を行います。 動作を始める前に、アクチュエーター可動範囲内に干渉物がないか十分に確認してください。

### **①** コントローラー通信ケーブルを下記接続図のように接続します。

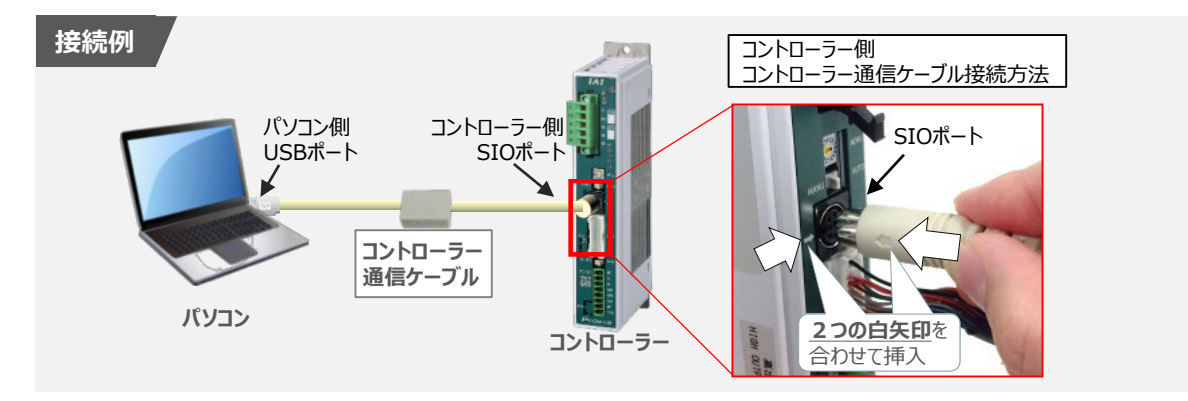

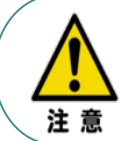

注意

コントローラー"SIO"ポートにコントローラー通信ケーブルを接続する際は、上記赤枠内のとおり 2つの白矢印を合わせた上、挿入してください。 矢印が合っていない状態で挿込むと、コネクターを破損させる原因になります。

 $(2)$  コントローラー通信ケーブル接続後、コントローラー電源コネクター部 (0-24V) にDC24V電源を 投入します。

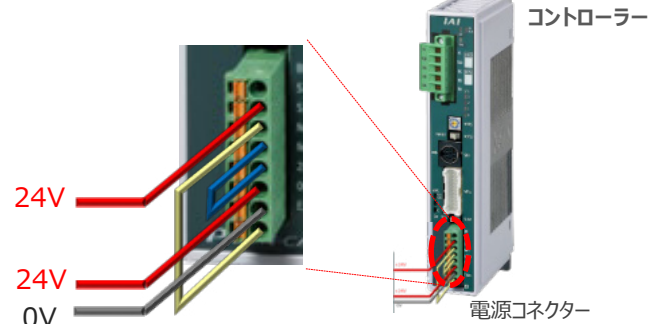

**③** コントローラー前面パネルの動作モード設定スイッチを **"MANU"** 側に切替えます。

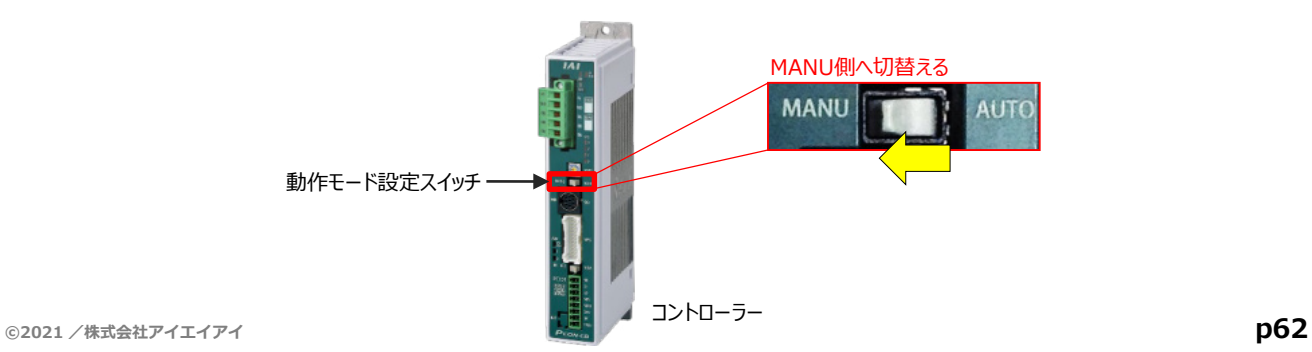

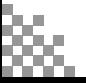

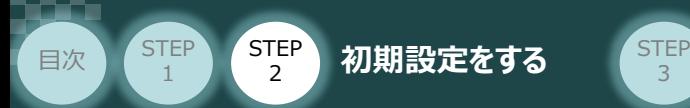

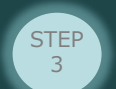

"IA-OS"を起動するにはまず、"IAI ツールボックス"を立上げます。 **④** アイコン をダブルクリックし、ソフトウェアを起動します。

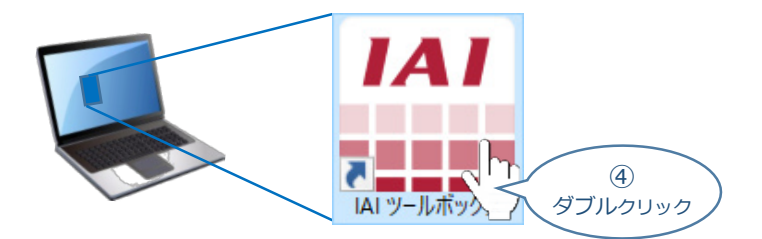

IAI ツールボックス 画面が立上がります。 **⑤** IAI ツールボックス 画面の "IA-OS"のアイコン カイ をクリックします。

IAI ツールボックス *画面*

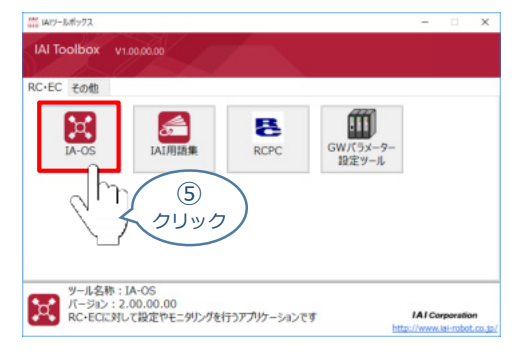

**6** 通信方式選択画面が表示されます。 ● シリアル通信(USB/TPボート) をクリックします。

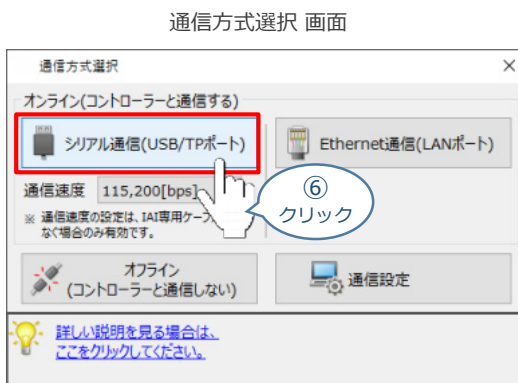

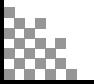

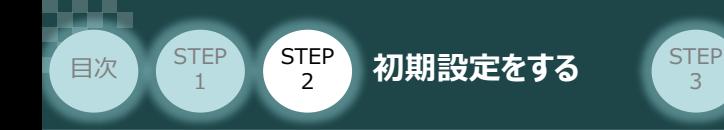

通信ポート選択 画面 が表示されます。 **⑦**

通信ポート一覧 の接続するコントローラーのCOM番号を選択し、 ※ 通信開始 をクリックします。

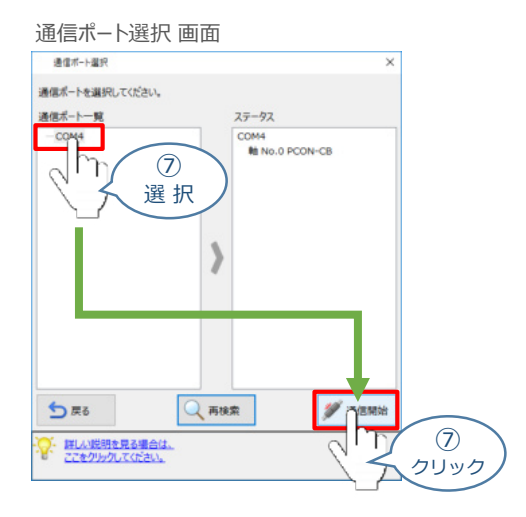

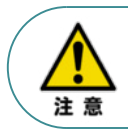

通信ポート選択画面にCOM番号が表示されない場合は、通信ができていない状態です。 その場合は、コントローラーに接続している通信ケーブルの挿入具合や断線していないかを 確認してください。

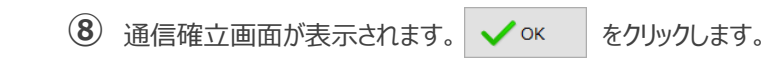

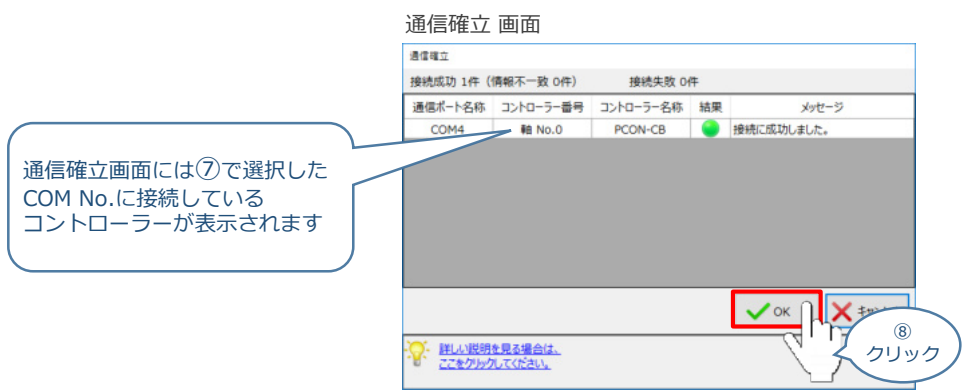

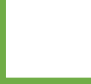

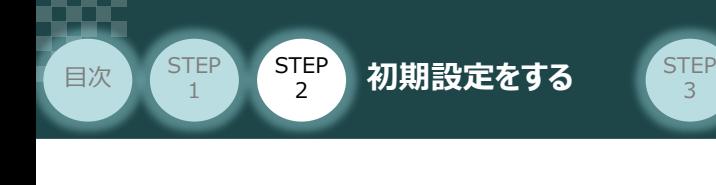

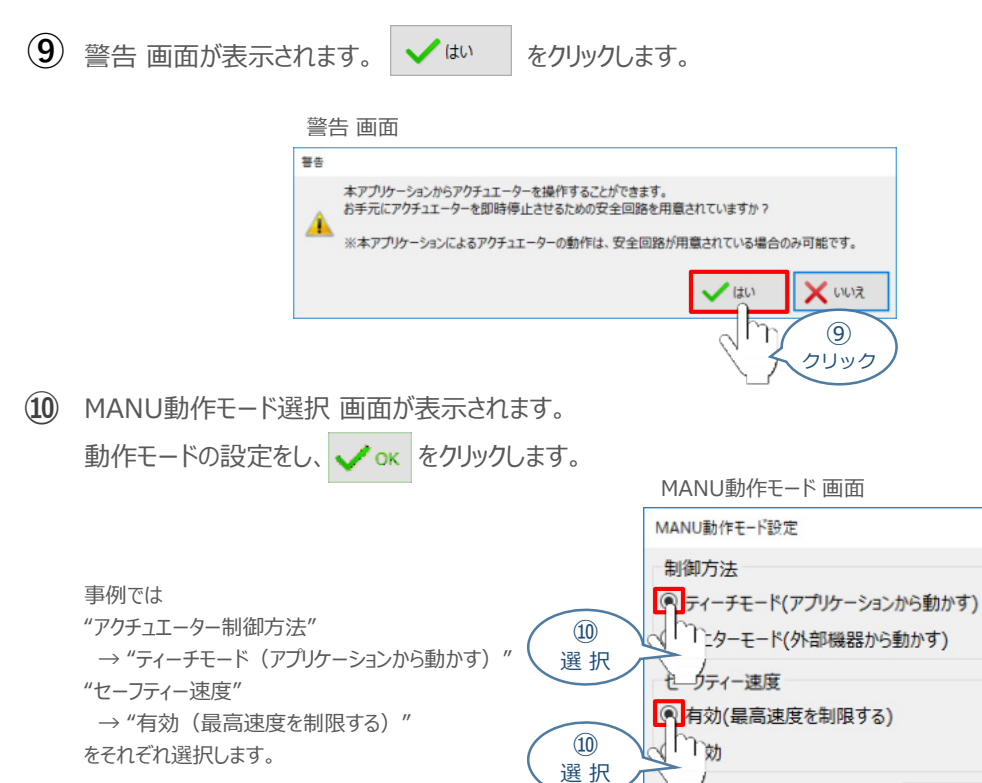

**⑪** IA-OS メイン画面 が開きます。

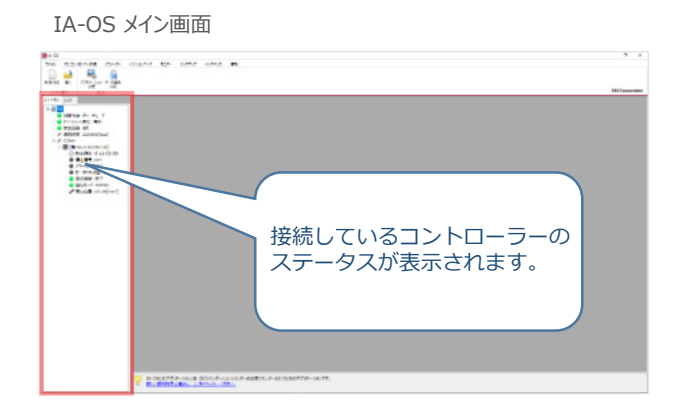

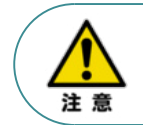

IA-OS メイン画面のステータス欄に何も表示されない場合は、通信ができていない状態です。 その場合は、コントローラーに接続している通信ケーブルの挿入具合や断線していないかを 確認してください。

⑩ クリック

OK т

い<br>イン・詳しい説明を見る場合は、<br>アスをクリックしてください。 ここをクリックしてください。

### **2** ポジションデータの設定

**目次 (STEP) (STEP) 動作させる** 

STEP 1

STEP 3

- $\left( \begin{matrix} 1 \end{matrix} \right)$  IA-OSメイン画面上部の タブ <mark>ポジションデータ </mark>をクリックします。 IA-OSメイン画面<br>コンファーマン E パラメーター ポジションデータ モニター  $\circled{1}$ クリック 2 **for avery をクリックします。** L  $\frac{1}{\sqrt{2}}$ 再接続 ポジションデ<br>編集 クリアー Ŋ ② 通信 クリック
- ポジションデータ取得方法選択画面が表示されます。 **③** <mark>冊4</mark> 接続中のコントローラーから読み込む をクリックします。

ポジションデータ取得方法選択画面

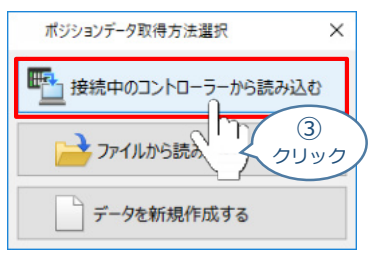

**④** ポジションデータ編集 画面が開きます。

![](_page_65_Picture_155.jpeg)

![](_page_65_Picture_8.jpeg)

STEP 3 **目次 (STEP) (STEP) 動作させる** 

#### **ポジションデータ編集画面の切替え** 補 足

**STEP** 1

ポジションデータ編集画面は、

「簡易」, 「標準」, 「全項目」, 「カスタマイズ」 の4種類から、表示切替が選択できます。

※ 詳細は、IA-OSのヘルプ機能を確認してください。

![](_page_66_Figure_6.jpeg)

![](_page_67_Picture_1.jpeg)

## **アクチュエーターの動作確認**

### **1** 試運転画面への切替え

1

IA-OSからコントローラーに接続しているアクチュエーターを動かすために、試運転画面へ切替えます。

- 1 ポジションデータ編集 画面の | rist | をクリックします。 ポジションデータ編集 画面  $335881$ in 1 ⊜ **TEST** and an index at set of true 印刷 試運転 切替  $\circled{1}$ クリック
- **②** 画面が切替わり、試運転の項目が表示されます。

![](_page_67_Picture_7.jpeg)

**2** アクチュエーターのモーターに電源を投入(サーボON)

![](_page_67_Figure_9.jpeg)

![](_page_68_Picture_1.jpeg)

### **3** アクチュエーターを原点復帰させる

![](_page_68_Picture_3.jpeg)

原点復帰速度は変更できません。 この速度を大きくすると、アクチュエーター動作部がメカエンドに当たる際の衝撃が大きくなり、 長期的にアクチュエーター機構に悪影響を及ぼす、もしくは原点位置の誤差量が大きくなるなどの 可能性があります。

![](_page_68_Picture_135.jpeg)

![](_page_69_Picture_1.jpeg)

### **4** アクチュエーターをJOG(ジョグ)動作させる

![](_page_69_Figure_3.jpeg)

### **ジョグ速度変更**

STEP 3

**①** *下図のとおり、ジョグ速度は3段階で変更できます。*

![](_page_69_Figure_6.jpeg)

![](_page_70_Picture_1.jpeg)

STEP 3

**目次 (STEP) (STEP) 動作させる** 

STEP 1

*※ ポジションデータ編集画面は "標準" の表示で説明します。*

1 ポジションデータ編集 画面の ポジション移動 タブをクリックします。

![](_page_70_Picture_129.jpeg)

"ポジションテーブル入力部"の入力したいポジションNo."位置〔mm〕" にカーソルを合わせます。 **②** "ポジションテーブル入力部"下部に、入力できる値の範囲が表示されます。

**CONTRACTOR** 

ポジションデータ編集 画面

![](_page_70_Picture_130.jpeg)

![](_page_70_Picture_8.jpeg)

<mark>(3</mark>) "入力範囲"に表示されている値の範囲で任意の座標値を入力し、お使いのパソコンの <mark>Enter</mark> キーを押します。

(下記事例ではポジションNo.0に0mm、ポジションNo.1に100mmを入力しています。)

![](_page_71_Figure_3.jpeg)

**STEP** 3

**目次 (STEP) (STEP) 動作させる** 

**STEP** 1

![](_page_71_Figure_4.jpeg)

**4** ポジションデータ編集画面の上部にある <u>最</u> をクリックします。

"ポジションデータ編集" 画面

![](_page_71_Figure_8.jpeg)

![](_page_71_Picture_9.jpeg)
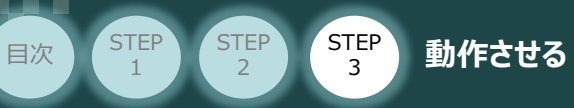

**⑦** ポジションデータの転送が完了すると、入力した数値が "黒太文字"から "黒文字"に変わります。

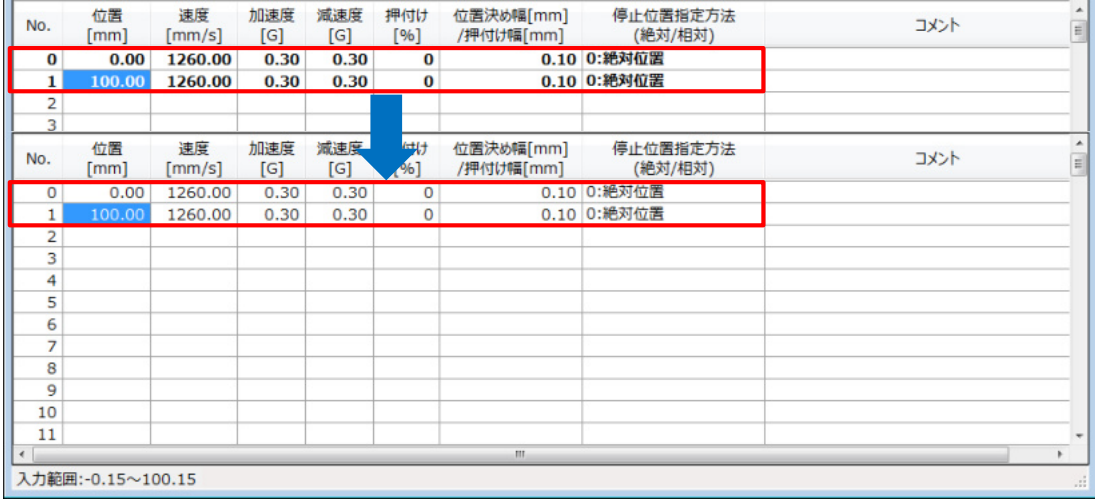

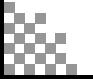

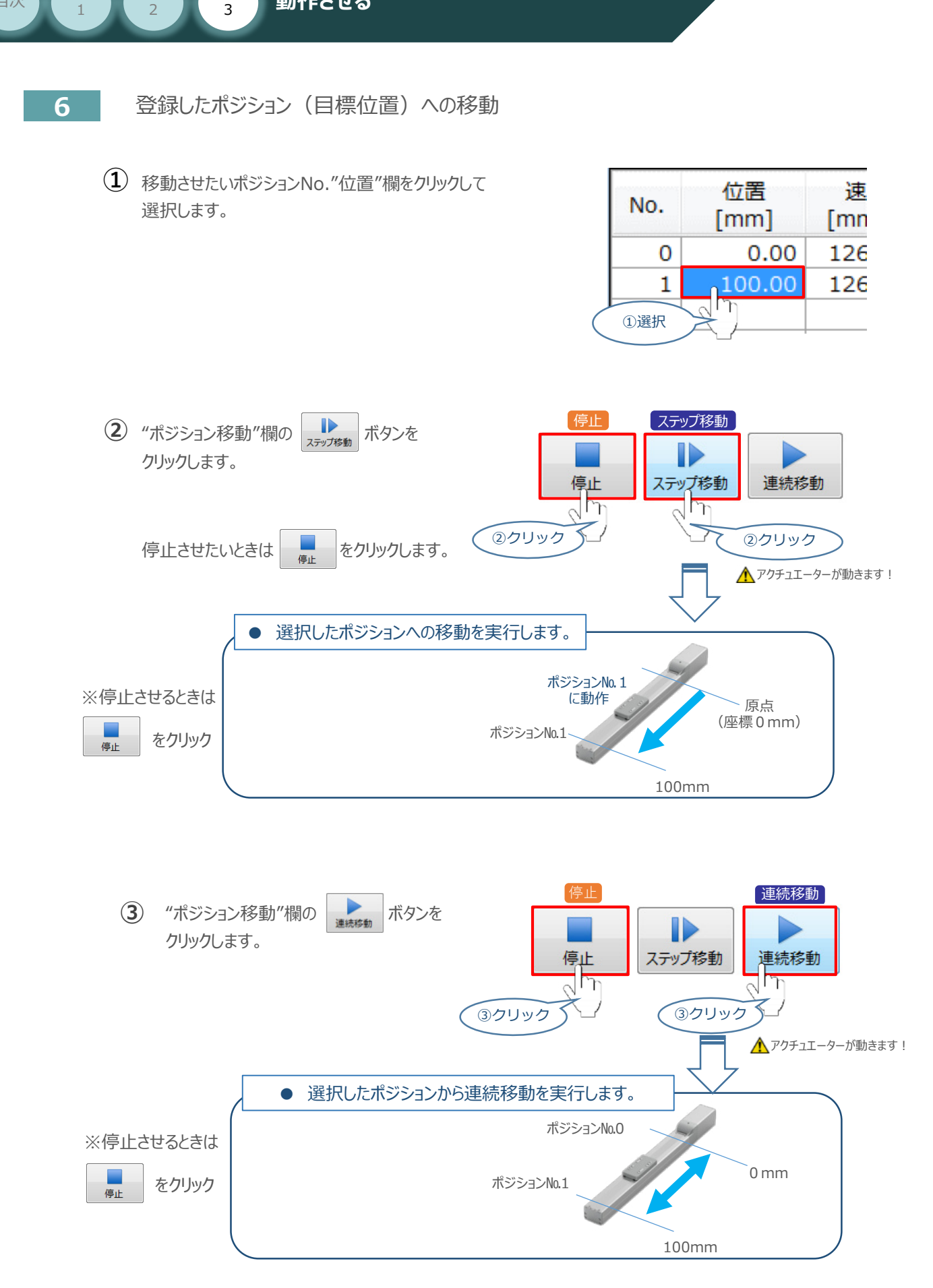

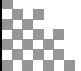

STEP

**目次 (STEP) (STEP) 動作させる** 

**STEP** 1

#### 補 足 **試運転動作時の速度について**

STEP 3

**目次 (STEP STEP ) 動作させる** 

**STEP** 1

> 試運転を行う場合には、ステータスバーにある "セーフティー速度" 機能の 有効 / 無効を確認してください。 セーフティー速度機能が有効になっている場合は、パラメーターNo.35 "セーフティー速度に"設定された速度で 制限がかかるため、ポジションデータに設定された速度通りに動作しない可能性があります。 ポジションデータに設定された速度で試運転を行いたい場合は、以下の手順でセーフティー速度機能を 無効化します。

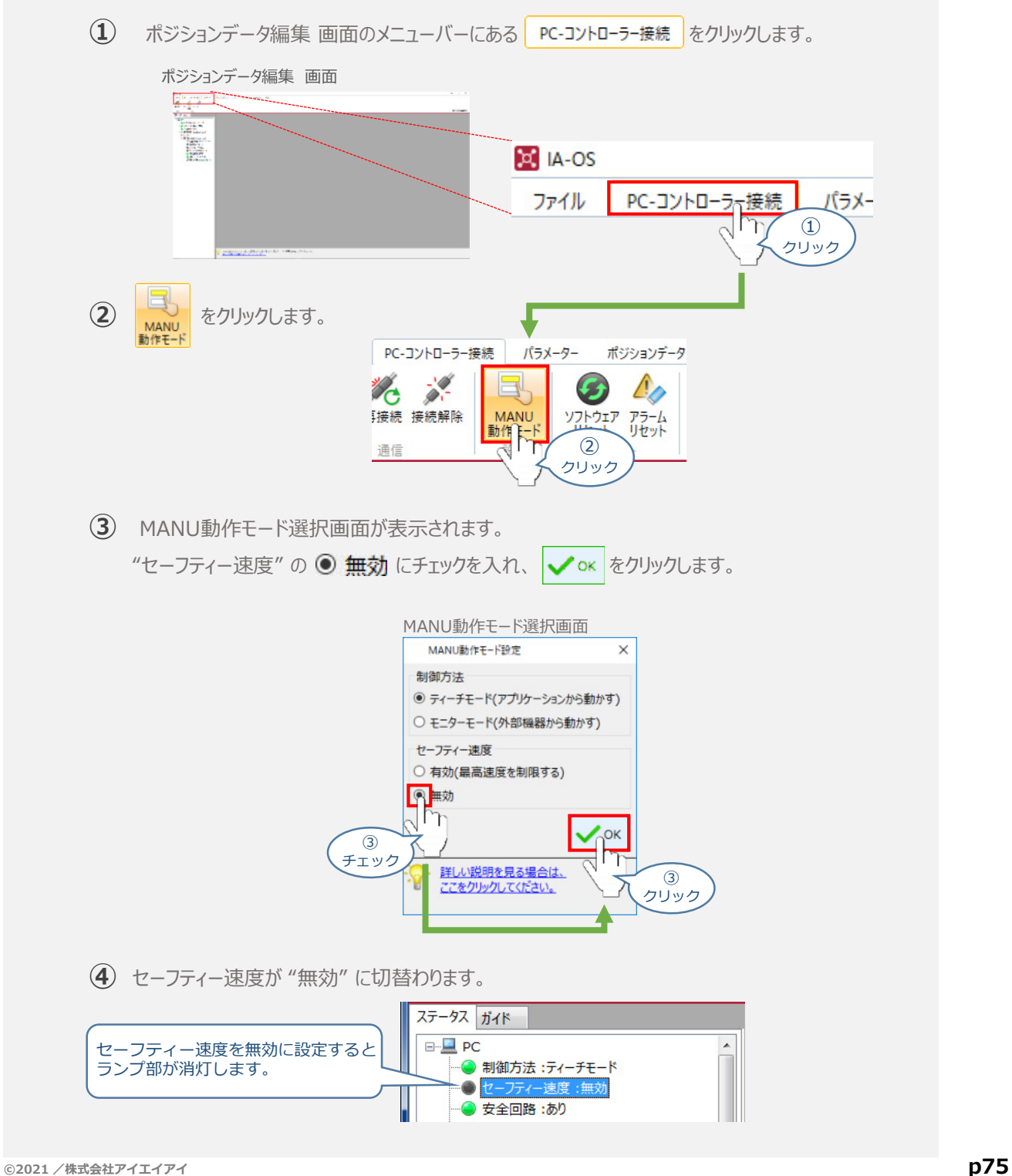

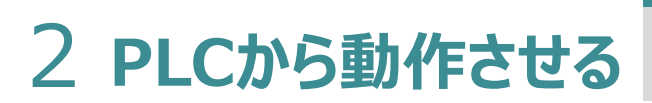

**STEP** 3

**目次 (STEP STEP ) 動作させる** 

**STEP** 1

> コントローラー/アクチュエーター/パソコン/通信ケーブル モーターエンコーダーケーブル/PLC/フィールドネットワーク 専用ケーブル 用意する物

PLCからコントローラーに信号を入力することで、アクチュエーターは動作します。 また、コントローラーからの信号出力を上位機器が受取ることで、アクチュエーターの状態を把握する ことができます。

動作モードによっては、現在位置データを数値でタイムリーにフィードバックできるタイプもあります。

本書では、PLCを上位機器として接続する場合の例をご紹介します。

## **PLCからの指令入力**

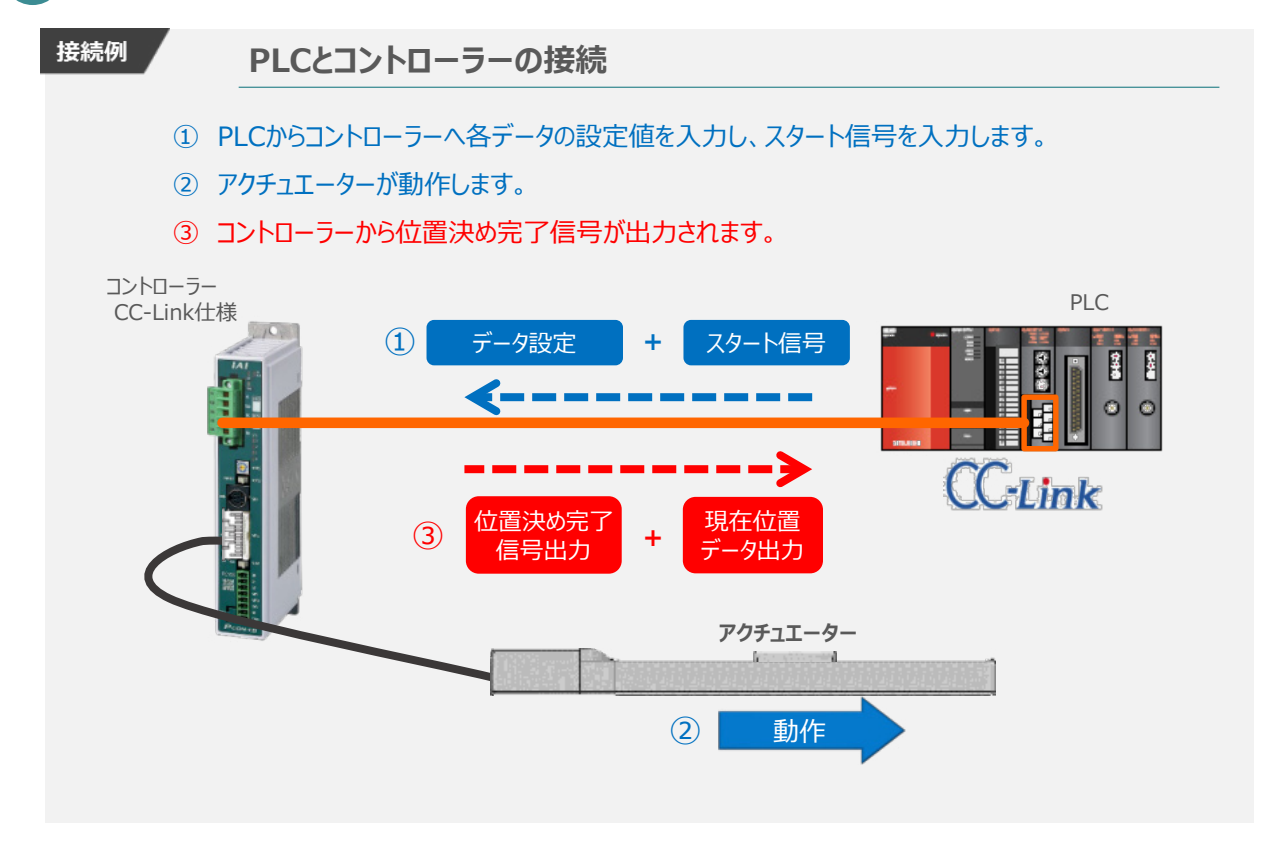

動作モードの違いにより、タイミングチャートが 3種類 あります。 また、動作モードごとに "位置決め動作"、 "押付け動作" の2例を示します。

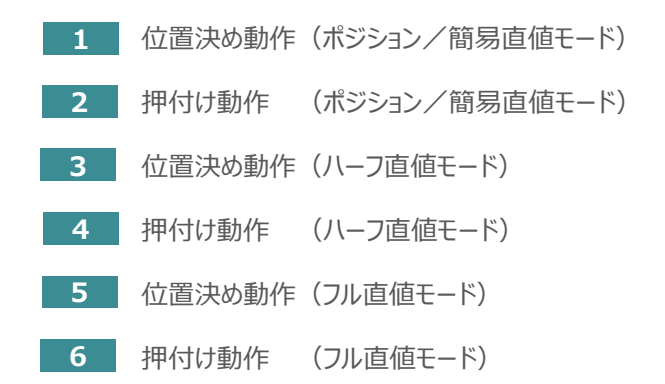

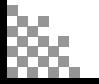

**©2021 /株式会社アイエイアイ p76**

# **原点復帰動作**

**STEP** 1

STEP 3

**目次 (STEP STEP ) 動作させる** 

インクリメンタルエンコーダー仕様のアクチュエーターは電源投入後、原点復帰動作を行う必要があります。

原点復帰動作についてタイミングチャートを示します。コントローラーのフィールドバス動作モードに関わらず、 タイミングチャートは同様です。

**<電源投入> → <サーボON> → <原点復帰>**

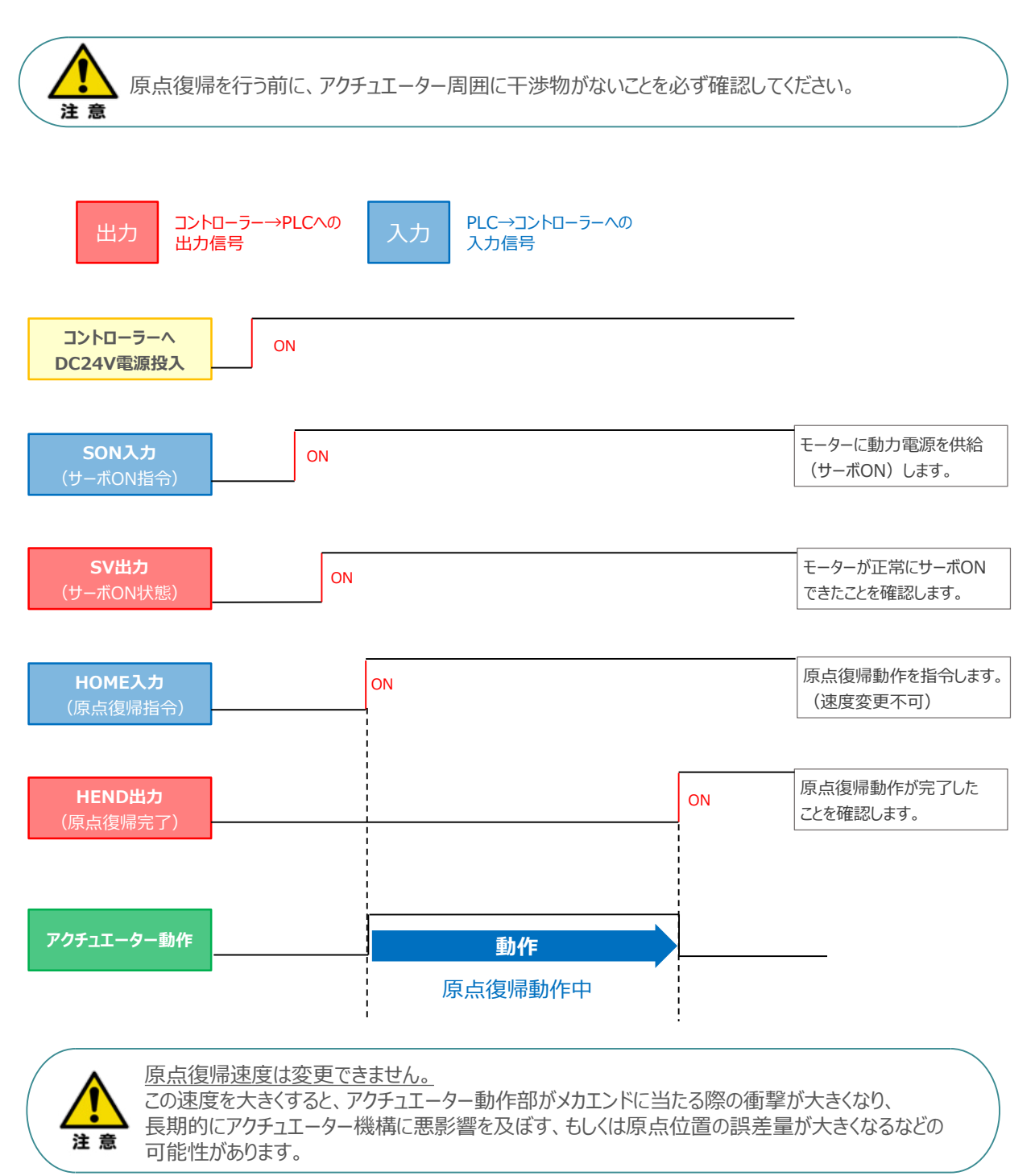

### **ポジション / 簡易直値モードでの運転**

STEP 3

**目次 (STEP STEP ) 動作させる** 

STEP<sup></sup> 1

> PLCの目標位置レジスターに位置データを書込み、速度、加減速度、位置決め幅、押付け電流制限値 などはポジションテーブルで指定して運転します。

- **1** 位置決め動作(ポジション/簡易直値モード)
	- 目標位置以外のポジションデータ(速度、加減速度、位置決め幅など)をポジションテーブルに **①** 設定します。
	- 以下タイムチャートにならい、PLCからコントローラーへ目標位置データ・ポジションNo.の設定、 **②** スタート信号のON/OFFを行います。

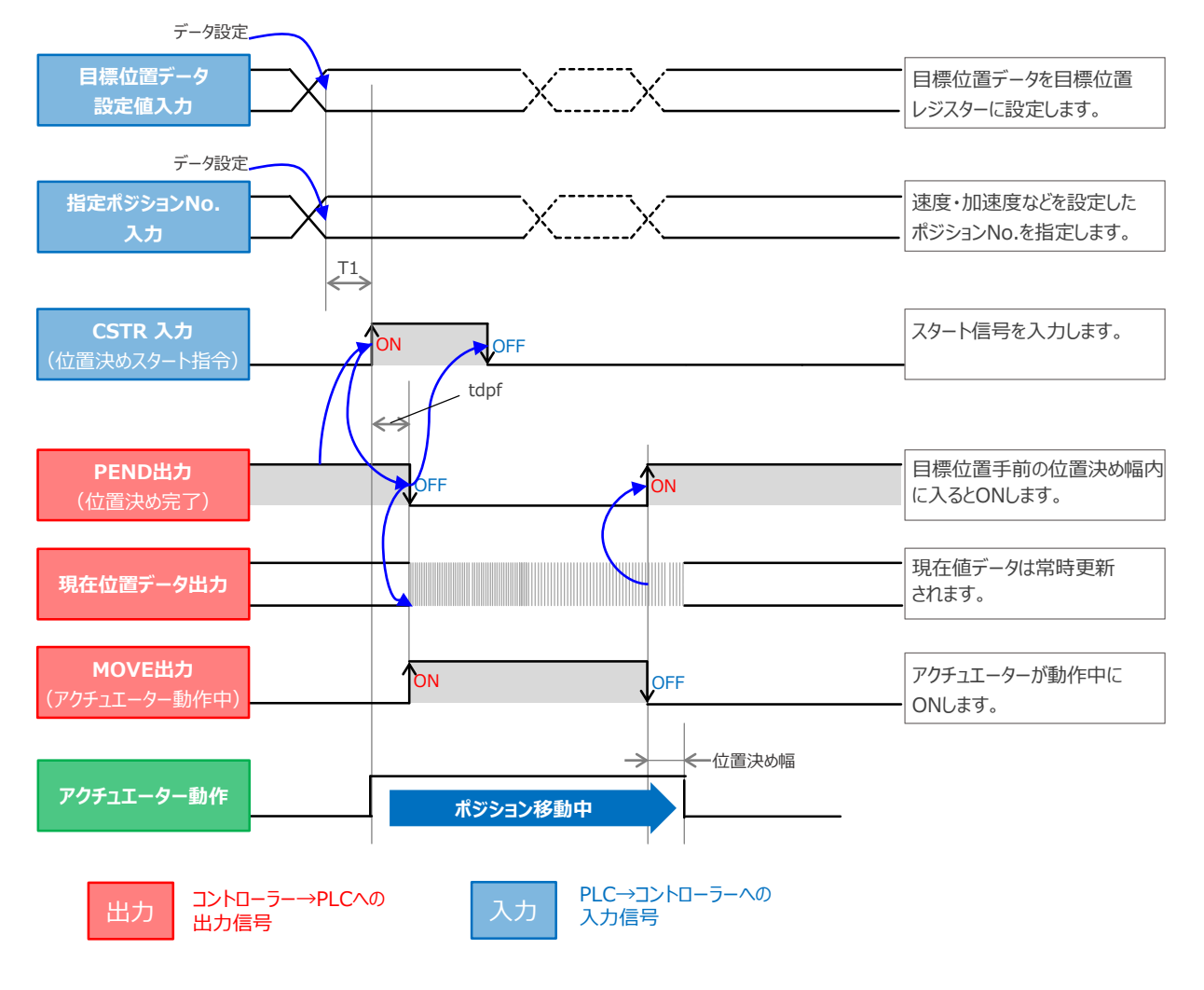

注意

※ T1: 上位コントローラのスキャンタイムを考慮し、T1 ≧ 0ms となるようにしてください。 ※ Yt+Xt ≦ tdpf ≦ Yt+Xt+3(msec)

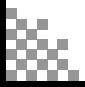

#### **2** 押付け動作(ポジション/簡易直値モード)

**STEP** 3

**目次 (STEP STEP ) 動作させる** 

**STEP** 1

- 目標位置以外のポジションデータをポジションテーブルに設定します。このとき、押付け動作を行う **①** ポジションデータの "押付け電流値" と押付ける距離を決める "位置決め幅"を設定します。
- 以下タイムチャートにならい、PLCからコントローラーへ目標位置データ・ポジションNo.の設定、 **②** スタート信号のON/OFFを行います。

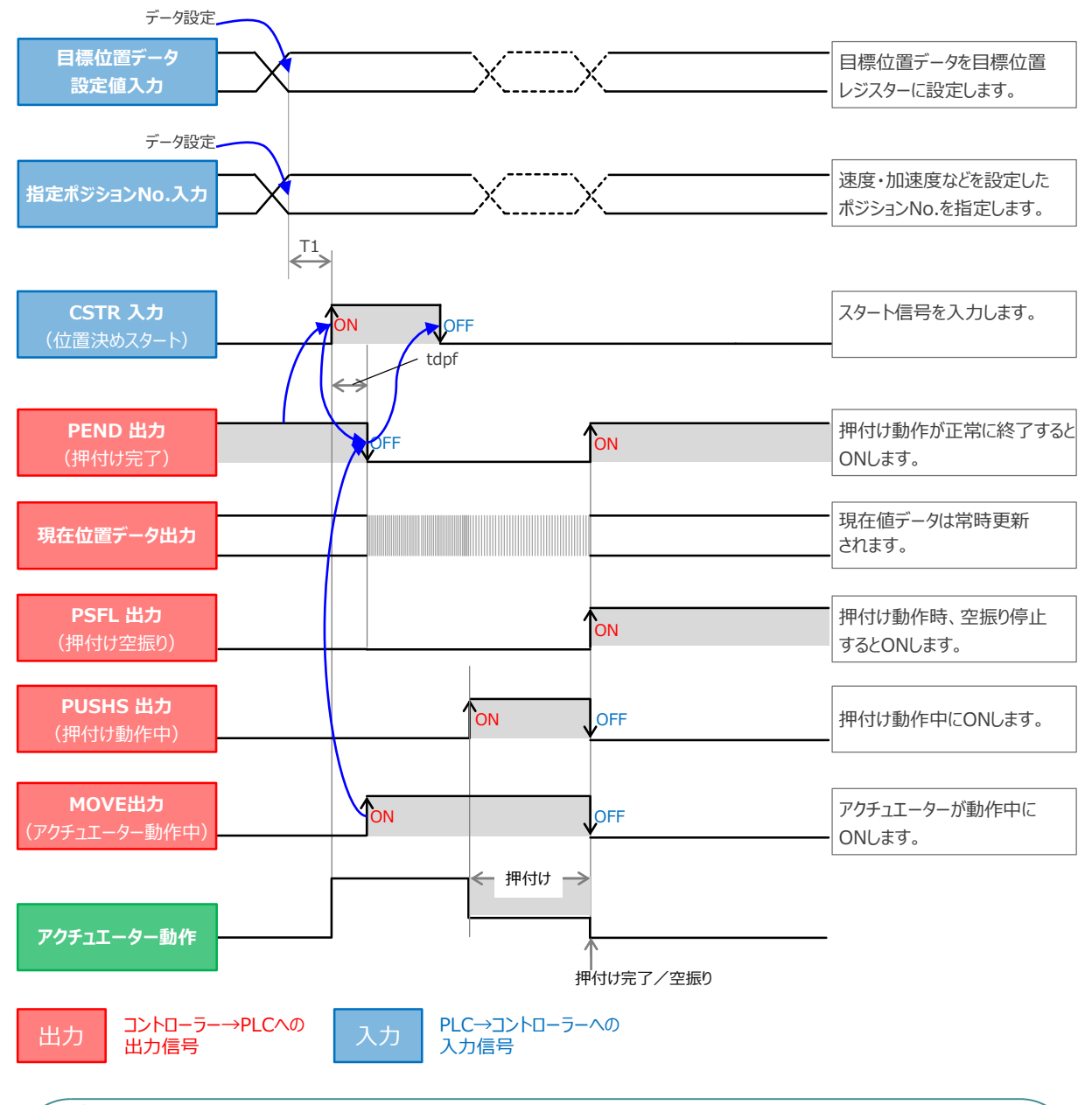

注意

※ T1: 上位コントローラのスキャンタイムを考慮し、T1 ≧ 0ms となるようにしてください。 ※ Yt+Xt ≦ tdpf ≦ Yt+Xt+3(msec)

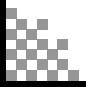

### **ハーフ直値モードでの運転**

**目次 (STEP STEP ) 動作させる** 

**STEP** 1

STEP 3

PLCの目標位置レジスターに位置データを書込み、速度、加減速度、位置決め幅、押付け電流制限値 なども各データのレジスターに書込んで運転します。

**3** 位置決め動作(ハーフ直値モード)

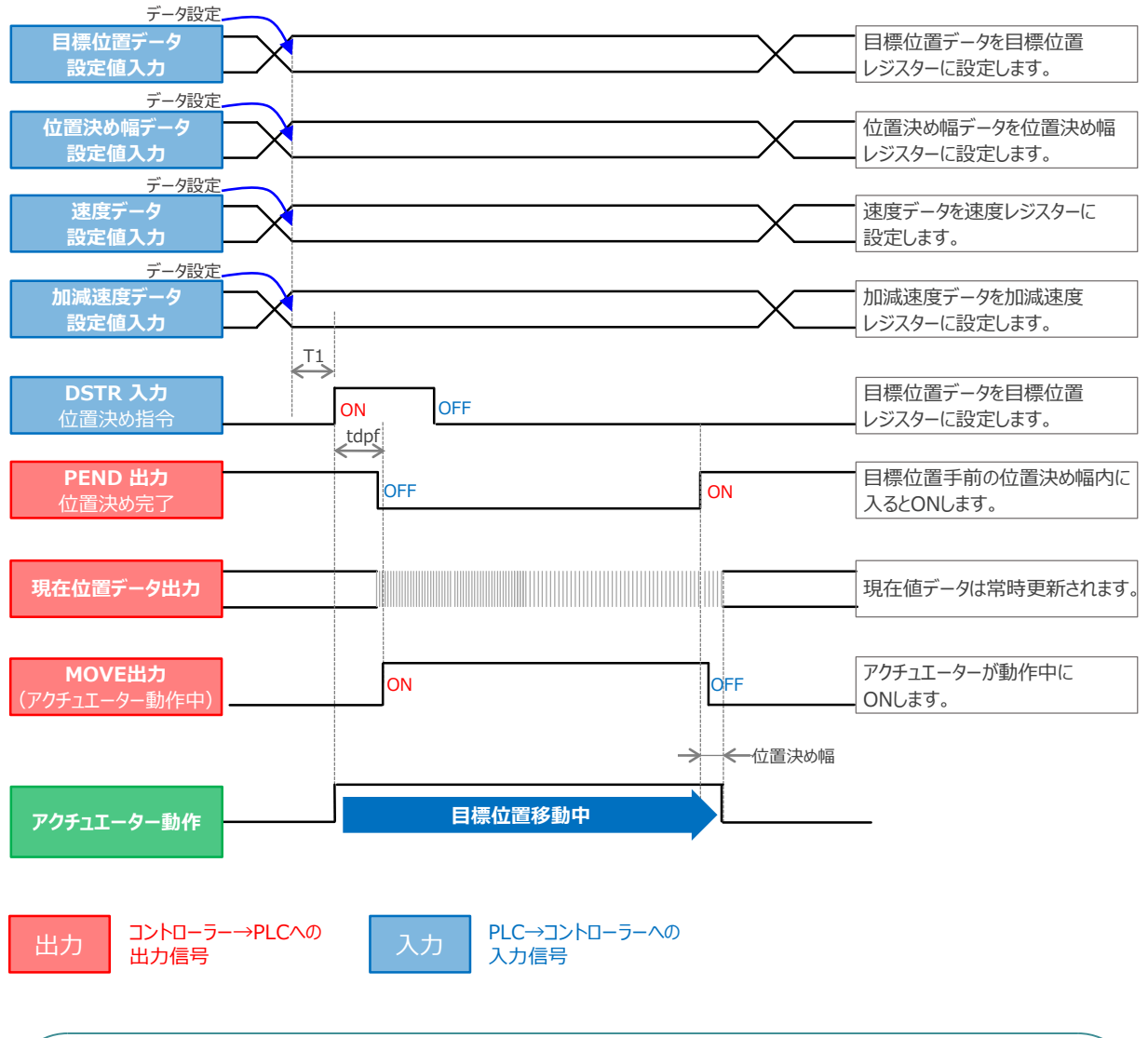

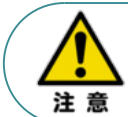

※ T1 : 上位コントローラのスキャンタイムを考慮し、T1 ≧ 0ms となるようにしてください。 ※ Yt+Xt ≦ tdpf ≦ Yt+Xt+3(msec)

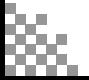

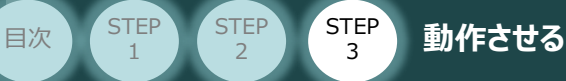

**4** 押付け動作(ハーフ直値モード)

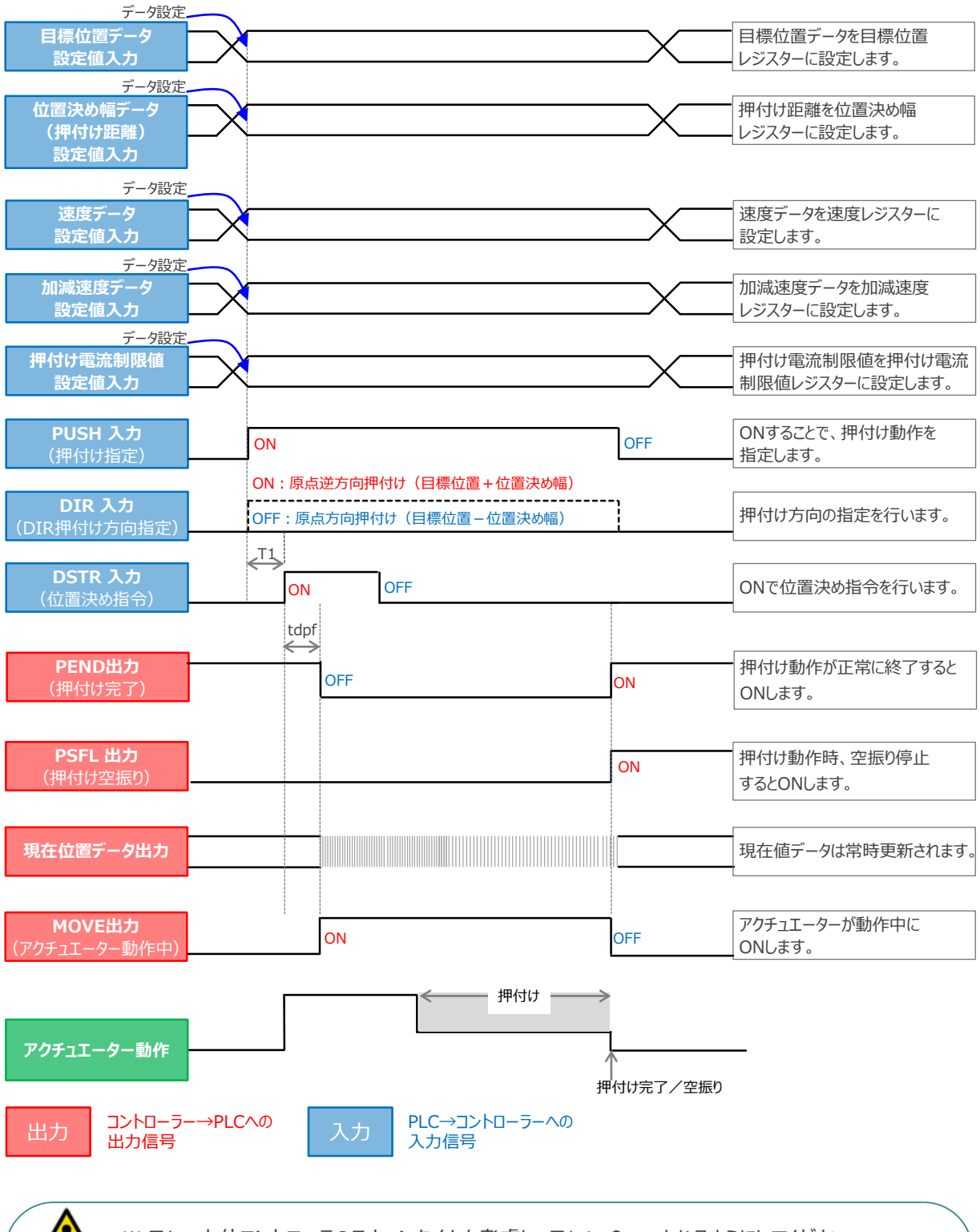

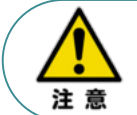

※ T1 : 上位コントローラのスキャンタイムを考慮し、T1 ≧ 0ms となるようにしてください。 ※ Yt+Xt ≦ tdpf ≦ Yt+Xt+3(msec)

### **フル直値モードでの運転**

**目次 (STEP STEP ) 動作させる** 

STEP 3

位置決め動作に関するすべての値を直接数値で指定して運転します。

**STEP** 1

**5** 位置決め動作(フル直値モード)

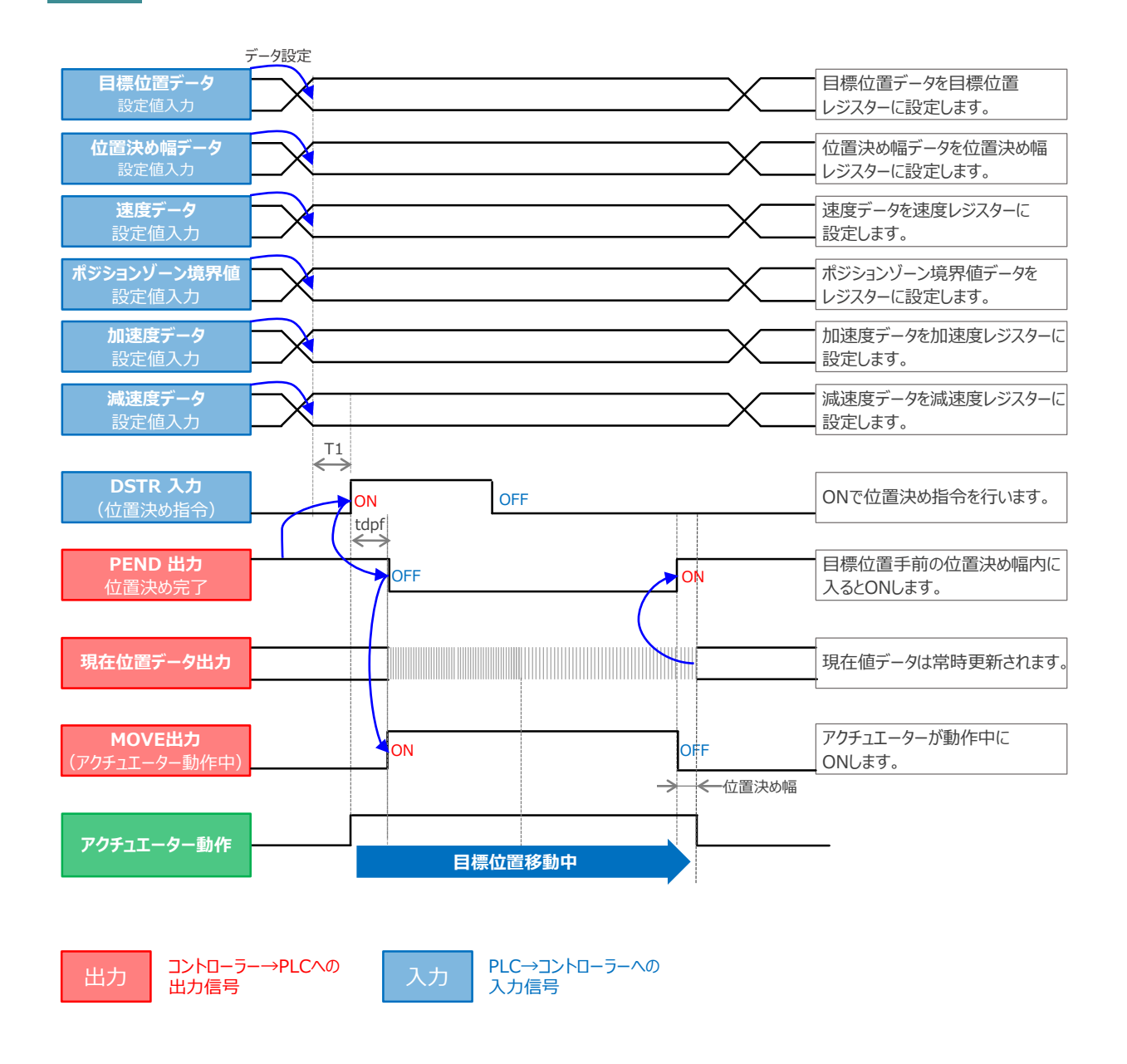

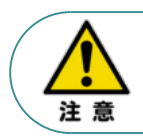

※ T1 : 上位コントローラのスキャンタイムを考慮し、T1 ≧ 0ms となるようにしてください。 ※ Yt+Xt ≦ tdpf ≦ Yt+Xt+3(msec)

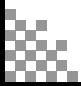

**目次 (STEP STEP ) 動作させる** 

**STEP** 1

STEP 3

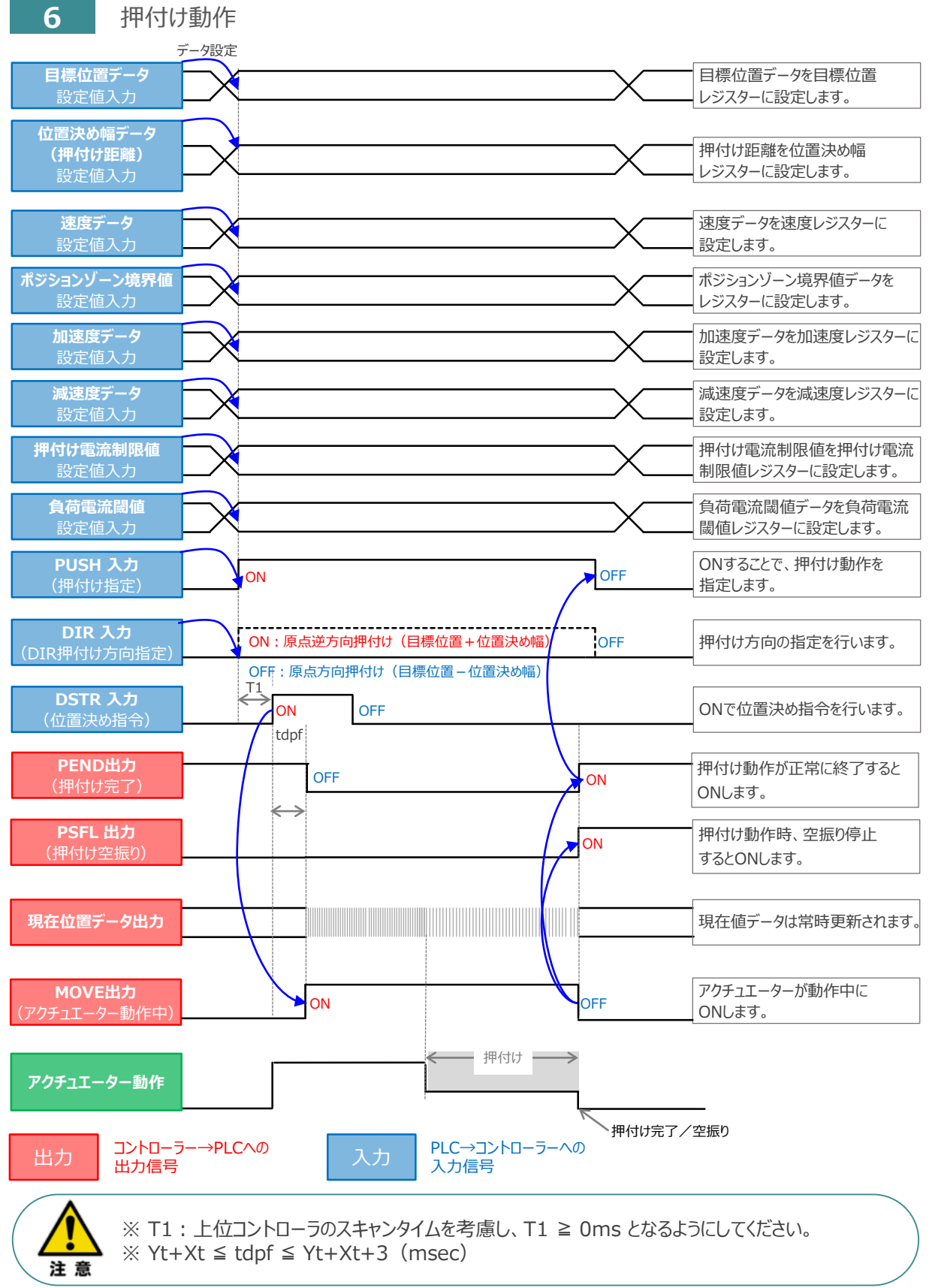

### **移動中のデータ変更**

**目次 (STEP STEP ) 動作させる** 

**STEP** 1

STEP 3

ハーフ直値モード、フル直値モードは移動中に目標位置データ、加減速データ、速度データ、位置決め幅、 押付け時電流制限値の中で出力データレジスターで設定している値を変更することが可能です。 データ変更を行った後、位置決め指令(DSTR)をtdpf 以上"ON"にします。 また、DSTR を"OFF"にした後、次のDSTR を"ON"にするまでの時間は、twcsON + twcsOFF 以上開けてください。

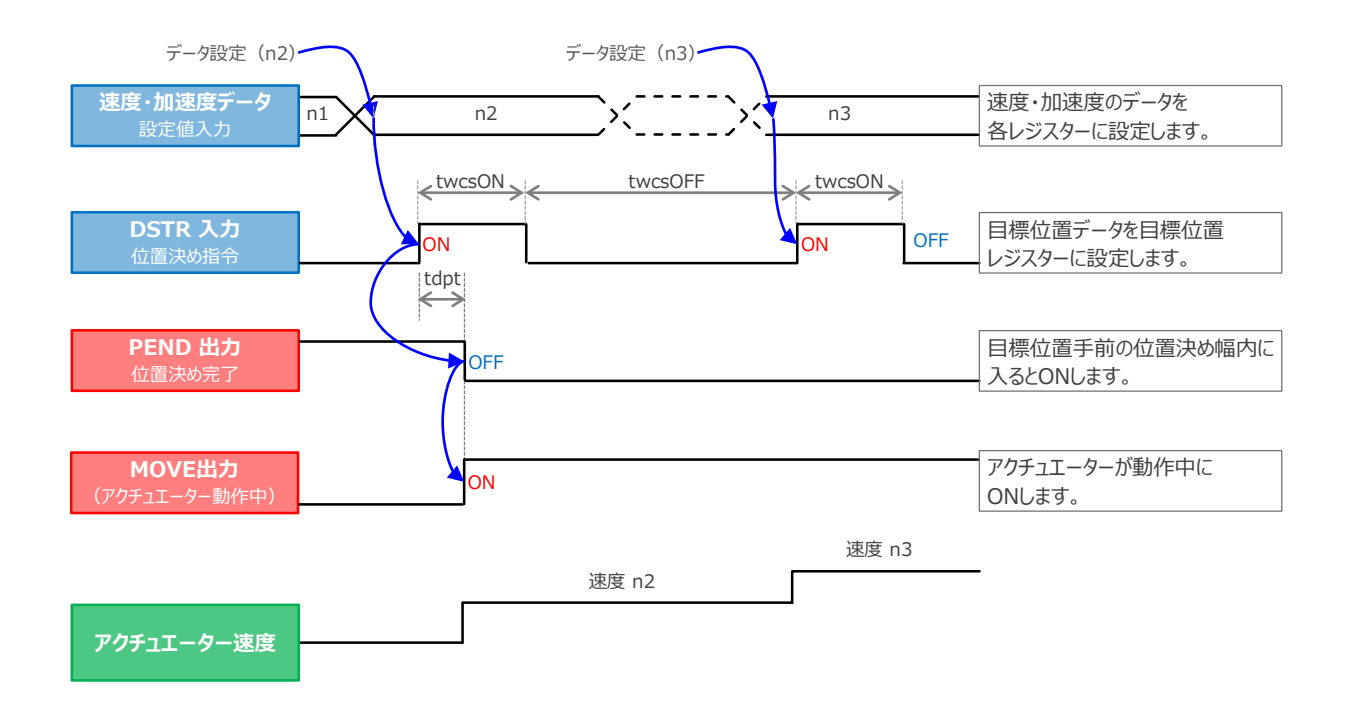

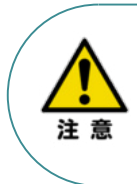

1. 速度の設定がされていない場合、または設定が0 の場合は停止したままとなり、アラームには なりません。

2. 移動中に、速度設定を0 に変更した場合は減速停止し、アラームにはなりません。

3. 移動中に、加減速度/速度データだけを変更する場合でも目標位置データの設定が必要です。

4. 移動中に、目標位置だけを変更する場合でも、加減速度・速度データの設定が必要です。

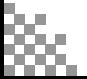

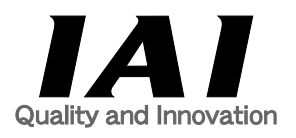

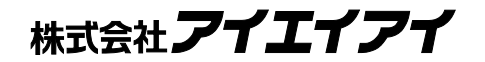

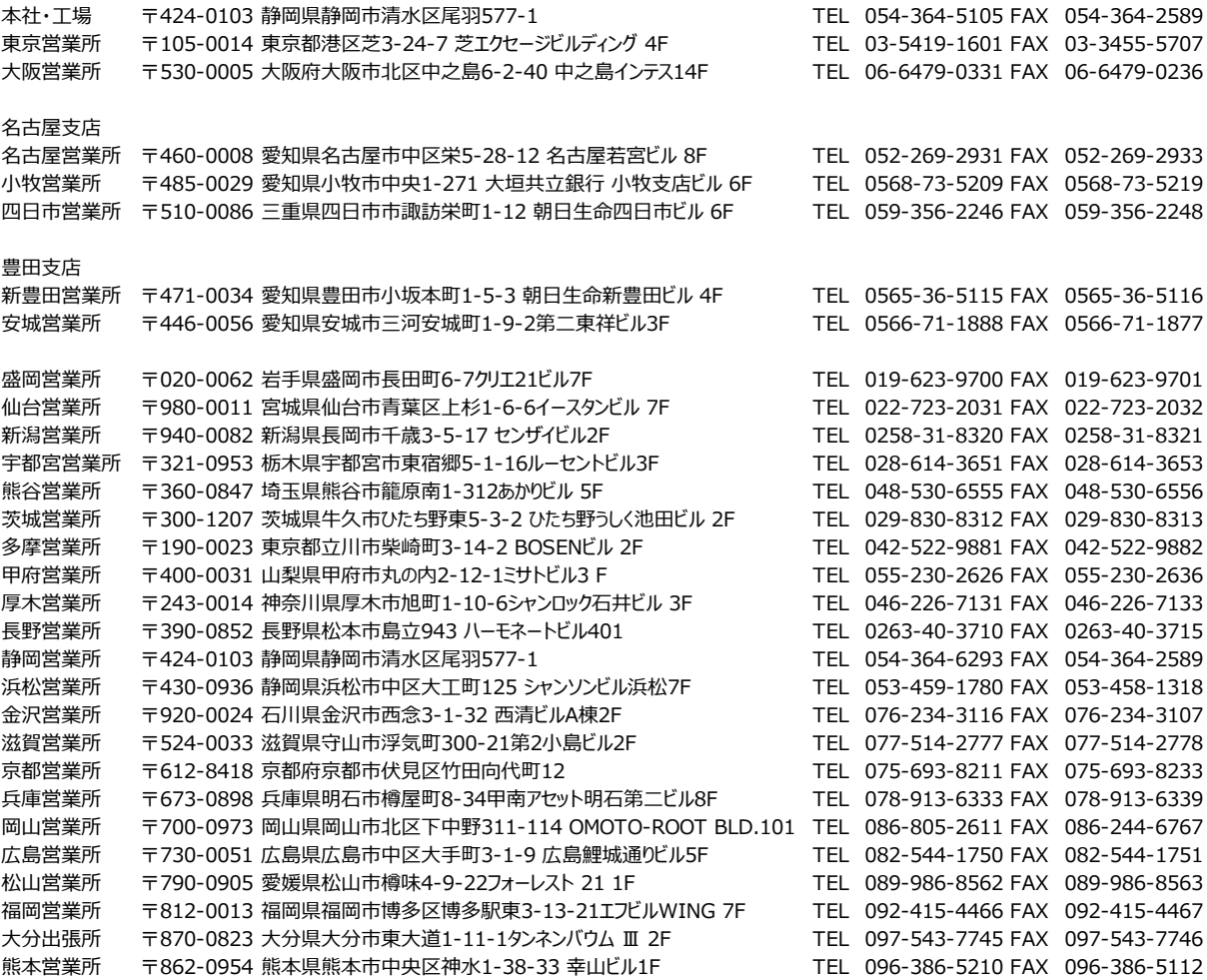

#### お問合わせ先

#### アイエイアイお客様センター エイト

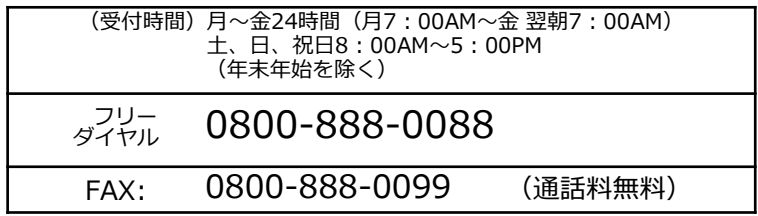

ホームページアドレス www.iai-robot.co.jp